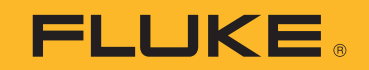

# **190 Series III**

# ScopeMeter® Test Tool

Models 190-062, -102, -104, -202, -204, -502, -504, MDA-550-III

Users Manual

August 2021 © 2021 Fluke Corporation. All rights reserved. Specifications are subject to change without notice. All product names are trademarks of their respective companies.

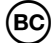

#### **LIMITED WARRANTY AND LIMITATION OF LIABILITY**

Each Fluke product is warranted to be free from defects in material and workmanship under normal use and service. The warranty period is three years and begins on the date of shipment. Parts, product repairs, and services are warranted for 90 days. This warranty extends only to the original buyer or end-user customer of a Fluke authorized reseller, and does not apply to fuses, disposable batteries, or to any product which, in Fluke's opinion, has been misused, altered, neglected, contaminated, or damaged by accident or abnormal conditions of operation or handling. Fluke warrants that software will operate substantially in accordance with its functional specifications for 90 days and that it has been properly recorded on non-defective media. Fluke does not warrant that software will be error free or operate without interruption.

Fluke authorized resellers shall extend this warranty on new and unused products to end-user customers only but have no authority to extend a greater or different warranty on behalf of Fluke. Warranty support is available only if product is purchased through a Fluke authorized sales outlet or Buyer has paid the applicable international price. Fluke reserves the right to invoice Buyer for importation costs of repair/replacement parts when product purchased in one country is submitted for repair in another country.

Fluke's warranty obligation is limited, at Fluke's option, to refund of the purchase price, free of charge repair, or replacement of a defective product which is returned to a Fluke authorized service center within the warranty period.

To obtain warranty service, contact your nearest Fluke authorized service center to obtain return authorization information, then send the product to that service center, with a description of the difficulty, postage and insurance prepaid (FOB Destination). Fluke assumes no risk for damage in transit. Following warranty repair, the product will be returned to Buyer, transportation prepaid (FOB Destination). If Fluke determines that failure was caused by neglect, misuse, contamination, alteration, accident, or abnormal condition of operation or handling, including overvoltage failures caused by use outside the product's specified rating, or normal wear and tear of mechanical components, Fluke will provide an estimate of repair costs and obtain authorization before commencing the work. Following repair, the product will be returned to the Buyer transportation prepaid and the Buyer will be billed for the repair and return transportation charges (FOB Shipping Point).

THIS WARRANTY IS BUYER'S SOLE AND EXCLUSIVE REMEDY AND IS IN LIEU OF ALL OTHER WARRANTIES, EXPRESS OR IMPLIED, INCLUDING BUT NOT LIMITED TO ANY IMPLIED WARRANTY OF MERCHANTABILITY OR FITNESS FOR A PARTICULAR PURPOSE. FLUKE SHALL NOT BE LIABLE FOR ANY SPECIAL, INDIRECT, INCIDENTAL OR CONSEQUENTIAL DAMAGES OR LOSSES, INCLUDING LOSS OF DATA, ARISING FROM ANY CAUSE OR THEORY.

Since some countries or states do not allow limitation of the term of an implied warranty, or exclusion or limitation of incidental or consequential damages, the limitations and exclusions of this warranty may not apply to every buyer. If any provision of this Warranty is held invalid or unenforceable by a court or other decision-maker of competent jurisdiction, such holding will not affect the validity or enforceability of any other provision.

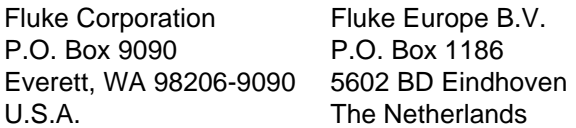

11/99

# **Table of Contents**

## **Title**

# Page

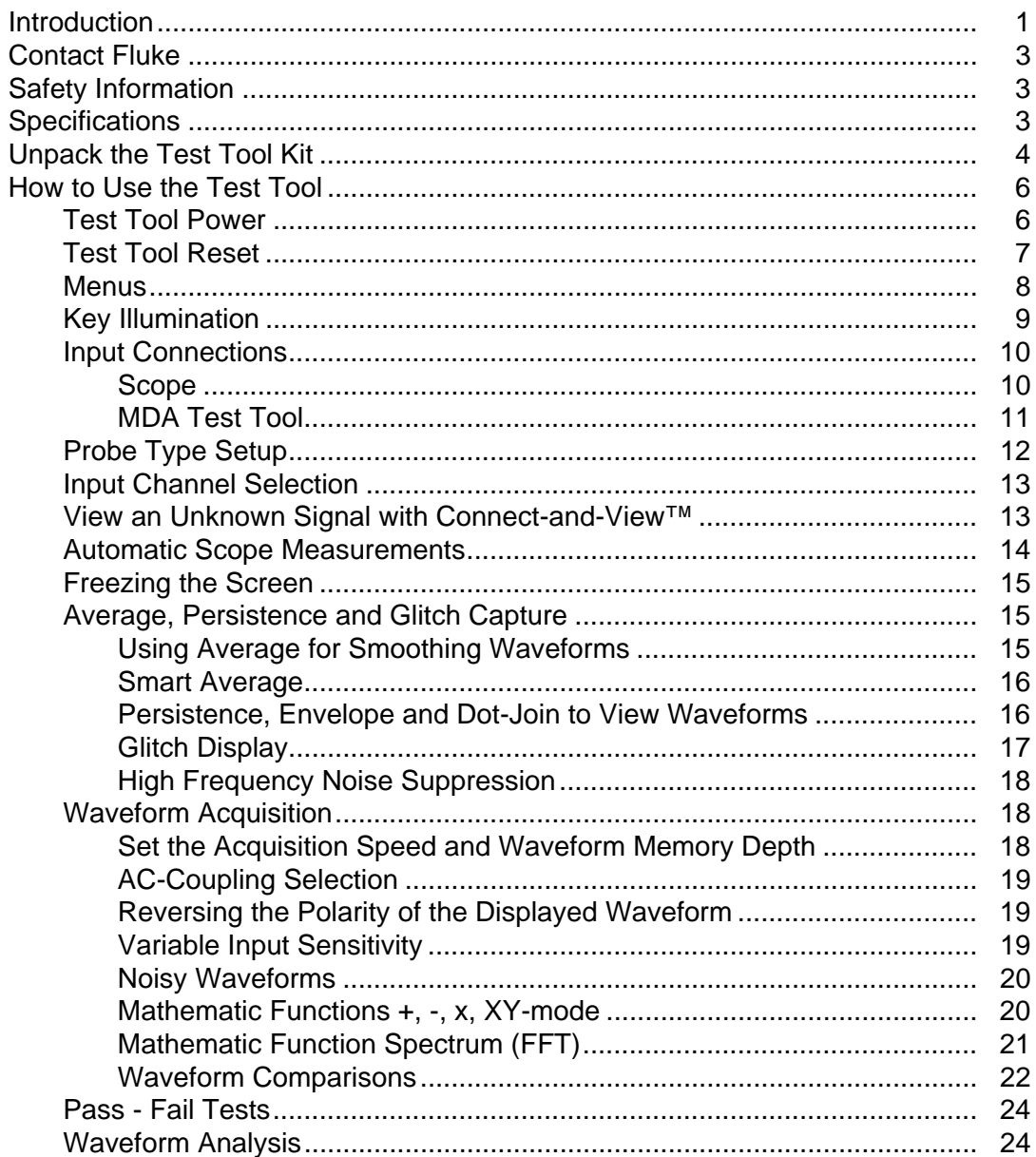

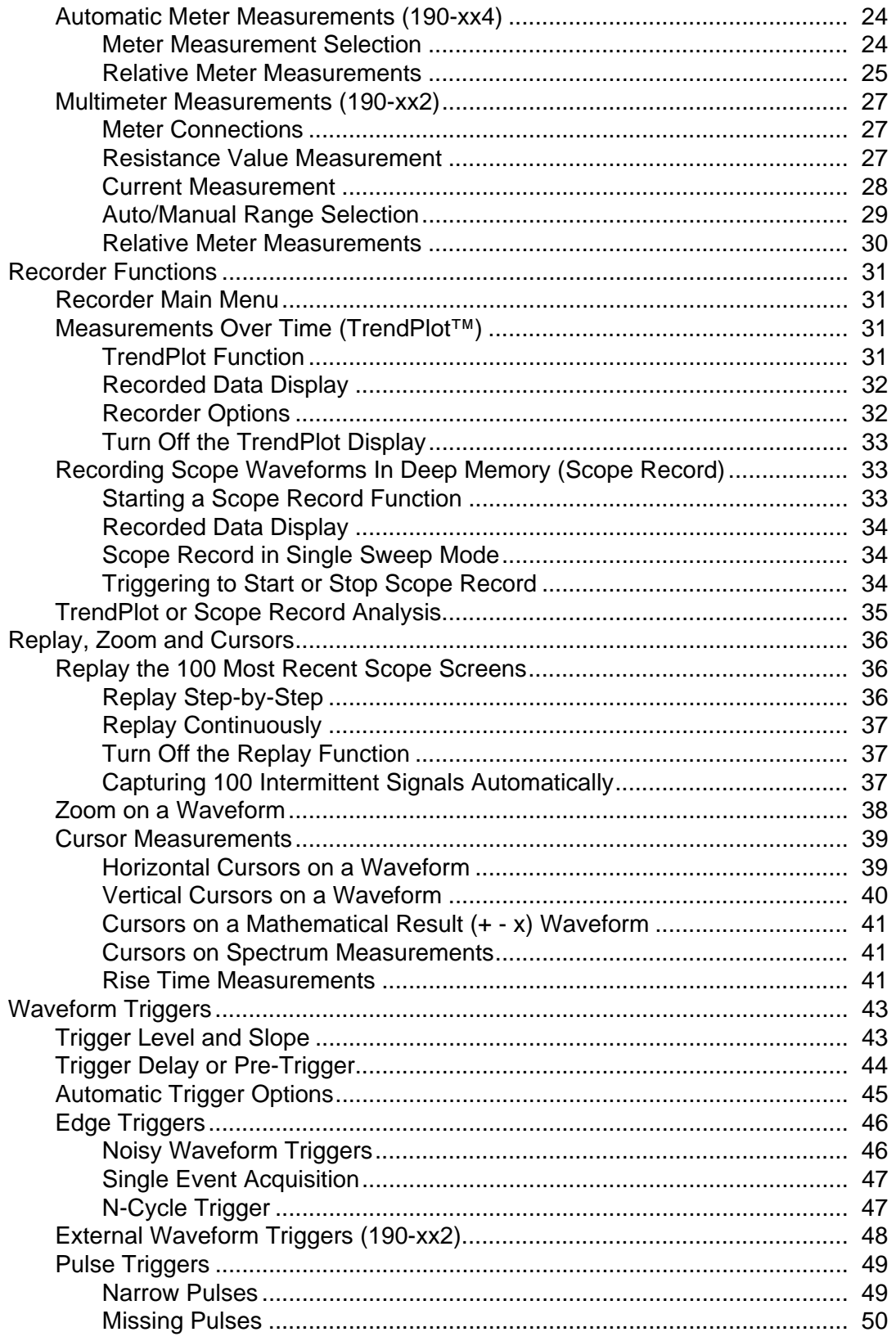

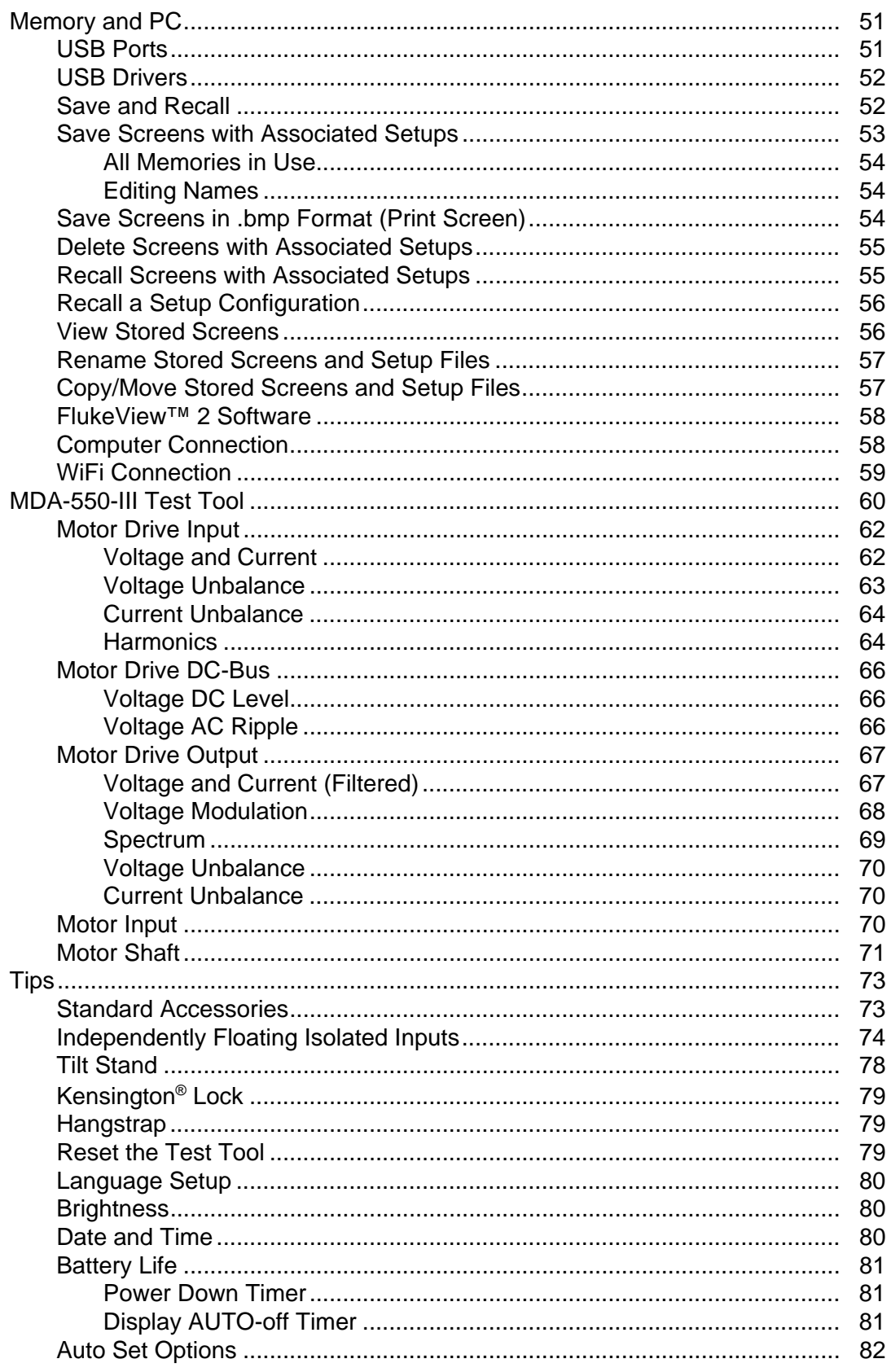

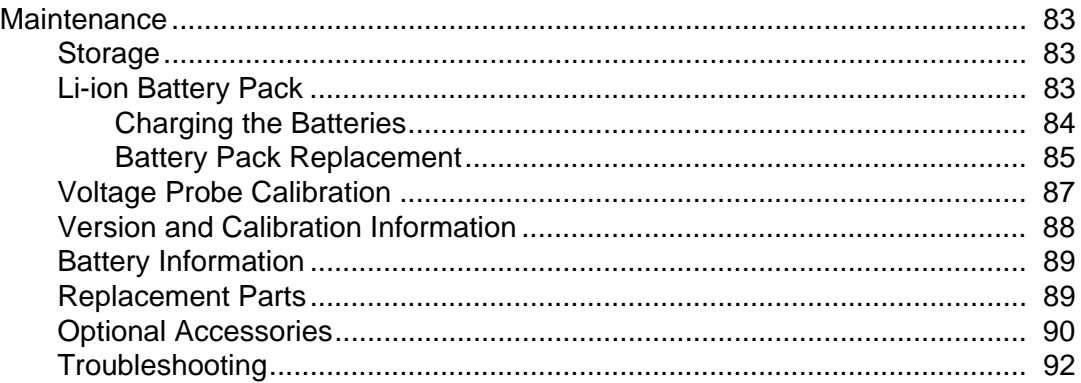

# <span id="page-6-0"></span>**Introduction**

The ScopeMeter® 190 Series III test tools (the Product or test tool) are high performance handheld oscilloscopes for troubleshooting industrial electrical or electronic systems. The series includes 60, 100, 200 or 500 MHz bandwidth. The descriptions and instructions in this manual apply to all ScopeMeter Test Tool 190 Series III versions. The available versions are:

**• 190-062-III**

Two 60 MHz Scope Inputs (BNC), one Meter Input (banana jack)

**• 190-102-III**

Two 100 MHz Scope Inputs (BNC), one Meter Input (banana jack)

- **190-104-III** Four 100 MHz Scope Inputs (BNC)
- **190-202-III** Two 200 MHz Scope Inputs (BNC), one Meter Input (banana jack)
- **190-204-III** Four 200 MHz Scope Inputs (BNC)
- **190-502-III** Two 500 MHz Scope Inputs (BNC), one Meter Input (banana jack)
- **190-504-III** Four 500 MHz Scope Inputs (BNC)
- **MDA-550-III** Four 500 MHz Scope Inputs (BNC)

Version 190-x04-III appears in most illustrations.

Only the 190-x04 and MDA-550-III versions include Input C and Input D and the Input C and Input D selection keys  $(\Box \bullet \Box)$  and  $(\Box \bullet \Box)$ .

The MDA-550-III Motor Drive Analyzer is an extension of the ScopeMeter*®* Test Tool 190 Series III with additional functionality and accessories that test inverter type motor drives. Inverter type motor drives are known as variable frequency drives or variable speed drives and use pulse width modulation to control ac motor speed and torque. The test tool supports motor drives with signal levels up to 1000 V to ground.

For Motor Drive Analysis, the test tool provides:

• Key motor drive parameters

Includes measurement of voltage, current, dc link voltage level and ac ripple, voltage and current unbalance, harmonics, and voltage modulation.

• Extended harmonics

Identifies the effects of low and high order harmonics on the electrical power system.

• Guided measurements

Guidance for motor drive input, dc bus, drive output, motor input, and shaft measurements.

• Simplified measurement setup

Graphically shows how to connect and then automatically triggers according to the selected test procedure.

**Reports** 

Use for troubleshooting and collaborative work with others.

• Additional electrical parameters

Full 500 MHz oscilloscope capability is available for the complete range of electrical and electronic measurement on industrial systems.

The TrendPlot function in the Recorder mode plots a graph of selected Motor Drive readings over time.

Replace all references to the Meter key in the Users Manual with the Motor Drive Analyzer key. It is not possible to show large readings as described in the section *[Automatic Meter](#page-29-2)  [Measurements \(190-xx4\)](#page-29-2)*. However, it is possible to show readings together with the waveform as described in the section *[Automatic Scope Measurements](#page-19-0)*.

The Motor Drive Analyzer is based on the ScopeMeter test tool model 190-504. All references to models 190-xx2 can be ignored.

The accessory set that is included for the Motor Drive Analyzer is different than the ScopeMeter® Test Tool 190 Series III. See [Table 2](#page-11-1).

# <span id="page-8-0"></span>**Contact Fluke**

Fluke Corporation operates worldwide. For local contact information, go to our website: [www.fluke.com.](http://www.fluke.com)

To register your product, view, print, or download the latest manual or manual supplement, go to our website.

Fluke Corporation P.O. Box 9090 Everett, WA 98206-9090

+1-425-446-5500

[fluke-info@fluke.com](mailto:fluke-info@fluke.com)

# <span id="page-8-1"></span>**Safety Information**

General safety information is in the printed *Safety Information* document that ships with the Product and at www.fluke.com. More specific safety information is listed where applicable.

# <span id="page-8-2"></span>**Specifications**

Complete specifications are at [www.fluke.com](http://www.fluke.com). See the *190 Series III Product Specifications*.

# <span id="page-9-0"></span>**Unpack the Test Tool Kit**

[Table 1](#page-9-2) is a list of the items included in your test tool kit by model type.

*Note*

**Batteries are not installed when you receive your test tool kit. See Battery Pack** [Replacement](#page-90-0) *for more information. When new, the rechargeable Li-ion battery is not fully charged. See* [Charging the Batteries](#page-89-0)*.*

<span id="page-9-2"></span><span id="page-9-1"></span>

| $\overline{2}$<br>⊕<br>$\odot$<br>$\sqrt{3}$<br>$\Phi$<br>$\boxed{15}$<br>$\overline{7}$<br>$\boxed{16}$<br>14<br><b>VPS410-II-x</b><br><b>VPS421</b><br>9<br>$\overline{\text{mm}}$ = $\overline{\text{mm}}$ = $\overline{\text{mm}}$<br>11<br>10<br>17<br>18<br>Η |                                       |             |             |            |             |             |             |             |                    |
|----------------------------------------------------------------------------------------------------|---------------------------------------|-------------|-------------|------------|-------------|-------------|-------------|-------------|--------------------|
| Item                                                                                                    | <b>Description</b>                    | 190-062-111 | 190-102-III | 190-104-11 | 190-202-111 | 190-204-III | 190-502-111 | 190-504-111 | <b>MDA-550-III</b> |
| $\mathbf 0$                                                                                                    | Test Tool with Handstrap              | ●           |             |            |             |             |             | $\bullet$   |                    |
| 0                                                                                                    | Hangstrap                             | ●           |             |            |             | ●           |             |             |                    |
| ❸                                                                                                    | BC190/830 Power Adapter/Charger       | ●           |             |            |             |             |             |             |                    |
| ❹                                                                                                    | <b>Universal Power Cord Set</b>       |             |             |            |             |             |             |             |                    |
| ❺                                                                                                    | BP290 Li-ion Battery, single capacity |             |             |            |             |             |             |             |                    |
| ❻                                                                                                    | BP291 Li-ion Battery, dual capacity   |             |             |            |             |             |             |             |                    |
| 0                                                                                                    | TL175 Test Lead Set                   |             |             |            |             |             |             |             |                    |

**Table 1. Test Tool Kit: 190 III Models**

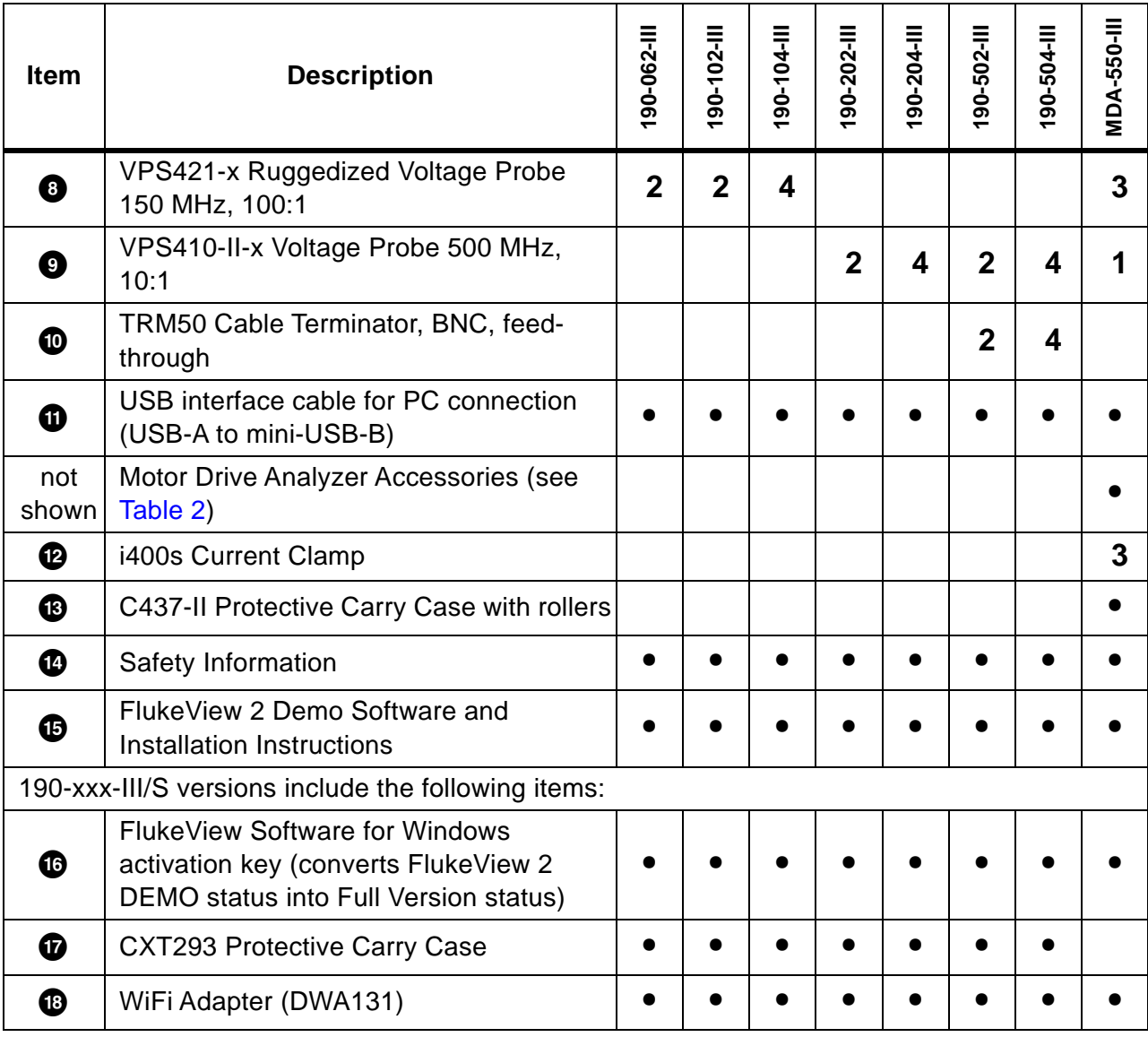

# **Table 1. Test Tool Kit: 190 III Models (cont.)**

<span id="page-11-1"></span>[Table 2](#page-11-1) is a list of the included accessories that are specific to the MDA-550-III.

#### **Table 2. MDA-550-III Accessories**

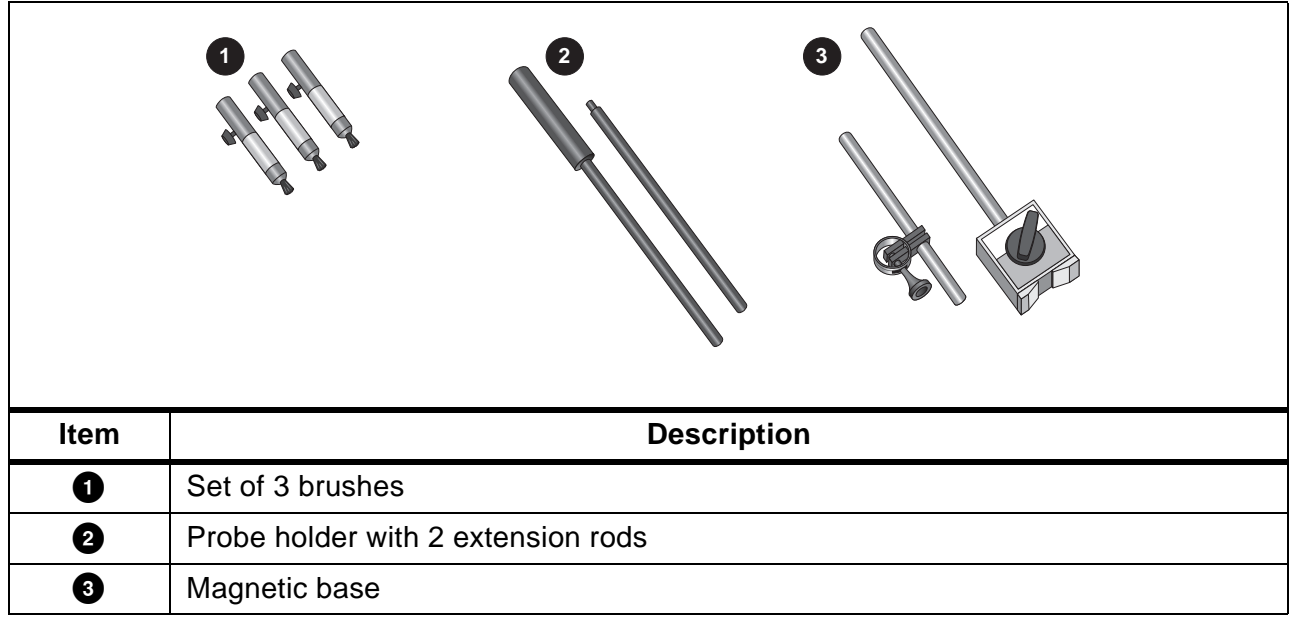

# **How to Use the Test Tool**

This section provides a step-by-step introduction to the scope and meter functions of the test tool. The introduction does not cover all of the capabilities of the functions but gives basic examples to show how to use the menus and perform basic operations.

# <span id="page-11-0"></span>**Test Tool Power**

See [Figure 1](#page-12-1) to power the test tool from a standard ac outlet. See *[Battery Life](#page-86-0)* for instructions on using battery power.

Turn on the test tool with  $\mathbf{\odot}$ .

The test tool powers up in the last setup configuration.

The menus to adjust date, time, and information language are switched on automatically when the test tool is powered on for the first time.

#### **Figure 1. Powering the Test Tool**

<span id="page-12-1"></span>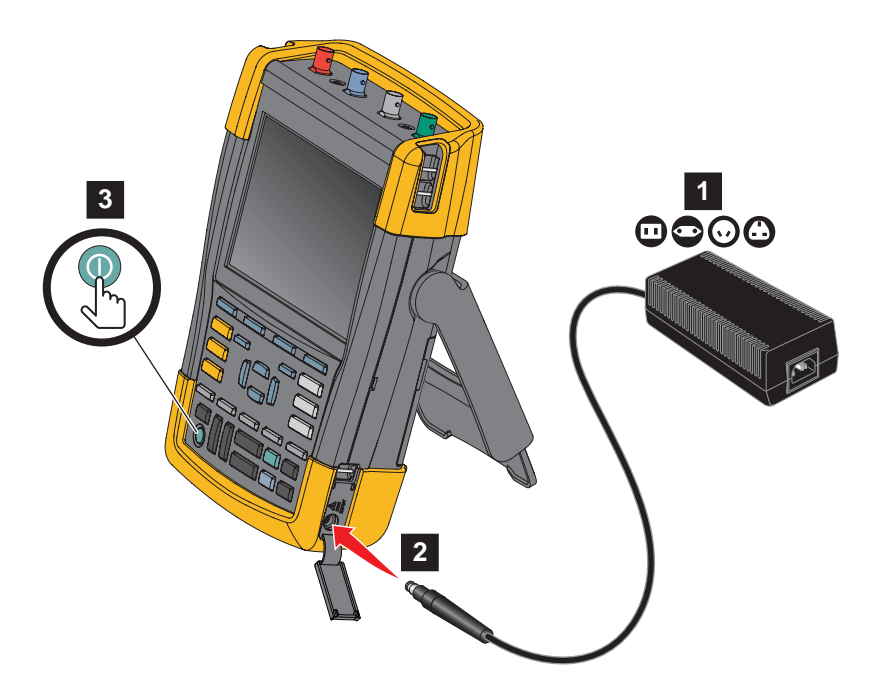

# <span id="page-12-0"></span>**Test Tool Reset**

To reset the test tool to the factory settings:

- 1. Turn the test tool off.
- 2. Press and hold **USER**.
- 3. Press and release  $\circledcirc$ .

The test tool turns on. Wait to hear a double beep that indicates the reset is successful.

4. Release USER.

## <span id="page-13-0"></span>**Menus**

The Scope menu is the default menu when you turn on the test tool. The following example shows how to use the menus to select a function.

To open the Scope menu and to choose an item:

- 1. Press SCOPE to show the labels that define the present use for the four blue function keys near the bottom of the screen.
- 2. Open the Waveform Options menu.

<span id="page-13-1"></span>The menu shows at the bottom of the screen. Actual settings are shown on a yellow background. Use the cursor to change the setting (black background) and confirm the selection with **ENTER**. See [Figure 2](#page-13-1).

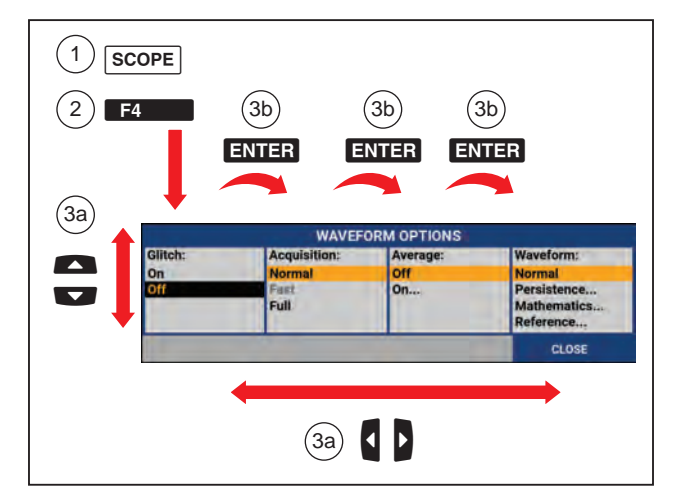

**Figure 2. Basic Navigation**

- 3. Use the blue arrow keys to highlight the item.
- 4. Press **ENTER** to accept the selection.

The next option will be selected. After the last option the menu will be closed.

*Note*

*To exit the menu at any moment press CLOSE.* 

5. Press **BACK** to close a menu.

# <span id="page-14-0"></span>**Key Illumination**

Some keys are provided with an illumination LED. For an explanation of the LED function, see [Table 3](#page-14-2).

<span id="page-14-2"></span><span id="page-14-1"></span>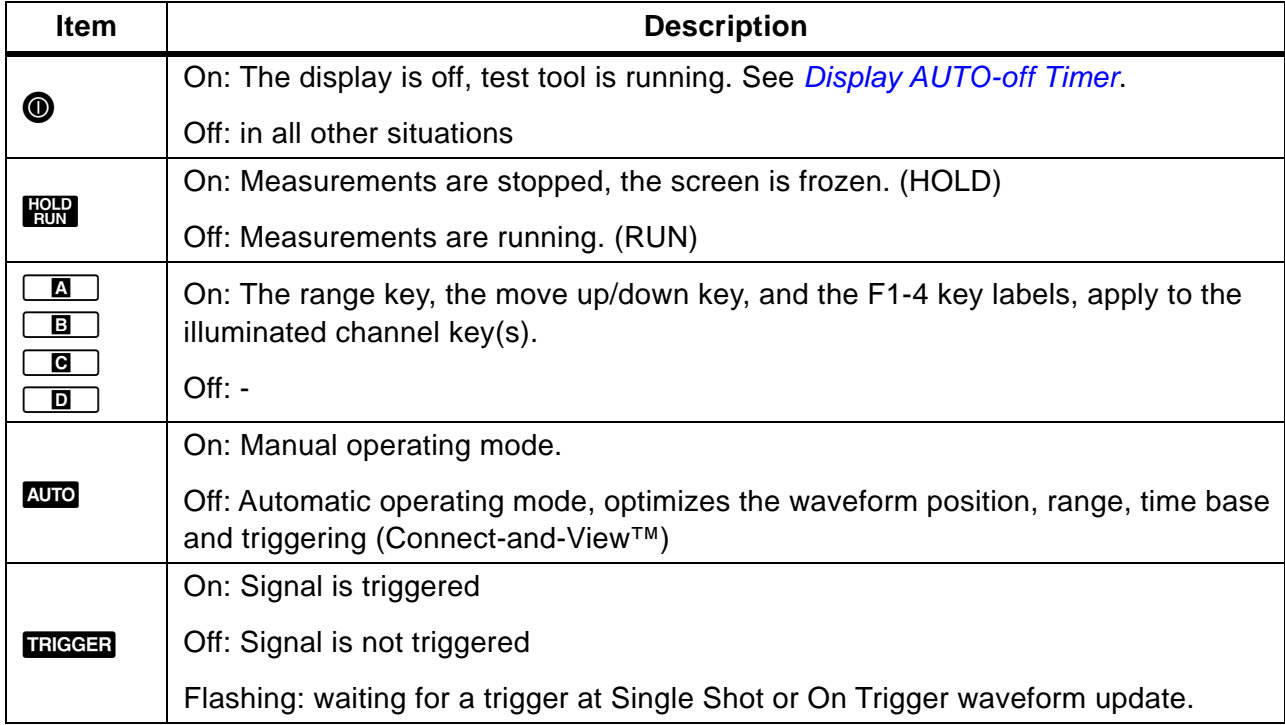

#### **Table 3. Keys**

# **Input Connections**

<span id="page-15-1"></span>The top of the test tool has four safety BNC signal inputs (models 190–xx4/MDA-550) or two safety BNC jack inputs and two safety 4-mm banana jack inputs (models 190-xx2). These isolated inputs allow independent floating measurements with each input. The banana jack inputs (190-xx2) can be used for DMM measurements or can be used as External Trigger input for the Scope mode. See [Figure 3](#page-15-1).

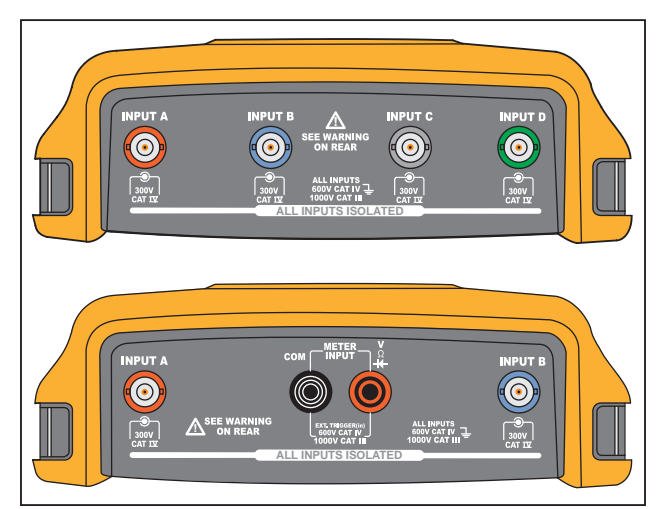

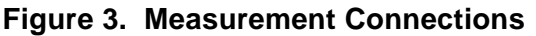

*Note*

*To maximize the benefit of independent isolated floating inputs and to avoid problems caused by improper use, see* [Tips](#page-78-0)*.*

*For an accurate indication of the measured signal, you must match the probe to the input channel on the test tool.* 

When using probes that are not included with the Product, see [Voltage Probe Calibration](#page-92-0).

#### <span id="page-15-0"></span>**Scope**

To make scope measurements:

- 1. Connect the red voltage probe to input A, the blue voltage probe to input B, the gray voltage probe to input C, and the green voltage probe to input D.
- 2. Connect the short ground leads of each voltage probe to its own reference potential. See [Figure 4](#page-16-1).

**Figure 4. Scope Connections**

<span id="page-16-1"></span>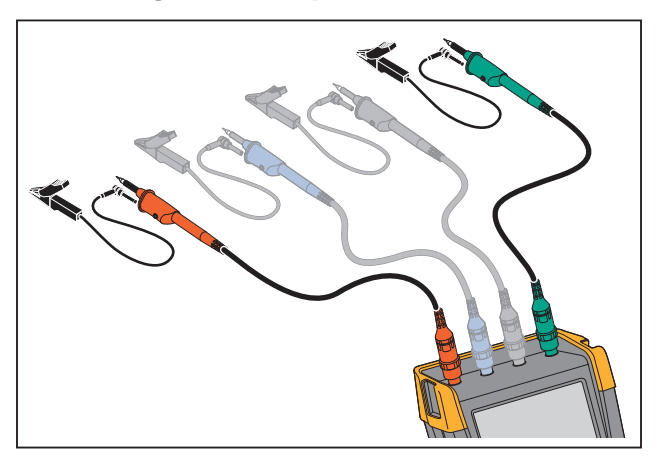

### XW **Warning**

#### **To prevent electrical shock, use the insulation sleeve when you connect the VPS410 Probe Set without the hook clip or the ground spring.**

#### <span id="page-16-0"></span>**MDA Test Tool**

To make motor drive voltage and current measurements:

- 1. Connect the voltage probe to input A.
- 2. Connect the voltage probe tip to a phase.
- 3. For Phase-Phase measurements, connect the ground lead to another phase that is used as a reference.
- 4. For Phase-Ground measurements, connect the ground lead to ground.
- 5. For the current measurement, place the clamp around one phase and connect the current probe to input B.

After measurement selection, an on-screen connection diagram shows the connections for each measurement.

To make motor drive 3-phase voltage unbalance measurements:

- 1. Connect the red voltage probe to input A, the blue voltage probe to input B, the gray voltage probe to input C.
- 2. Connect the probe tip to a phase and the ground leads of each voltage probe to another phase as shown in the connection diagram on the screen after you select the measurement.
- 3. For each phase, make sure that one probe tip and one ground lead are connected.

To make motor drive 3-phase current unbalance measurements:

- 1. Connect the current probes to the Inputs A, B and C.
- 2. Measure the current of each phase.

To make a motor shaft voltage measurement:

- 1. Connect the red VPS410-II voltage probe to the input A.
- 2. Connect the ground lead of the voltage probe to ground.
- 3. Connect a brush on top of the voltage probe.
- 4. Place the probe in probe holder.
- 5. Use the extension rod and magnetic base to keep the probe in a fixed position and the brush in good contact with the motor shaft.

# <span id="page-17-0"></span>**Probe Type Setup**

To obtain correct measurement results the test tool probe type settings must correspond to the connected probe types.

To select the input A probe setting:

- 1. Press  $\boxed{2}$  to show the INPUT A key labels.
- 2. Press  $\rightarrow$  **3** to open the PROBE ON A menu.
- 3. Use the cursor and **ENTER** to select the probe type Voltage, Current, or Temp.
	- a. Voltage: select the voltage probe attenuation factor.
	- b. Current and Temp: select the current probe or temperature probe sensitivity.

# <span id="page-18-0"></span>**Input Channel Selection**

To select an input channel:

- 1. Press the required channel key (A-D):
	- the channel is turned on
	- the channel key illumination is turned on
- 2. If the channel key is illuminated,  $\frac{m}{v}$  and  $\frac{m}{v}$  are now assigned to the indicated channel.

To set multiple channels to the same range (V/div) as, for example, input A, do the following:

- 1. Select the input A measurement function, probe setting and input options for all involved channels.
- 2. Press and hold  $\Box$ .
- 3. Press  $\boxed{B}$  and/or  $\boxed{C}$  and/or  $\boxed{D}$ .
- 4. Release  $\Box$ .

Notice that all pressed keys are illuminated now.

 $\sum_{n=1}^{\infty}$  and  $\sum_{n=1}^{\infty}$  applies to all involved input channels.

# <span id="page-18-1"></span>**View an Unknown Signal with Connect-and-View™**

The Connect-and-View™ feature lets the test tool show complex, unknown signals automatically. This function optimizes the position, range, time base, and triggering and assures a stable display of virtually any waveform. If the signal changes, the setup is automatically adjusted to maintain the best display result. This feature is especially useful for quickly checking several signals.

To enable the Connect-and-View feature when the test tool is in MANUAL mode:

1. Press Auto to perform an Auto Set. AUTO appears at the top right of the screen, the key illumination is off.

The bottom line shows the range, the time base, and the trigger information. The waveform identifier (A) is visible on the right side of the screen. See [Figure 5.](#page-19-1) The input A zero icon - at the left side of the screen identifies the ground level of the waveform.

2. Press Auro a second time to select the manual range again. MANUAL appears at the top right of the screen, the key illumination is on.

<span id="page-19-1"></span>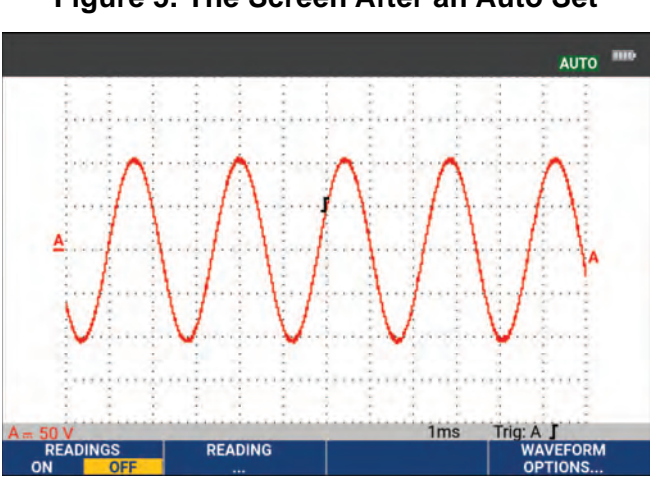

**Figure 5. The Screen After an Auto Set**

TIME AS at the bottom of the keypad to change the view of the waveform manually.

## <span id="page-19-0"></span>**Automatic Scope Measurements**

The test tool offers a wide range of automatic scope measurements. In addition to the waveforms you can show four numeric readings: READING 1 - 4. These readings are selectable independently, and the measurements can be done on the input A, input B, input C or input D waveform.

To choose a Peak-Peak measurement for Input A, do the following:

- 1. Press SCOPE to show the SCOPE key labels.
- 2. Open the **READING** menu with **2. 2.**
- 3. Select the reading number with 1, for example **READING 1**.
- 4. Use the cursor and **ENTER** to select **on A**. Observe that the highlight jumps to the present measurement.
- 5. Use the cursor and **ENTER** to select the **Hz** measurement.

Observe that the top left of the screen shows the Hz measurement. See [Figure 6.](#page-20-3)

To choose also a frequency measurement for Input B as second reading:

- 1. Press SCOPE to show the SCOPE key labels.
- 2. Open the **READING..** menu with **F2.**
- 3. Select the reading number with 1, for example **READING 2**.
- 4. Use the cursor and **ENIER** to select **on B**. The highlight jumps to the measurements field.
- 5. Use the cursor and  $\frac{1}{2}$  to open the PEAK menu.

6. Use the cursor and **ENTER** to select the Peak-Peak measurement.

<span id="page-20-3"></span>[Figure 6](#page-20-3) shows an example of the screen with two readings. The character size will be reduced when more than two readings are on.

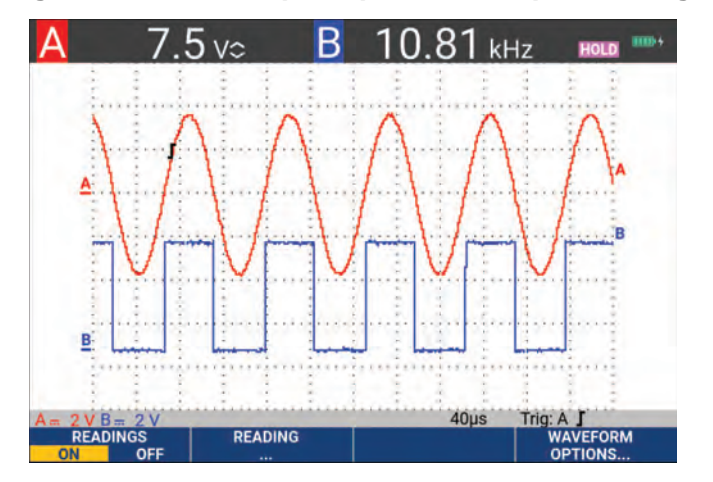

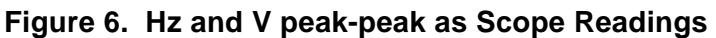

# <span id="page-20-0"></span>**Freezing the Screen**

You can freeze the screen (all readings and waveforms) at any time.

- 1. Press **HOLD** to freeze the screen. HOLD appears at the right of the reading area. The key illumination is on.
- 2. Press **Ham** again to resume your measurement. The key illumination is off.

# <span id="page-20-1"></span>**Average, Persistence and Glitch Capture**

#### <span id="page-20-2"></span>**Using Average for Smoothing Waveforms**

To smooth the waveform:

- 1. Press Scope to show the SCOPE key labels.
- 2. Open the WAVEFORM OPTIONS menu with  $\blacksquare$
- 3. Use **b** to jump to **Average:**.
- 4. Use the cursor and **ENTER** to select **On...** to open the AVERAGE menu.
- 5. Use the cursor and **ENTER** to select **Average factor: Average 64**. This averages the outcomes of 64 acquisitions.
- 6. Use the cursor and **ENTER** to select Average: Normal (normal average) or Smart (smart average, see below).

You can use the average functions to suppress random or uncorrelated noise in the waveform without loss of bandwidth. Waveform samples with and without smoothing are shown in [Figure 7.](#page-21-2)

#### <span id="page-21-0"></span>**Smart Average**

In the normal average mode occasional deviations in a waveform just distort the averaged wave shape, and do not show up on screen clearly. When a signal really changes, for instance when you probe around, it takes quite some time before the new wave shape is stable. With smart averaging you can quickly probe around, and incidental waveform changes like a line flyback in video show up on screen instantly.

<span id="page-21-2"></span>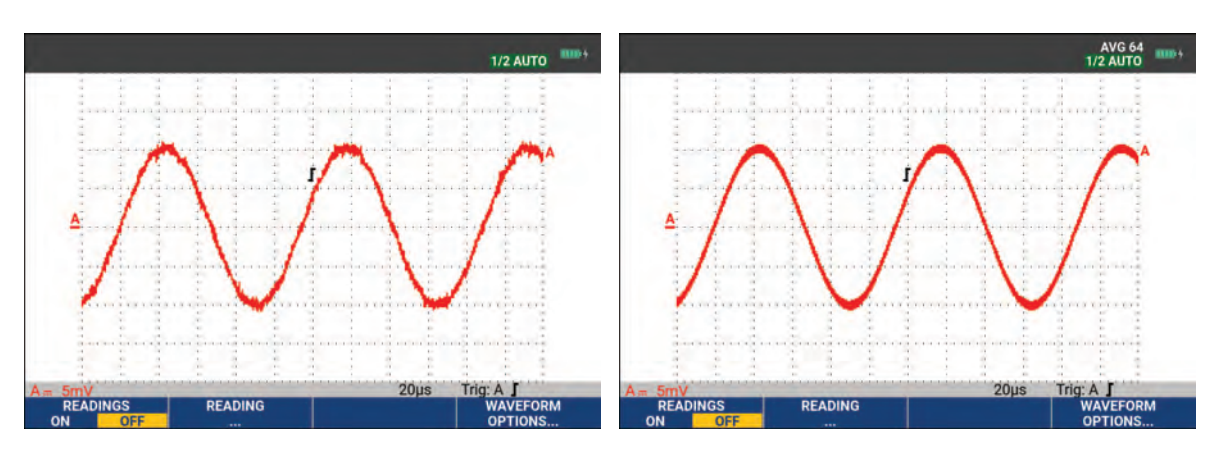

#### **Figure 7. Smoothing a Waveform**

#### <span id="page-21-1"></span>**Persistence, Envelope and Dot-Join to View Waveforms**

You can use Persistence to observe dynamic signals. See [Figure 8](#page-22-1).

- 1. Press Scope to show the SCOPE key labels.
- 2. Open the WAVEFORM OPTIONS menu with  $\mathbb{Z}$ .
- 3. Use the cursor and **ENTER** to highlight to **Waveform:** and open the Persistence... menu.
- 4. Use the cursor and **ENTER** to select:
	- a. Digital Persistence: Short, Medium, Long or Infinite to observe dynamic waveforms like on an analog oscilloscope.
	- b. Digital Persistence: Off, Display: Envelope to see the upper and lower boundaries of dynamic waveforms (envelope mode).
	- c. Display Dot-join: Off to show measured samples only. Dot join off may be useful when measuring for example modulated signals or video signals.
	- d. Display: Normal to turn the envelope mode off and the dot-join function on.

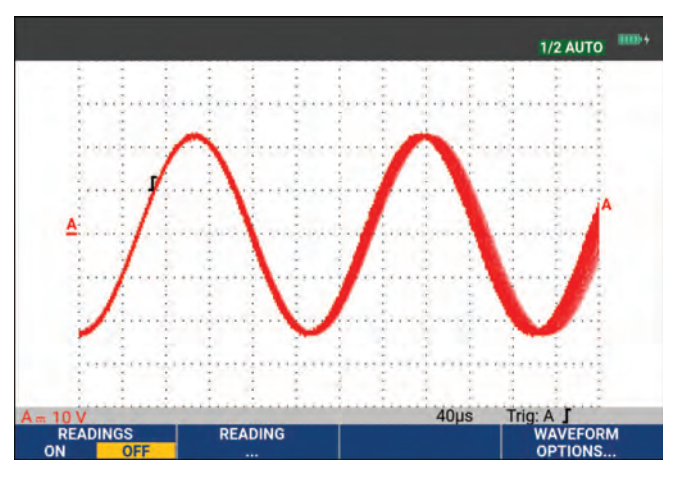

#### <span id="page-22-1"></span>**Figure 8. Using Persistence to Observe Dynamic Signals**

## <span id="page-22-0"></span>**Glitch Display**

To capture glitches on a waveform:

- 1. Press SCOPE to show the SCOPE key labels.
- 2. Open the WAVEFORM OPTIONS menu with  $\mathbb{F}_2$ .
- 3. Use the cursor and **ENTER** to select **Glitch: On.**
- 4. Press  $\mathbb{F}^4$  to exit the menu.

You can use this function to view events (glitches or other asynchronous waveforms) of 8 ns (8 nanoseconds, due to ADCs with 125 MS/s sampling speed) or wider, or you can view HF modulated waveforms.

By default, **Glitch Detect** is ON. Go to **User Options** to change the preference for the AUTO mode.

When you select the 2 mV/div range Glitch Detect will automatically be turned Off. In the 2 mV/div range you can set Glitch Detect On manually.

#### <span id="page-23-0"></span>**High Frequency Noise Suppression**

Switching the glitch detection off (Glitch: Off) will suppress the high frequency noise on a waveform. Averaging will suppress the noise even more.

- 1. Press SCOPE to show the SCOPE key labels.
- 2. Open the WAVEFORM OPTIONS menu with  $\mathbb{F}^n$ .
- 3. Use the cursor and **ENIER** to select **Glitch: Off**, then select **Average: On...** to open the AVERAGE menu.
- 4. Use the cursor and **ENTER** to select **Average 8**.

See *[Using Average for Smoothing Waveforms](#page-20-2)*.

Glitch capture and average do not affect bandwidth. Further noise suppression is possible with bandwidth limiting filters. See *[Noisy Waveforms](#page-25-0)*.

# <span id="page-23-1"></span>**Waveform Acquisition**

#### <span id="page-23-2"></span>**Set the Acquisition Speed and Waveform Memory Depth**

To set the acquisition speed, do the following:

- 1. Press Scope to show the SCOPE key labels.
- 2. Open the WAVEFORM OPTIONS menu with  $\blacksquare$ .
- 3. Use the cursor and **ENTER** to select **Acquisition:**.
	- a. Fast for fast waveform update rate; shortest record length, decreased zoom rate, no readings possible.
	- b. Full maximum waveform detail; 10 000 samples per waveform record length, maximum zoom rate, lower waveform update rate.
	- c. Normal optimal waveform update rate and zoom range combination.
- 4. Use  $\mathbb{F}_4$  to exit the menu.

See the *190 Series III Product Specifications* at [www.fluke.com](http://www.fluke.com) for the record length on all models.

### <span id="page-24-0"></span>**AC-Coupling Selection**

After a reset, the test tool is dc-coupled so that ac and dc voltages appear on the screen. Use accoupling when you wish to observe a small ac signal that rides on a dc signal.

To select ac-coupling, do the following:

- 1. Press  $\boxed{2}$  to show the INPUT A key labels.
- 2. Press **2 2** to highlight **AC**.

Observe that the bottom left of the screen shows the ac-coupling icon:  $\mathbf{p}_{\mathbf{u}}$ .

You can define how Auto Set affects this setting, see *[Auto Set Options](#page-87-0)*.

#### <span id="page-24-1"></span>**Reversing the Polarity of the Displayed Waveform**

To invert, for example the input A waveform, do the following:

- 1. Press  $\boxed{a}$  to show the INPUT A key labels.
- 2. Press  $\blacksquare$  to open the INPUT A menu.
- 3. Use the cursor and **ENTER** to select **Inverted** and accept inverted waveform display.
- 4. Use  $\mathbb{Z}$  to exit the menu.

For example, a negative-going waveform is a positive-going waveform which may provide a more meaningful view. An inverted display is identified by an inversed waveform identifier  $(\mathbf{r})$  at the right of the waveform, and in the status line below the waveform.

#### <span id="page-24-2"></span>**Variable Input Sensitivity**

The variable input sensitivity allows you to adjust any input sensitivity continuously, for example to set the amplitude of a reference signal to exactly 6 divisions. The input sensitivity of a range can be increased up to 2.5 times, for example between 10 mV/div and 4 mV/div in the 10 mV/div range.

To use the variable input sensitivity on for example input A, do the following:

- 1. Apply the input signal.
- 2. Press Auto to Auto Set (AUTO shows at the top of the screen).

An Auto Set will turn off the variable input sensitivity. You can now select the required input range. Keep in mind that the sensitivity will increase when you start adjusting the variable sensitivity (the displayed waveform amplitude will increase).

- 3. Press  $\boxed{\bullet}$  to show the INPUT A key labels.
- 4. Press  $\blacksquare$  to open the INPUT A menu.
- 5. Use the cursor and **ENTER** to select and accept Variable.
- 6. Use  $\mathbb{F}^4$  to exit the menu.

**A Var** shows at the bottom left of the screen. Select **Variable** to turn off the cursors and automatic input ranging.

7. Press  $\mathbb{R}^N$  to increase the sensitivity and  $\mathbb{R}^N$  to decrease the sensitivity.

*Note*

*Variable input sensitivity is not available in the Mathematics functions (+ - x and Spectrum).* 

### <span id="page-25-0"></span>**Noisy Waveforms**

To suppress high frequency noise on waveforms, you can limit the working bandwidth to 10 kHz or 20 MHz. This function smoothes the displayed waveform. For the same reason, it improves triggering on the waveform.

To choose the 10 kHz bandwidth on for example input A, do the following:

- 1. Press  $\boxed{2}$  to show the INPUT A key labels.
- 2. Press  $\mathbb{F}^4$  to open the INPUT A menu.
- 3. Use the cursor and **ENTER** to highlight **Bandwidth:** and select **10kHz** to accept the bandwidth limitation.

*Note*

To suppress noise without loss of bandwidth, use the average function or turn off **Display** *Glitches.* 

#### <span id="page-25-1"></span>**Mathematic Functions +, -, x, XY-mode**

You can add (+), subtract (-), or multiply (x) two waveforms. The test tool shows the mathematical result waveform and the source waveforms. The XY-mode provides a plot with one input on the vertical axis and the second input on the horizontal axis. The Mathematics functions perform a point-to-point operation on the involved waveforms.

To use a Mathematics function, do the following:

- 1. Press SCOPE to show the SCOPE key labels.
- 2. Open the WAVEFORM OPTIONS menu with  $\Box$
- 3. Use the cursor and  $\overline{ENTB}$  to:
	- a. Highlight **Waveform:**
	- b. Select **Mathematics...** to open the Mathematics.
	- c. Select **Function:** +, -, x or XY-mode.
	- d. Select the first waveform: **Source 1: A, B, C or D**.
- 4. Select the second waveform: **Source 2: A, B, C or D**.

The mathematical function key labels show on the display.

- 5. Press:
	- a.  $\blacksquare$   $\blacksquare$   $\blacksquare$  to select a scale factor to fit the result waveform onto the display.
	- b.  $\begin{array}{|c|c|c|c|c|}\n\hline\n\end{array}$   $\begin{array}{|c|c|c|c|c|}\n\hline\n\end{array}$  to move the result waveform up or down.
	- c.  $\boxed{F_4}$  Toggle the result waveform between on or off.

The sensitivity range of the mathematical result is equal to the sensitivity range of the least sensitive input divided by the scale factor.

#### <span id="page-26-0"></span>**Mathematic Function Spectrum (FFT)**

The Spectrum function shows the spectral content of the input A, B, C or D waveform in the input waveform color. It performs an FFT (Fast Fourier Transform) to transform the amplitude waveform from the time domain into the frequency domain. To reduce the effect of side-lobes (leakage) it is recommended to use Auto windowing. This will automatically adapt the part of the waveform that is analyzed to a complete number of cycles. Selecting Hanning, Hamming or no windowing results in a faster update, but also in more leakage. Ensure that the entire waveform amplitude remains on the screen.

To use the Spectrum function, do the following:

- 1. Press SCOPE to show the SCOPE key labels.
- 2. Open the WAVEFORM OPTIONS menu with  $\mathbb{F}^n$ .
- 3. Use the cursor and  $\overline{H}$  and  $\overline{H}$  to:
	- a. Highlight **Waveform:**
	- b. Select **Mathematics...** to open the Mathematics.
	- c. Select **Function: Spectrum**.
	- d. Select **Window: Auto** (automatic windowing), **Hanning**, **Hamming**, or **None** (no windowing).

Observe that the top right of the screen shows SPECTRUM. See [Figure 9](#page-27-1). If it shows LOW AMPL a spectrum measurement cannot be done as the waveform amplitude is too low. If it shows WRONG TB the time base setting does not enable the test tool to show an FFT result. It is either too slow, which can result in aliasing, or too fast, which results in less than one signal period on the screen.

- 4. Press **1 1** for spectrum analysis on waveform A, B, C or D.
- 5. Press  $\blacksquare$  to set the horizontal amplitude scale to linear or logarithmic.
- 6. Press  $\bullet$   $\bullet$  to set the vertical amplitude scale to linear or logarithmic.
- <span id="page-27-1"></span>7. Press  $\mathbb{F}_4$  to toggle the spectrum function between off or on.

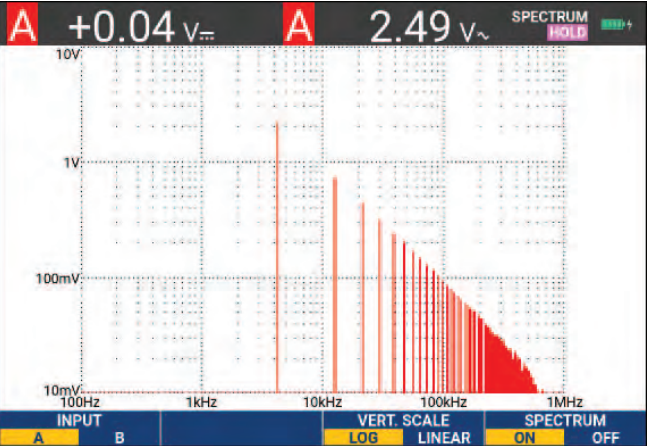

#### **Figure 9. Spectrum Measurement**

#### <span id="page-27-0"></span>**Waveform Comparisons**

You can display a fixed reference waveform with the actual waveform for visual comparison.

To create a reference waveform and to display it with the actual waveform, do the following:

- 1. Press Scope to show the SCOPE key labels.
- 2. Open the WAVEFORM OPTIONS menu with  $\blacksquare$
- 3. Use the cursor and  $\overline{ENTB}$  to:
	- a. Highlight **Waveform**.
	- b. Select **Reference** to open the WAVEFORM REFERENCE menu.

c. Select **On** to show the reference waveform.

This can be:

- last used reference waveform (if not available no reference waveform will be shown).
- envelope waveform if the persistence function Envelope is on.
- d. Select **Recall** to recall a saved waveform (or waveform envelope) from memory and use it as a reference waveform.
- e. Select **New** to open the NEW REFERENCE menu.

If you selected **New** continue at step 4, if not, go to step 5.

- 4. Use **the select the width of an additional envelope to add to the momentary waveform.**
- 5. Press **ENTER** to store the momentary waveform and show it permanently for reference. The display also shows the actual waveform.

To recall a saved waveform from memory and use it as a reference waveform, see *[Recall](#page-60-1)  [Screens with Associated Setups](#page-60-1)*.

Example of reference waveform with an additional envelope of ±2 pixels:

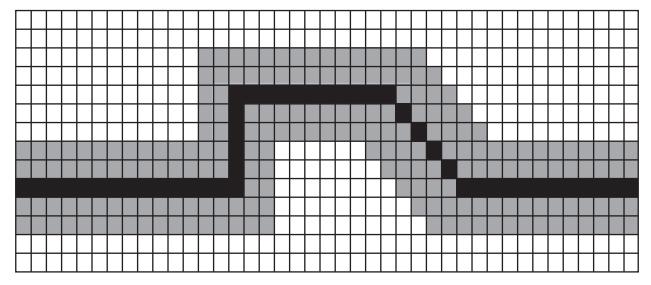

black pixels: basic waveform gray pixels: ±2 pixels envelope

1 vertical pixel on the display is 0.04 x range/div

1 horizontal pixel on the display is 0.04 x time/div.

# <span id="page-29-0"></span>**Pass - Fail Tests**

You can use a reference waveform as a test template for the actual waveform. If at least one sample of a waveform is outside the test template, the failed or passed scope screen will be stored. Up to 100 screens can be stored. If the memory is full, the first screen will be deleted in favor of the new screen to be stored. The most appropriate reference waveform for the Pass-Fail test is a waveform envelope.

To use the Pass - Fail function with a waveform envelope:

- 1. Show a reference waveform on the display. See *[Waveform Comparisons](#page-27-0)*.
- 2. Use the cursor and  $\overline{ENTB}$  to:
	- a. Highlight **Pass Fail Testing** menu.
	- b. Select **Store Fail** saves each scope screen with samples outside the reference
	- c. Select **Store Pass** saves each scope screen with no samples outside the reference

Each time a scope screen is saved you will hear a beep. See *[Replay the 100 Most Recent Scope](#page-41-1)  [Screens](#page-41-1)* for information on how to analyze the saved screens.

### <span id="page-29-1"></span>**Waveform Analysis**

You can use the analysis functions CURSOR, ZOOM and REPLAY to perform detailed waveform analysis. See *[Replay, Zoom and Cursors](#page-41-0)* for more information.

#### <span id="page-29-2"></span>**Automatic Meter Measurements (190-xx4)**

The test tool offers a wide range of automatic meter measurements. You can display four large numeric readings: **READING 1...4**. These readings are selectable independently, and the measurements can be done on the input A, B, C or input D waveform. In METER mode the waveforms are not displayed. The 10 kHz HF rejection filter is always on in the METER mode. See *[Noisy Waveforms](#page-25-0)*

#### <span id="page-29-3"></span>**Meter Measurement Selection**

To choose a current measurement for input A, do the following:

- 1. Press  $METER$  to show the METER key labels.
- 2. Open the READING menu with 1.
- 3. Press **1** to select the reading number to be displayed, for example READING1.
- 4. Use the cursor and **ENTER** to:
	- a. Select **on A**. Observe that the highlight jumps to the present measurement.
	- b. Select the **A dc** measurement.
	- c. Select a current probe sensitivity that matches the connected current probe. See *[Probe](#page-17-0)  [Type Setup](#page-17-0)*.

<span id="page-30-1"></span>The display shows the screen in [Figure 10](#page-30-1).

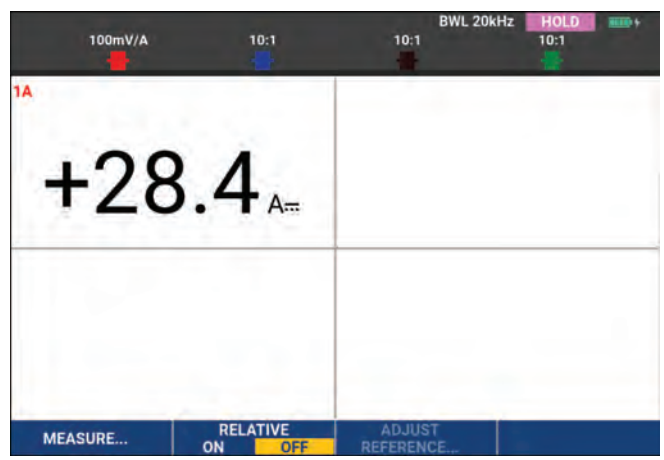

#### **Figure 10. Meter Screen**

*Note*

*To change the current probe sensitivity later, select another type of measurement (for example, Vdc) and then select Amps again to see the sensitivity menu.*

#### <span id="page-30-0"></span>**Relative Meter Measurements**

A relative measurement displays the present measurement result relative to a defined reference value. The following example shows how to perform a relative voltage measurement.

First obtain a reference value:

- 1. Press  $METER$  to show the METER key labels.
- 2. Measure a voltage to use as a reference value.
- 3. Press  $\rightarrow$  to set RELATIVE to ON. ON is highlighted.

This stores the reference value as reference for subsequent measurements. Observe the ADJUST REFERENCE soft key  $(3, 3)$  that enables you to adjust the reference value. 4. Measure the voltage to be compared to the reference.

<span id="page-31-0"></span>Now the large reading is the actual input value minus the stored reference value. The actual input value is displayed below the large reading (ACTUAL: xxxx). See [Figure 11.](#page-31-0) You can use this feature when, for example, you need to monitor input activity (voltage, temperature) in relation to a known good value.

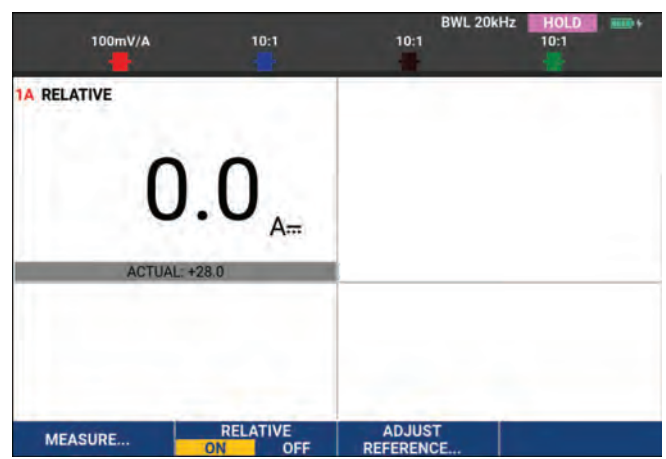

**Figure 11. Making a Relative Measurement**

To adjust the reference value:

- 1. Press  $\overline{3}$  to open the ADJUST REFERENCE menu.
- 2. Press **1 to select the applicable relative measurement reading.**
- 3. Use  $\blacksquare$  to select the digit to adjust.
- 4. Use **n** io adjust the digit. Repeat until finished.
- 5. Press **ENTER** to use the new reference value.

# <span id="page-32-0"></span>**Multimeter Measurements (190-xx2)**

The screen displays the numeric readings of the measurements on the meter input.

#### <span id="page-32-1"></span>**Meter Connections**

<span id="page-32-3"></span>Use the two 4-mm safety red (V $\Omega \rightarrow$ ) and black (COM) banana jack inputs for the Meter functions. See [Figure 12.](#page-32-3)

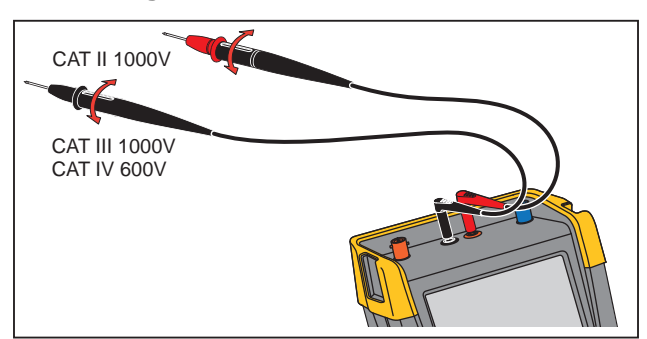

#### **Figure 12. Meter Connections**

### <span id="page-32-2"></span>**Resistance Value Measurement**

To measure a resistance:

- 1. Connect the red and black test leads from the 4-mm banana jack inputs to the resistor.
- 2. Press  $METER$  to show the METER key labels.
- 3. Open the MEASUREMENT menu with  $\blacksquare$ .
- 4. Use cursor to highlight **Ohms**.
- 5. Press **ENTER** to select Ohms measurement.

The resistor value shows on the display in Ohms. Observe that the bargraph shows as well. See [Figure 13.](#page-33-1)

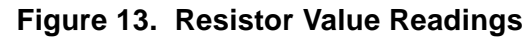

<span id="page-33-1"></span>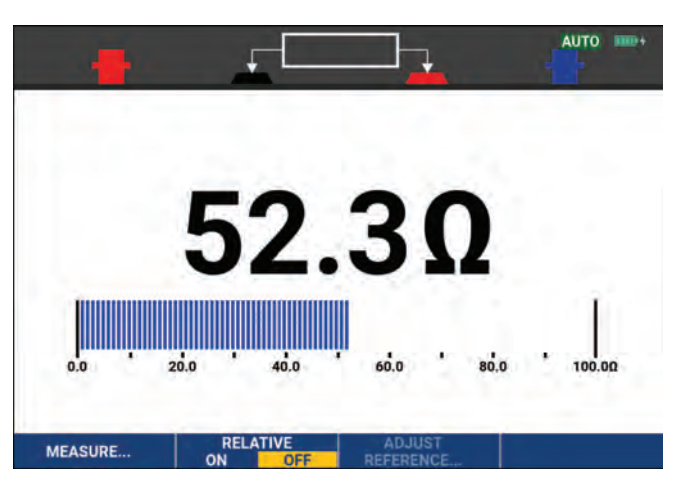

#### <span id="page-33-0"></span>**Current Measurement**

You can measure current in both Scope mode and Meter mode. Scope mode has the advantage of waveforms being displayed while you perform measurements. Meter mode has the advantage of high measurement resolution.

The next example explains a typical current measurement in Meter mode.

## XW **Warning**

#### **Carefully read the instructions about the current probe you are using.**

To set up the test tool:

- 1. Connect a current probe, for example, Fluke i410 (optional) between the 4-mm banana jack inputs and the conductor to be measured.
- 2. Ensure that the red and black connectors correspond to the red and black banana jack inputs. See [Figure 14.](#page-33-2)
- <span id="page-33-2"></span>3. Press  $METER$  to show the METER key labels.

#### **Figure 14. Measurement Setup**

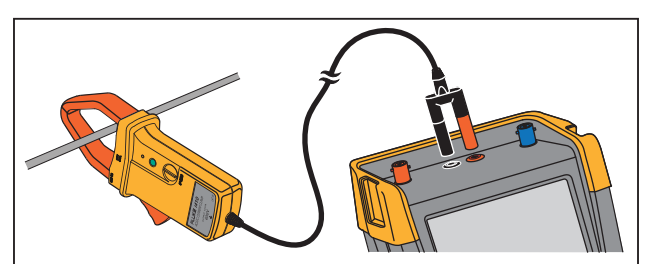

- 4. Open the MEASUREMENT menu with 1.
- 5. Use the cursor to highlight **A ac**.
- 6. Press ENTER to open the CURRENT PROBE submenu.
- 7. Observe the sensitivity of the current probe. Use the cursor to highlight the corresponding sensitivity in the menu, for example, **1 mV/A**.

*Note*

*To change the current probe sensitivity later, select another type of measurement (for example, Vdc) and then select Amps again to see the sensitivity menu.*

8. Press **ENTER** to accept the current measurement.

<span id="page-34-1"></span>The display shows the screen in [Figure 15](#page-34-1).

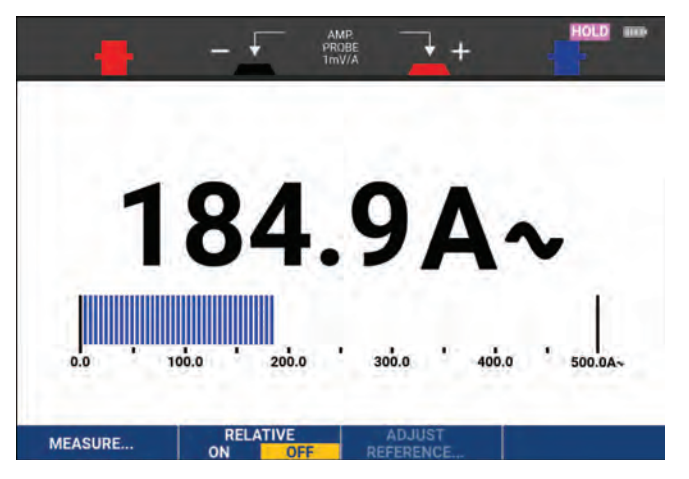

**Figure 15. Ampere Measurement Readings**

#### <span id="page-34-0"></span>**Auto/Manual Range Selection**

To activate manual ranging during any Meter measurement:

- 1. Press AUTO to activate manual ranging.
- 2. Increase (V) or decrease (mV) the range with  $\blacksquare$ .

Observe how the bar graph sensitivity changes. Use manual ranging to set a fixed bar graph sensitivity and decimal point.

3. Press AUTO to choose auto ranging again.

When in auto ranging, the bar graph sensitivity and decimal point automatically adjust while the test tool checks different signals.

#### <span id="page-35-0"></span>**Relative Meter Measurements**

A relative measurement displays the present measurement result relative to a defined reference value. You can use this feature to monitor input activity (voltage, temperature) in relation to a known good value.

To make a relative voltage measurement:

- 1. Obtain a reference value.
- 2. Press  $METER$  to show the METER key labels.
- 3. Measure a voltage to be used as the reference value.
- 4. Press **2** to set RELATIVE to **ON**. ON is highlighted.

This saves the reference value as reference for subsequent measurements. Observe the ADJUST REFERENCE soft key  $(3, 3)$  that enables you to adjust the reference value.

5. Measure the voltage to compare to the reference.

<span id="page-35-1"></span>Now the large reading is the actual input value minus the stored reference value. The bargraph indicates the actual input value. The actual input value and the reference value are displayed below the large reading (ACTUAL: xxxx REFERENCE: xxx). See [Figure 16.](#page-35-1)

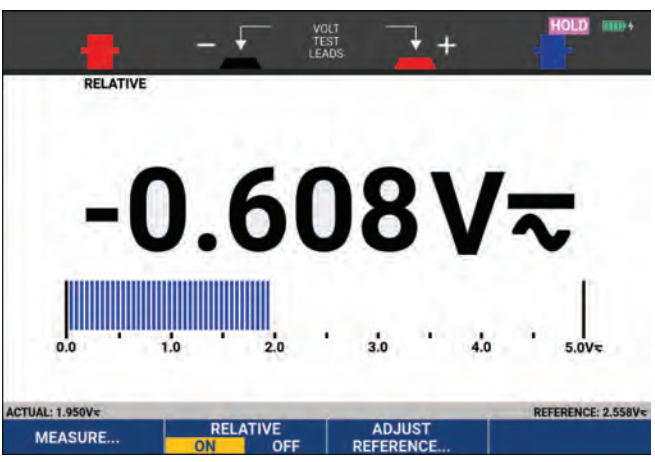

#### **Figure 16. Making a Relative Measurement**

To adjust the reference value:

- 1. Press  $\overline{\mathbf{3}}$  to open the ADJUST REFERENCE menu.
- 2. Use  $\blacksquare$  to select the digit to adjust.
- 3. Use  $\blacksquare$  to adjust the digit. Repeat until finished.
- 4. Press **ENTER** to use the new reference value.
# **Recorder Functions**

This section provides a step-by-step introduction to the recorder functions of the test tool and gives examples to show how to use the menus and perform basic operations.

## **Recorder Main Menu**

First choose a measurement in scope or meter mode. Now you can choose the recorder functions from the recorder main menu.

Press RECORDER to open the RECORDER menu.

# **Measurements Over Time (TrendPlot™)**

Use the TrendPlot function to plot a graph of Scope or Meter measurements (readings) as function of time. Trendplot Meter is only available with models 190-xx2.

*Note*

*Because the navigation for the TrendPlot Scope and the TrendPlot Meter are identical, only Scope TrendPlot is explained in this manual.* 

### **TrendPlot Function**

To start a TrendPlot:

- 1. Make automatic Scope or Meter measurements, see *[Automatic Scope Measurements](#page-19-0)*. The readings plot on the display.
- 2. Press RECORDER to open the RECORDER main menu.
- 3. Use **n i** to highlight **Trend Plot.**
- 4. Press **ENTER** to start the TrendPlot recording.

The test tool continuously records the digital readings of the measurements and displays these as a graph. The TrendPlot graph rolls from right to left like a paper chart recorder. Observe that the recorded time from start appears at the bottom of the screen. The present reading appears at the top of the screen. See [Figure 17](#page-37-0).

- 5. Press **1** to set RECORDER to STOP to freeze the recorder function.
- 6. Press **1 1** to set RECORDER to RUN to restart.

*Note*

*When simultaneously TrendPlotting two readings, the screen area is split into two sections of four divisions each. When simultaneously TrendPlotting three or four readings, the screen area is split into three or four sections of two divisions each.*

<span id="page-37-0"></span>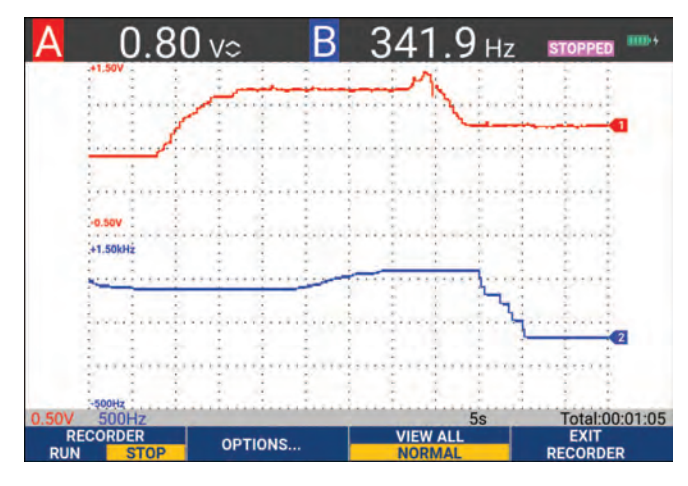

#### **Figure 17. TrendPlot Reading**

When the test tool is in automatic mode, automatic vertical scaling is used to fit the TrendPlot graph on the screen.

*Note*

*Scope TrendPlot is not possible on cursor related measurements. As an alternative you may use the PC software FlukeView™ ScopeMeter™.* 

### **Recorded Data Display**

When in normal view (NORMAL), only the twelve most recently recorded divisions are displayed on screen. All previous recordings are stored in memory.

VIEW ALL shows all data in memory:

- 1. Press  $\mathbb{R}$  to show an overview of the full waveform.
- 2. Press 3 repeatedly to toggle between normal view (NORMAL) and overview (VIEW ALL).

When the recorder memory is full, an automatic compression algorithm is used to compress all samples into half of the memory without loss of transients. The other half of the recorder memory is free again to continue recording.

#### **Recorder Options**

At the lower right of the display, the status line indicates a time. You can choose this time to represent either the start time of the recording (Time of Day) or the time elapsed since the start of the recording (From Start).

To change the time reference:

- 1. Press  $\rightarrow$  to open the RECORDER OPTIONS menu.
- 2. Use the cursor and **ENTER** to select **Time of Day** or **From Start**.

#### **Turn Off the TrendPlot Display**

Push  $\mathbb{F}^2$  to exit the recorder function.

# **Recording Scope Waveforms In Deep Memory (Scope Record)**

The SCOPE RECORD function is a roll mode that logs a long waveform of each active input. This function can be used to monitor waveforms like motion control signals or the power-on event of an Uninterruptable Power Supply (UPS). During recording, fast transients are captured. Because of the deep memory, recording can be done for more than one day. This function is similar to the roll mode in many DSOs but has deeper memory and better functionality.

#### <span id="page-38-1"></span>**Starting a Scope Record Function**

To record, for example, the input A and input B waveform:

- 1. Apply a signal to input A and input B.
- 2. Press RECORDER to open the RECORDER main menu.
- 3. Use the cursor and **ENTER** to highlight **Scope Record** and start the recording.

<span id="page-38-0"></span>The waveform moves across the screen from right to left like on a normal chart recorder. See [Figure 18.](#page-38-0)

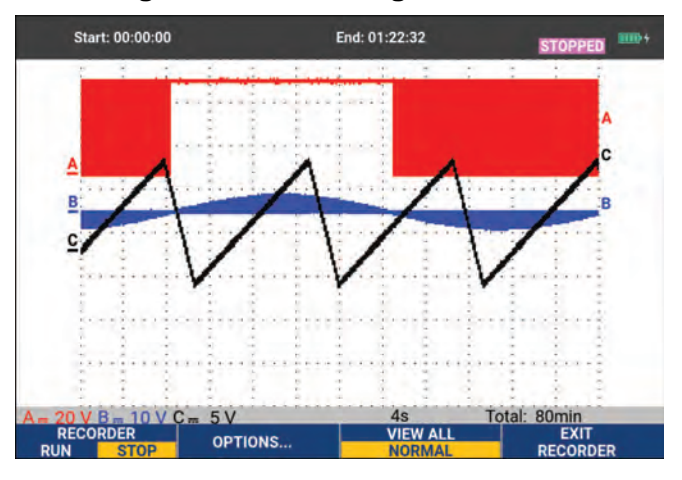

#### **Figure 18. Recording Waveforms**

Observe that the screen shows:

- Time from start at the top of the screen.
- The status at the bottom of the screen that includes the time/div setting as well as the total timespan that fits the memory.

*Note* 

*For accurate recordings allow the test tool to warm up for a minimum of five minutes. For long recordings, make sure the power supply is connected.*

### **Recorded Data Display**

In Normal view, the samples that roll off the screen are stored in deep memory. When the memory is full, recording continues by shifting the data in memory and deleting the first samples out of memory.

In View All mode, the complete memory contents are displayed on the screen. Press  $\mathbb{R}$  to toggle between **VIEW ALL** (overview of all recorded samples) and **NORMAL** view.

You can analyze the recorded waveforms using the Cursors and Zoom functions. See *[Replay,](#page-41-0)  [Zoom and Cursors](#page-41-0)*.

#### **Scope Record in Single Sweep Mode**

Use the recorder Single Sweep function to automatically stop recording when the deep memory is full.

To set up:

- 1. Start the record mode. See *[Starting a Scope Record Function](#page-38-1)*.
- 2. Press **1 COVER 1 STAR** to stop recording and unlock the **OPTIONS** softkey.
- 3. Press  $\rightarrow$  to open the RECORDER OPTIONS menu.
- 4. Use the cursor and **ENTER** to highlight the **Mode** field, select **Single Sweep**, and accept the recorder options.
- 5. Press  $\blacksquare$  to start recording.

#### **Triggering to Start or Stop Scope Record**

To record an electrical event that causes a fault, it might be useful to start or stop recording on a trigger signal: Start on trigger to start recording; recording stops when the deep memory is full Stop on trigger to stop recording. Stop when untriggered to continue recording as long as a next trigger comes within 1 division in view all mode.

- For the models 190-xx4 the signal on the BNC input that has been selected as trigger source must cause the trigger.
- For the models 190-xx2 the signal applied to the banana jack inputs (EXT TRIGGER (in)). signal must cause the trigger. The trigger source is automatically set to Ext. (external).

#### To set up:

- 1. Start the record mode. See *[Starting a Scope Record Function](#page-38-1)*.
- 2. Apply the signal to be recorded to the BNC input(s).
- 3. Press **1 to stop recording and unlock the OPTIONS** softkey.
- 4. Press  $\rightarrow$  to open the RECORDER OPTIONS menu.
- 5. Use the cursor and **ENTER** to highlight the **Mode** field and select:
	- a. **on Trigger** (190-xx4) opens the START SINGLE SWEEP ON TRIGGERING menu
	- b. **on Ext.** (190-xx2) opens the START SINGLE SWEEP ON EXT. menu
- 6. Use the cursor and **ENTER** to select one of the **Conditions:** and accept the selection.

For external triggering (190-xx2) continue with:

- 7. Use the cursor and **ENTER** to select the trigger slope (Slope) and level (Level).
- 8. Use the cursor and **ENTER** to select the 0.12V or 1.2V trigger level and accept all recorder options.
- 9. Apply a trigger signal to the red and black ext. trigger banana inputs.

During recording samples are continuously saved in deep memory. The last twelve recorded divisions show on the screen. See [Figure 19](#page-40-0). Use **View All** to display the full memory contents.

*Note*

<span id="page-40-0"></span>*To learn more about the Single Shot trigger function, see* [Waveform Triggers](#page-48-0)*.*

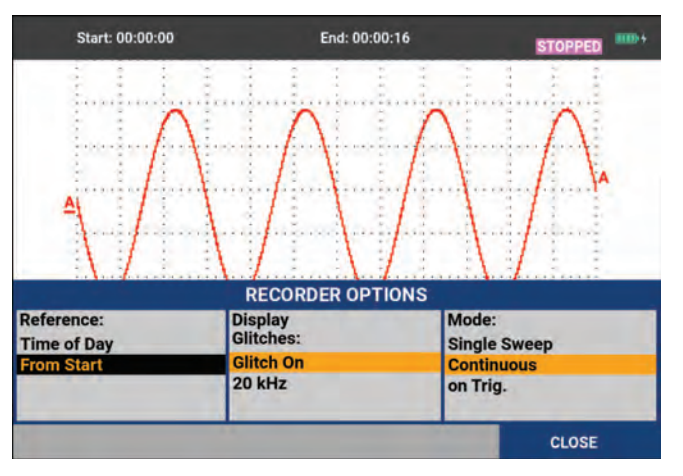

**Figure 19. Triggered Single Sweep Recording** 

# **TrendPlot or Scope Record Analysis**

From a TrendPlot or Scope Record you can use the analysis functions CURSORS and ZOOM to perform detailed waveform analysis. See *[Replay, Zoom and Cursors](#page-41-0)*.

# <span id="page-41-0"></span>**Replay, Zoom and Cursors**

This section covers the capabilities of the analysis functions Cursor, Zoom, and Replay. These functions can be used with one or more of the primary functions Scope, TrendPlot or Scope Record. It is possible to combine two or three analysis functions.

A typical application uses these functions:

- replay the last screens to find the screen of special interest
- zoom in on the signal event
- make measurements with the cursors.

# **Replay the 100 Most Recent Scope Screens**

When you are in Scope mode, the test tool automatically stores the 100 most recent screens. When you press the HOLD key or the REPLAY key, the memory contents are frozen. Use the functions in the REPLAY menu to go back in time by stepping through the stored screens to find the screen of your interest. This feature lets you capture and view signals even if you did not press HOLD.

### **Replay Step-by-Step**

To step through the last scope screens:

1. From Scope mode, press  $\frac{R}{R}$  replay  $\frac{R}{R}$  open the REPLAY menu.

Observe that the waveform is frozen and that REPLAY appears at the top of the screen. See [Figure 20.](#page-42-0)

- 2. Press  $\blacksquare$  to step through the previous screens.
- 3. Press  $\rightarrow$  to step through the next screens.

Observe that the bottom of the waveform area displays the replay bar with a screen number and related time stamp.

<span id="page-42-0"></span>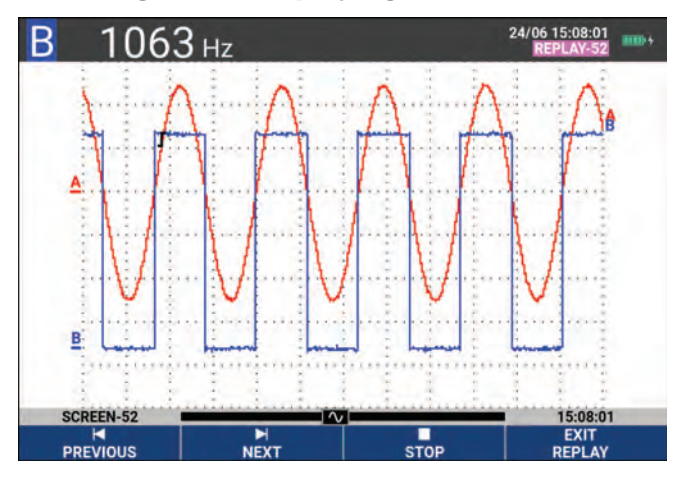

#### **Figure 20. Replaying a Waveform**

The replay bar represents all 100 stored screens in memory. The icon represents the picture being displayed on the screen (in this example: SCREEN -52). If the bar is partly white, the memory is not completely filled with 100 screens.

From this point you can use the zoom and cursor functions to study the signal in more detail.

### **Replay Continuously**

You can also continuously replay the stored screens as a video.

To replay continuously:

1. From Scope mode, press  $\sqrt{R_{\text{F}}P_{\text{L}}P_{\text{R}}}$  open the REPLAY menu.

Observe that the waveform is frozen and REPLAY appears at the top of the screen.

2. Press  $\mathbb{R}$  to continuously replay the stored screens in ascending order.

Wait until the screen with the signal event of interest appears.

3. Press  $\overline{\mathbf{B}}$  to stop the continuous replay.

#### **Turn Off the Replay Function**

Press **14** to turn off REPLAY.

#### **Capturing 100 Intermittent Signals Automatically**

When you use the test tool in triggered mode, 100 triggered screens are captured. By combining the trigger possibilities with the capability of capturing 100 screens for later replay, you can leave the test tool unattended to capture intermittent signal anomalies. This way you could use Pulse Triggering to trigger and capture 100 intermittent glitches or you could capture 100 UPS startups.

For triggering, see *[Waveform Triggers](#page-48-0)*.

### **Zoom on a Waveform**

To obtain a more detailed view of a waveform, you can zoom in on a waveform using the ZOOM function.

To zoom in on a waveform:

1. Press  $\sqrt{200M}$  to show the ZOOM key labels.

ZOOM shows at the top of the screen and the waveform is magnified.

- 2. Use  $\blacksquare$  to enlarge (decrease the time/div) or shrink (increase the time/div) the waveform.
- 3. Use  $\Box$  to scroll. A position bar displays the position of the zoomed part in relation to the total waveform.

#### *Note*

*Even when the key labels are not displayed at the bottom of the screen, you can still use the arrow keys to zoom in and out. You can also use the s TIME ns key to zoom in and out.* 

<span id="page-43-0"></span>Observe that the bottom of the waveform area displays the zoom ratio, position bar, and time/ div See [Figure 21](#page-43-0). The zoom range depends on the amount of data samples stored in memory.

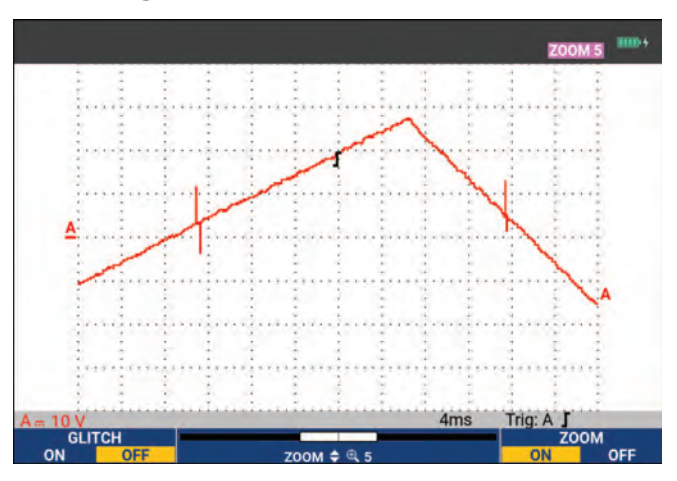

**Figure 21. Zoom on a Waveform**

4. Push **14. Push 4.** to turn off the ZOOM function.

## **Cursor Measurements**

Cursors allow you to make precise digital measurements on waveforms. This can be done on live waveforms, recorded waveforms, and on saved waveforms.

### **Horizontal Cursors on a Waveform**

To use the cursors for a voltage measurement:

- 1. From Scope mode, press GURSOR to show the cursor key labels.
- 2. Press **1 matrice** to highlight the horizontal cursor icon.
- 3. Press  $\rightarrow$  to highlight the upper cursor icon.
- 4. Use  $\bullet$   $\bullet$  to move the upper cursor position on the screen.
- 5. Press  $\rightarrow$  to highlight the lower cursor.
- 6. Use  $\blacksquare$  to move the lower cursor position on the screen.

#### *Note*

*Even when the key labels are not displayed at the bottom of the screen, you can use the cursor. This allows full control of both cursors while having full screen view.*

<span id="page-44-0"></span>The screen shows the voltage difference between the two cursors and the voltage at the cursors. See [Figure 22.](#page-44-0) Use horizontal cursors to measure the amplitude, high or low value, or overshoot of a waveform.

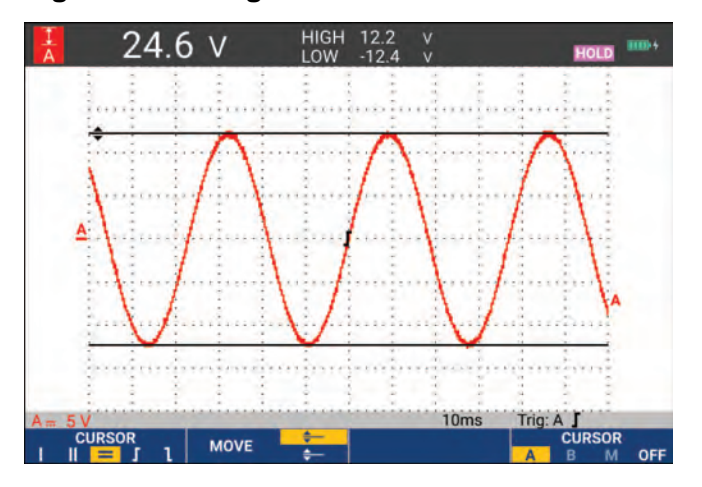

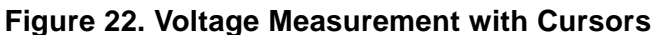

### **Vertical Cursors on a Waveform**

To use the cursors for a time measurement (T, 1/T), for a mVs-mAs-mWs measurement, or for an RMS measurement of the waveform section between the cursors:

- 1. From Scope mode, press GURSOR to show the cursor key labels.
- 2. Press  $\blacksquare$  to highlight the vertical cursor icon.
- 3. Press 3 to choose, for example, time measurement: **T**.
- 4. Press **14** to choose the waveform to place the markers: A, B, C, D or M (Mathematics).
- 5. Press  $\rightarrow$  to highlight the left cursor icon.
- 6. Use  $\Box$  to move the left cursor position on the waveform.
- 7. Press  $\mathbb{R}$  to highlight the right cursor.
- 8. Use  $\Box$  to move the right cursor position on the waveform.

<span id="page-45-0"></span>The screen shows the time difference between the cursors and the voltage difference between the two markers. See [Figure 23](#page-45-0).

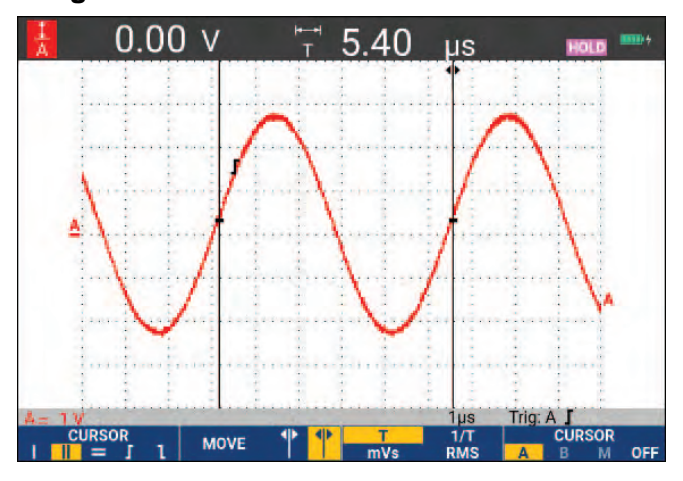

#### **Figure 23. Time Measurement with Cursors**

9. Press **1 1 to select OFF** and turn off the cursors.

*Note*

*For an mVs-mAs-mWs measurement:*

- *mVs: select probe type as Voltage*
- *mAs: select probe type as Current*
- *mWs: select the mathematical function as x, probe type as Voltage for one channel, and Current for the other channel*

### **Cursors on a Mathematical Result (+ - x) Waveform**

Cursor measurements on, for example, an AxB waveform give a reading in Watts if input A measures (milli)Volts and input B measures (milli)Amperes. For other cursor measurements on, for example, a A+B, A-B or AxB waveform no reading will be available if the input A and input B measurement unit are different.

#### **Cursors on Spectrum Measurements**

For a cursor measurent on a spectrum:

- 1. From the Spectrum measurement screen, press **CURSOR** to show the cursor key label.
- 2. Use  $\Box$  to move the cursor and observe the readings at the top of the screen.

#### **Rise Time Measurements**

For rise time measurements:

- 1. From Scope mode, press GURSOR to show the cursor key labels.
- 2. Press  $\blacksquare$  to highlight the Rise time icon.
- 3. For multiple waveforms, press  $\blacksquare$  to select the required waveform A, B, C, D or M (if a math function is active).
- 4. Press  $\rightarrow$  to select MANUAL or AUTO (this automatically does steps 5 to 7).
- 5. Use  $\blacksquare$  to move the upper cursor to 100 % of the waveform height. A marker is shown at 90 %.
- 6. Press  $\Box$  to highlight the Fall time icon.

7. Use  $\blacksquare$  to move the lower cursor to 0 % of the waveform height.

A marker is shown at 10 %.

<span id="page-47-0"></span>The reading shows the rise time from 10 % to 90 % of the waveform amplitude. See [Figure 24.](#page-47-0)

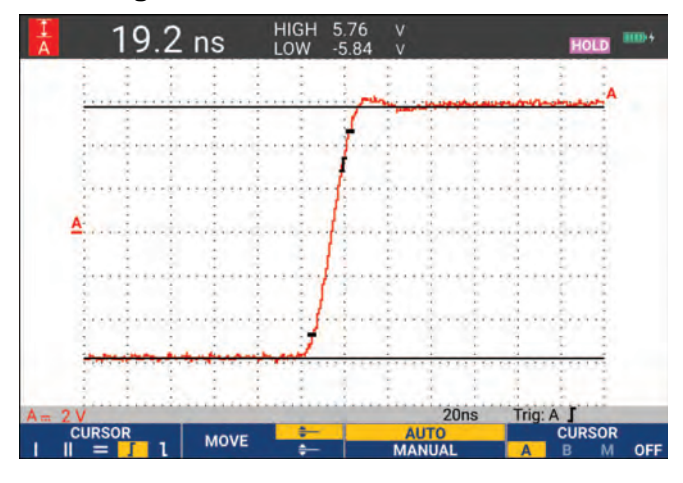

#### **Figure 24. Risetime Measurement**

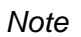

*Direct access to Rise time or Fall time with cursors on is possible with the key sequence SCOPE,* 2 *(READING), and then selection of Rise or Fall time.* 

# <span id="page-48-0"></span>**Waveform Triggers**

This section provides an introduction to the trigger functions of the test tool. Triggering tells the test tool when to begin displaying the waveform. You can use fully automatic triggering, take control of one or more main trigger functions (semi-automatic triggering), or you can use dedicated trigger functions to capture special waveforms.

Typical trigger applications:

- Use the Connect-and-View function to have full automatic triggering and instant display of virtually any waveform.
- If the signal is unstable or has a very low frequency, you can control the trigger level, slope, and trigger delay for a better view of the signal. (See next section.)

For dedicated applications, use one of the manual trigger functions:

- Edge triggering
- Pulse Width triggering
- External Triggering (models 190-xx2 only)

# **Trigger Level and Slope**

The Connect-and-View™ function enables hands-off triggering to display complex unknown signals.

When the test tool is in manual range:

1. Press **Auto** to do an auto set.

AUTO appears at the top right of the screen.

Automatic triggering assures a stable display of virtually any signal.

From this point, you can take over the basic trigger controls such as level, slope and delay. To optimize trigger level and slope manually:

- 2. Press TRICCER to show the TRIGGER key labels.
- 3. Press  $\rightarrow$  to trigger on either positive slope or negative slope of the chosen waveform. In Dual Slope Triggering (**X**) the test tool triggers on both positive slope and negative slope.
- 4. Press  $\overline{\mathbf{3}}$  to enable the cursor for manual trigger level adjustment.
- 5. Use  $\blacksquare$  to adjust the trigger level.

Observe that the trigger icon indicates the trigger position, trigger level, and slope.

<span id="page-49-0"></span>At the bottom of the screen the trigger parameters show. See [Figure 25](#page-49-0). For example, input A is used as the trigger source with a positive slope.

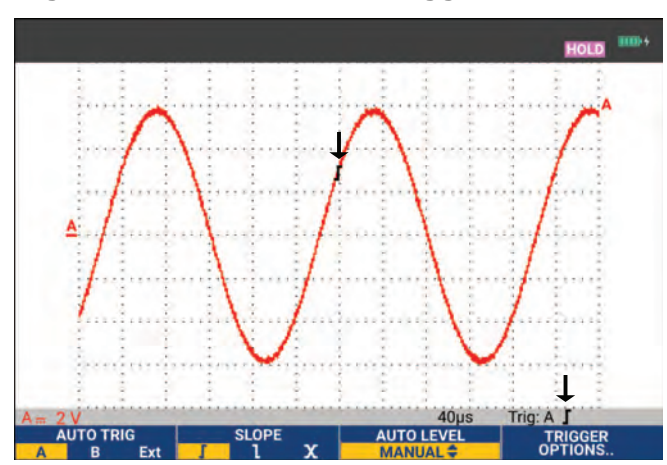

#### **Figure 25. Screen with all Trigger Information**

When a valid trigger signal is found, the trigger key will be lit and the trigger parameters appear in black. When no trigger is found, the trigger parameters appear in gray and the key light will be off.

# **Trigger Delay or Pre-Trigger**

You can begin to display the waveform some time before or after the trigger point has been detected. Initially, you have a half screen (6 divisions) of pre-trigger view (negative delay).

To set the trigger delay:

1. Press and hold down  $\langle \cdot \rangle$  to adjust the trigger delay.

Observe that the trigger icon on the screen moves to show the new trigger position. When the trigger position moves left off of the screen, the trigger icon changes to indicate that you have selected a trigger delay. Moving the trigger icon to the right on the display gives you a pre-trigger view. This allows you to see what happened before the trigger event, or what caused the trigger.

In case of a trigger delay, the status at the bottom of the screen changes. See [Figure 26.](#page-50-0) For example, input A is used as the trigger source with a positive slope. The 500.0 ms indicates the (positive) delay between trigger point and waveform display. When a valid trigger signal is found, the trigger key will be lit and the trigger parameters appear in black. When no trigger is found, the trigger parameters appear in gray, ands the key light will be off.

<span id="page-50-0"></span>[Figure 26](#page-50-0) shows an example of a trigger delay of 500 ms (top) and an example of pre-trigger view of 8 divisions (bottom).

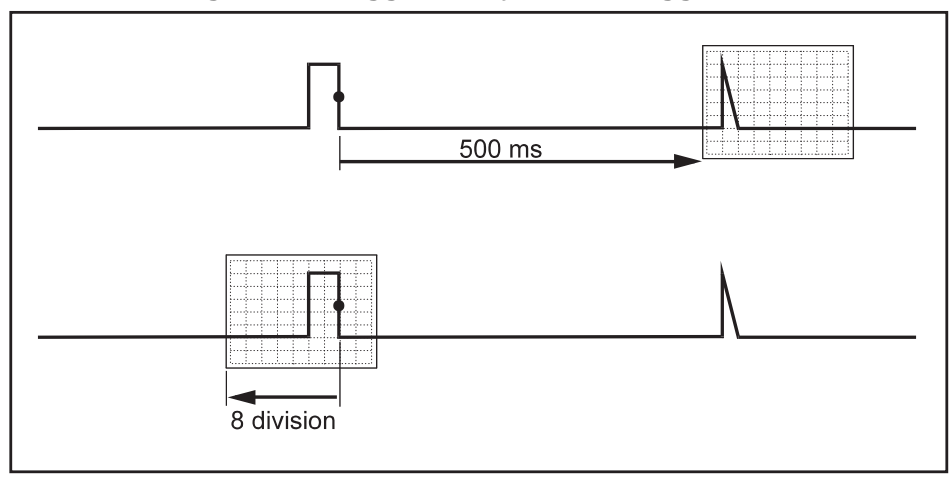

**Figure 26. Trigger Delay or Pre-Trigger View** 

# **Automatic Trigger Options**

The Trigger Menu has the settings for automatic triggering.

To change:

1. Press TRICCER to show the TRIGGER key labels.

*Note*

*The TRIGGER key labels can differ depending on the latest trigger function used.*

- 2. Press  $\mathbb{F}$  to open the TRIGGER OPTIONS menu.
- 3. Use the cursor and **ENTER** to open the AUTOMATIC TRIGGER menu.

If the frequency range of the automatic triggering is set to >15 Hz, the Connect-and-View function responds more quickly. The response is quicker because the test tool is instructed not to analyze low frequency signal components. However, when you measure frequencies lower than 15 Hz, the test tool must be instructed to analyze low frequency components for automatic triggering.

4. Use the cursor and **ENTER** to select >1 Hz and return to the measurement screen.

See also *[View an Unknown Signal with Connect-and-View™](#page-18-0)*.

# **Edge Triggers**

If the signal is unstable or has a very low frequency, use edge triggering to obtain full manual trigger control.

To trigger on rising edges of the input A waveform:

- 1. Press TRICCER to show the TRIGGER key labels.
- 2. Press  $\rightarrow$  to open the TRIGGER OPTIONS menu.
- 3. Use the cursor and **ENTER** to open the TRIGGER ON EDGE menu.

When **Free Run** is selected, the test tool updates the screen even if there are no triggers. A waveform always appears on the screen.

When **On Trigger** is selected, the test tool needs a trigger to display a waveform. Use this mode if you want to update the screen only when valid triggers occur.

When **Single Shot** is selected, the test tool waits for a trigger. After receiving a trigger, the waveform is displayed and the instrument is set to HOLD.

In most cases, use the Free Run mode.

- 4. Use the cursor and **ENTER** to select **Free Run**, jump to **Trigger Filter**.
- 5. Use the cursor and **ENTER** to set Trigger Filter to Off.

Observe that the key labels at the bottom of the screen have adapted to allow further selection of specific edge trigger settings.

### **Noisy Waveform Triggers**

To reduce jitter on the screen when triggering on noisy waveforms, you can use a trigger filter.

Continue from step 3 of the previous example:

- 1. Use the cursor and **ENTER** to select **On Trigger** and jump to Trigger Filter.
- 2. Use the cursor and **ENTER** to set **Noise Reject** or HF Reject to On. This is indicated by a taller trigger icon.

When **Noise Reject** is on, an increased trigger gap is applied. When **HF Reject** is on, HF noise on the (internal) trigger signal is suppressed.

### **Single Event Acquisition**

To catch single events, you can perform a single shot acquisition (one-time screen update). To set up the test tool for a single shot of the input A waveform, continue from step 3 again:

1. Use the cursor and **ENTER** to select **Single Shot**.

The word MANUAL appears at the top of the screen indicating that the test tool is waiting for a trigger. As soon as the test tool receives a trigger, the waveform is displayed and the instrument is set to hold. This is indicated by the word HOLD at top of the screen. See [Figure 27.](#page-52-0)

2. Press **Here** to arm the test tool for a new single shot.

*Note*

<span id="page-52-0"></span>*The test tool stores all single shots in the replay memory. Use the Replay function to look at all the stored single shots. See* [Replay, Zoom and Cursors](#page-41-0)*.*

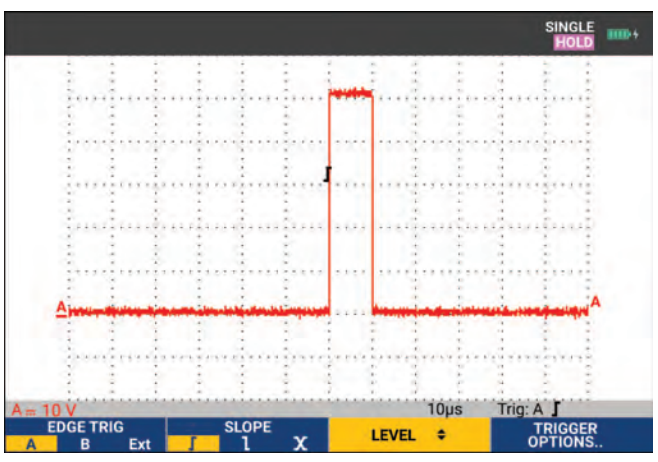

### **Figure 27. Making a Single Shot Measurement**

#### **N-Cycle Trigger**

N-Cycle triggering enables you to create a stable picture of for example n-cycle burst waveforms. Each next trigger is generated after the waveform has crossed the trigger level N times in the direction that complies with the selected trigger slope.

To select N-Cycle triggering, continue from step 3 again:

1. Use the cursor and **ENTER** to select **On Trigger** or **Single Shot**, jump to Trigger Filter.

- 2. Use the cursor and **ENTER** to select a Trigger Filter or set it Off.
- 3. Use the cursor and **ENTER** to set **NCycle** to **On**.

Observe that the key labels at the bottom of the screen have been changed to allow further selection of specific N-Cycle trigger settings.

- 4. Use  $\Box$  to set the number of cycles N.
- 5. Use  $\blacksquare$  to adjust the trigger level.

<span id="page-53-0"></span>Waveforms with N-Cycle trigger (N=7) show on the display. See [Figure 28.](#page-53-0)

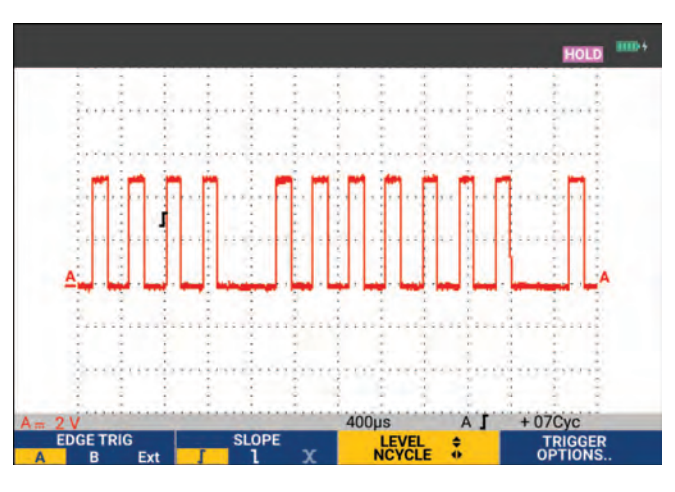

#### **Figure 28. Waveforms with N-Cycle Trigger**

# **External Waveform Triggers (190-xx2)**

Use external triggering when you want to display waveforms on inputs A and B while triggering on a third signal.

You can choose external triggering with automatic triggering or with edge triggering:

1. Supply a signal to the red and black 4-mm banana jack inputs.

In this example you continue from the Trigger on Edges example.

To choose the external signal as trigger source:

- 2. Press TRICCER to show the TRIGGER (On Edges) key labels.
- 3. Press **1 1** to select **Ext** (external) edge trigger.

Observe that the key labels at the bottom of the screen have been adapted to allow selection of two different external trigger levels: 0.12 V and 1.2 V.

4. Press  $\rightarrow$  **1.2V** under the **Ext LEVEL** label.

From this point the trigger level is fixed and is compatible with logic signals.

# **Pulse Triggers**

Use pulse width triggering to isolate and display specific pulses that you can qualify by time, such as glitches, missing pulses, bursts or signal dropouts.

### **Narrow Pulses**

To set the test tool to trigger on narrow positive pulses shorter than 5 ms:

- 1. Apply a video signal to the red input A.
- 2. Press TRIGGER to show the TRIGGER key labels.
- 3. Press  $\mathbb{F}$  to open the TRIGGER OPTIONS menu.
- 4. Use the cursor and **ENTER** select Pulse Width on A to open the trigger on pulse width menu.
- 5. Use the cursor and **ENTER** to select the negative pulse icon and jump to **Condition**.
- 6. Use the cursor and **ENTER** to select <t and jump to Update.
- 7. Use the cursor and **ENTER** to select **On Trigger**.

The test tool is now prepared to trigger on narrow pulses only. Observe that the trigger key labels at the bottom of the screen have been adapted to set the pulse conditions.

To set the pulse width to 100 μs:

- 8. Press **1 1** to enable the cursor to adjust the pulse width.
- 9. Use h i to select **100** μ**s**.

All narrow positive pulses less than 100 μs show on the screen. See [Figure 29](#page-54-0).

#### *Note*

<span id="page-54-0"></span>*The test tool stores all triggered screens in the replay memory. For example, if you setup the trigger for glitches, you can capture 100 glitches with time stamps. Use the REPLAY key to look at all the stored glitches.*

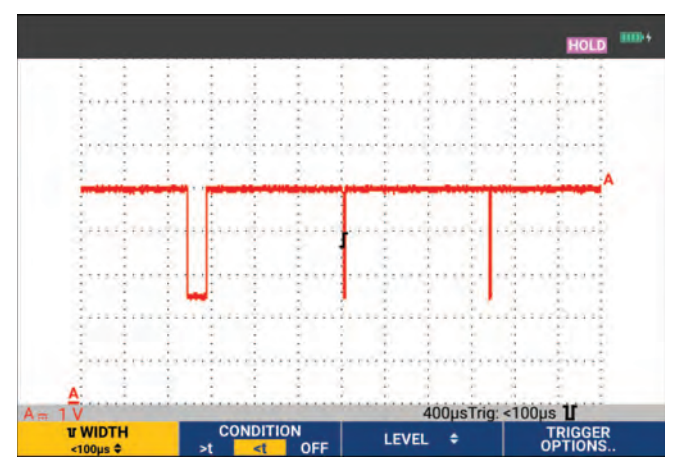

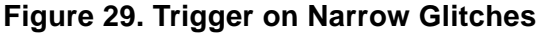

### **Missing Pulses**

The next example is about how to find missing pulses in a train of positive pulses. In this example, it is assumed that the pulses have a 100 ms distance between the rising edges. If the time accidentally increases to 200 ms, a pulse is missing.

To set the test tool to trigger on such missing pulses, let it trigger on gaps bigger than 110 ms:

- 1. Press TREER to show the TRIGGER key labels.
- 2. Press  $\blacksquare$  to open the TRIGGER OPTIONS menu.
- 3. Use the cursor and **ENIER** to select **Pulse Width on A** and open the TRIGGER ON PULSE WIDTH menu.
- 4. Use the cursor and **ENTER** to select the positive pulse icon to trigger on a positive pulse, then jump to **Condition**.
- 5. Use the cursor and **ENTER** to select **>t** and jump to **Update**.
- 6. Use the cursor and **ENTER** to select On Trigger and exit the menu.

The test tool is now prepared to trigger on pulses that are more than a selectable time in duration. Observe that the trigger menu at the bottom of the screen has been adapted to set the pulse condition. See [Figure 30.](#page-55-0)

To set the pulse width to 400 μs:

- 7. Press  $\blacksquare$  to enable the cursor and adjust the pulse width.
- <span id="page-55-0"></span>8. Use **n i b** io select **400** μs.

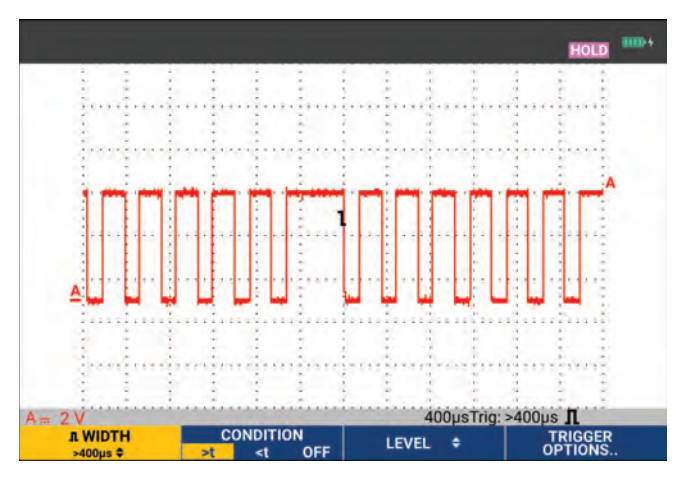

#### **Figure 30. Trigger on Missing Pulses**

# **Memory and PC**

This section provides a step-by-step introduction to the general functions of the test tool that can be used in the three main modes: Scope, Meter, or Recorder. You will find information on computer communication at the end of this section.

# **USB Ports**

The test tool is provided with two USB ports:

- USB-host port to connect an external flash memory drive (USB-stick) for data storage. The maximum memory size is 32 GB.
- Mini-USB-B port to connect the test tool to a PC for remote control and data transfer under PC-control, see *[FlukeView™ 2 Software](#page-63-0)*.

The USB port is also used with the optional WiFi-USB Adapter as a wireless connection to a PC that has FlukeView 2 software installed. See *[WiFi Connection](#page-64-0)*.

<span id="page-56-0"></span>The ports are fully isolated from the input channels and have a dust cover when not in use. See [Figure 31.](#page-56-0)

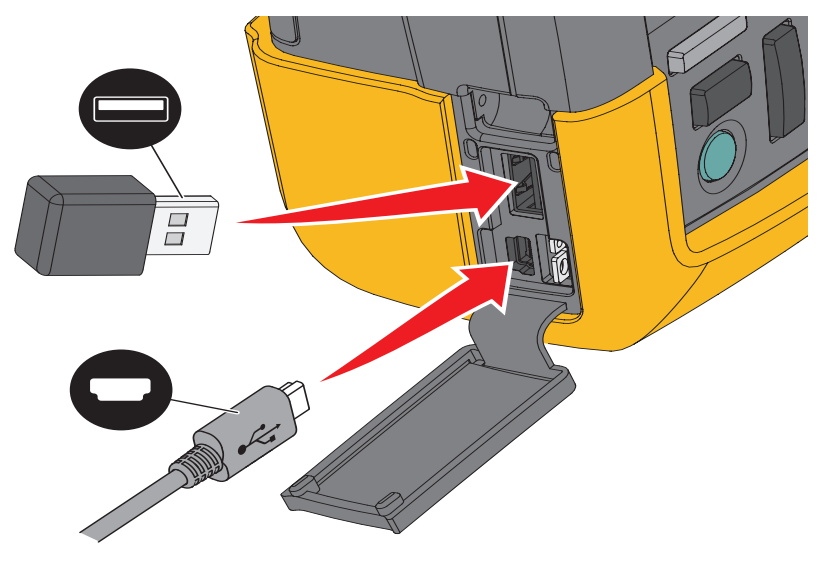

### **Figure 31. Test Tool USB Connections**

# <span id="page-57-1"></span>**USB Drivers**

To communicate, the test tool requires USB driver installation on your computer. Windows 10 and later automatically recognizes the test tool and uses the drivers supplied by Windows. No special drivers are required. Windows activates these drivers the first time you connect the test tool. An admin account and active Internet connection may be required to allow Windows to load the latest drivers.

After you install the drivers, an additional *USB Composite Device* shows in the *Windows Device Manager, Universal Serial Bus Controllers* section. At this point, you are ready to use FlukeView 2 software through the USB connection.

Next to the USB device is also a *USB Serial Device (COM 3)* that shows in the *Windows Device Manager Ports* section. This Com port is for calibration purpose.

*Note*

*The COM port number may differ and is automatically assigned by Windows.*

# **Save and Recall**

The test tool can:

- Save screens and setups to internal memory, and recall them again from memory. The test tool has 30 screen and setup memories, 10 record and setup memories, and 9 screen image memories. See [Table 4.](#page-57-0)
- Save up to 256 screens and setups to a USB memory device, and recall them again from memory.
- Name saved screens and setups according to your own preferences.
- Recall screens and recordings to analyze the screen image at a later date.
- Recall a setup to continue a measurement with the recalled operating configuration.

Saved data is stored in non-volatile Flash memory. Not saved instrument data is stored in RAM memory and will be kept at least 30 seconds when the battery is removed when no power is supplied via the BC190 power adapter.

<span id="page-57-0"></span>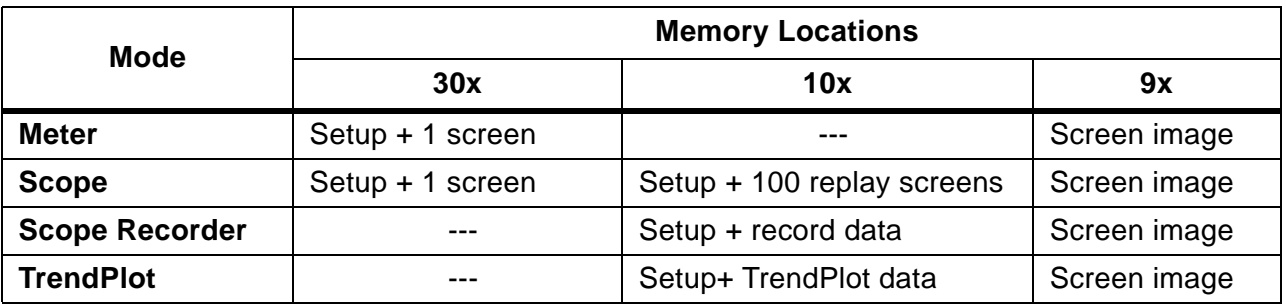

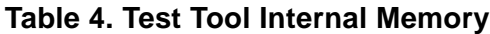

In persistence mode, the most recent waveform will be saved, not all waveforms that build the persistence display.

The file list of stored data uses these icons:

- $setup + 1$  screen
	- setup + replay screens/record data
- setup + trendplot data
- screen image (imagexxx.bmp)

You can copy a screen image to a USB stick connected to the test tool. The USB stick connected to a PC allows you to insert the image, for example, into a text document. The copying function is available under SAVE and File OPTIONS. A screen image can not be recalled on to the screen.

# <span id="page-58-0"></span>**Save Screens with Associated Setups**

To save, for example a screen + setup, in Scope mode:

1. Press SAVE to show the SAVE key labels.

From this point the screen is frozen.

2. Press  $\blacksquare$  to open the SAVE menu.

Observe the number of available and used memory locations.

In METER mode the SAVE AS menu shows as only a setup+screen to save, see step 4.

3. Press **1** to select the target memory INT (internal memory) or USB (USB device).

Observe the new SAVE menu if you select USB.

You can save data in .csv format to a USB stick. The saved .csv file can be used to analyze the data in, for example, FlukeView ScopeMeter or in Excel.

4. Use the cursor and **ENTER** to select **Screen+Setup** and open the SAVE AS menu.

Below Save As, the default name + serial number and OK SAVE are selected. To modify the name for this particular Screen+Setup or to modify the default name, see *[Editing Names](#page-59-0)*.

- 5. Press **ENTER** to save the Screen+Setup.
- 6. To resume measurements, press  $H_0$ .

#### **All Memories in Use**

If no free memory locations are available a message pops up that proposes to you to overwrite the oldest data set:

- If you do not want to overwrite the oldest data set, press  $\blacksquare$   $\blacksquare$ . Delete one or more memory locations and save again.
- If you want to overwrite the oldest data set, press  $\blacksquare$

### <span id="page-59-0"></span>**Editing Names**

To name the Screen+Setup according to your own preferences, continue from step 4 in *[Save](#page-58-0)  [Screens with Associated Setups](#page-58-0)*:

- 5. Press **1 1 to open the EDIT NAME menu.**
- 6. Press  $\Box$  to skip to a new character position.
- 7. Use the cursor and  $\Box$  to select another character and press ENTER to accept your choice. Continue to edit characters until you are done.
- 8. Press  $\blacksquare$  to accept the name and return to the SAVE AS menu.
- 9. Use the cursor and **ENTER** to highlight OK SAVE to save the actual screen with the edited name.

To modify the default name generated by the test tool, continue from SAVE AS menu in step 8:

- 9. Use the cursor and **ENTER** to highlight **SET DEFAULT** and save the new default name.
- 10. Use the cursor and **ENTER** to highlight OK SAVE and save the actual screen using the new default name.

The Record+Setup memory locations store more than what is visible on the screen. In TrendPlot or Scope Record mode, the full recording is saved. In Scope mode you can save all 100 replay screens in a single Record+Setup memory location.

To save a TrendPlot select STOP first.

# **Save Screens in .bmp Format (Print Screen)**

To save a screen in bitmap (.bmp) format:

- 1. Press SAVE to show the SAVE key labels.
- 2. Press  $\overline{\mathbf{3}}$  to save the screen to:
	- Internal memory (INT) if no USB device is connected.
	- USB device if connected.

The file is saved using a fixed name (IMAGE) and a serial number, for example IMAGE004.bmp. If no free memory locations are available a message pops up that proposes to you to overwrite the oldest data set:

- If you do not want to overwrite the oldest data set, press  $\blacksquare$  as  $\blacksquare$ , then delete one or more memory locations, and save again.
- If you want to overwrite the oldest data set, press  $\Box$

## **Delete Screens with Associated Setups**

To delete a screen and associated setup:

- 1. Press SAVE to show the SAVE key labels.
- 2. Press  $\mathbb{R}$  to open the FILE OPTIONS menu.
- 3. Press  $\blacksquare$  to select the source as internal memory (INT) or a USB device.
- 4. Use **n v** to highlight **DELETE**.
- 5. Press **ENTE:** to accept the choice and jump to the filename field.
- 6. Use  $\bullet$  to select the file to be deleted or  $\bullet$  to select all files for deletion.
- 7. Press **ENTER** to delete the selected files.

### **Recall Screens with Associated Setups**

To recall a Screen+Setup:

- 1. Press SAVE to show the SAVE key labels.
- 2. Press  $\rightarrow$  to open the RECALL menu.
- 3. Press  $\blacksquare$  to select the source as internal memory (INT) or a USB device.
- 4. Use **n v** to highlight **DATA**.
- 5. Press **ENTER** to accept your choice and jump to the filename field.
- 6. Use  $\blacksquare$  to select the file to be recalled.
- 7. Press ENIER to recall the selected Screen+Setup.

Observe that the recalled waveform is on the display and that HOLD appears on the screen. From this point you can use cursors and zoom for analysis or you can print the recalled screen.

To recall a screen as a reference waveform to compare it to an actually measured waveform, see *[Waveform Comparisons](#page-27-0)*.

# **Recall a Setup Configuration**

To recall a setup configuration:

- 1. Press SAVE to show the SAVE key labels.
- 2. Press **2** to open the RECALL menu.
- 3. Press  $\overline{1}$  to select the source as internal memory (INT) or a USB device.
- 4. Use **n v** to highlight **Setup**.
- 5. Press **ENTE:** to accept your choice and jump to the filename field.
- 6. Use  $\blacksquare$  to select the file to be recalled.
- 7. Press ENTER to recall the selected setup.

From this point you continue in the new operating configuration.

# **View Stored Screens**

To scroll through the memories while looking at the stored screens:

- 1. Press SAVE to show the SAVE key labels.
- 2. Press  $\blacksquare$  to open the RECALL menu.
- 3. Press  $\blacksquare$  to select the source as internal memory (INT) or a USB device.
- 4. Press **ENTER** to jump to the filename field.
- 5. Use  $\blacksquare$  to highlight a file.
- 6. Press  $\rightarrow$  to view the screen and open the viewer.
- 7. Use  $\blacksquare$  to scroll through all stored screens.
- 8. Press  $\rightarrow$  to save the screen to USB device (if connected) or internal memory.
- 9. Press  $\mathbb{F}_4$  to exit the View mode.

*Note*

*You cannot view the replay screens of a saved Record+Setup in VIEW mode. Only the screen at the Save instant can be reviewed with this method. To see all replay screens, recall them from memory with the RECALL option.*

### **Rename Stored Screens and Setup Files**

To modify the name of stored files:

- 1. Press SAVE to show the SAVE key labels.
- 2. Press  $\mathbb{Z}$  to open the FILE OPTIONS menu.
- 3. Press  $\blacksquare$  to select the source as internal memory (INT).
- 4. Use **n b** to highlight **RENAME**.
- 5. Press **ENTE:** to accept your choice and jump to the filename field.
- 6. Use  $\blacksquare$  to highlight the file to be renamed.
- 7. Press **ENTER** to open the RENAME menu.
- 8. Press  $\mathbb{R}$  to jump to a new character position.
- 9. Use the cursor and **ENIER** to select another character. Repeat 8 and 9 until done.
- 10. Press **1 must be accept the name and return to the RENAME menu.**

### **Copy/Move Stored Screens and Setup Files**

You can copy or move a file from internal memory to a USB device or from a USB device to internal memory.

To copy or to move a file:

- 1. Press SAVE to show the SAVE key labels.
- 2. Press  $\mathbb{Z}$  to open the FILE OPTIONS menu.
- 3. Press  $\blacksquare$  to select the source as internal memory (INT) or a USB device. The other memory is the destination.
- 4. Use **see heat** to highlight **COPY** or **MOVE** (copy and delete source) a file.
- 5. Press **ENTER** to accept your choice and jump to the filename field.
- 6. Use **see to select the file to be copied or moved or 2** to **SELECT ALL FILES**.
- 7. Use  $\blacksquare$  to copy or delete the selected files.

### <span id="page-63-0"></span>**FlukeView™ 2 Software**

With the FlukeView 2 software you can upload waveform data and screen bitmaps to your PC or notebook computer for further processing.

*FlukeView 2 for ScopeMeter Test Tools Demo* [is available for download at](http://www.fluke.com) www.fluke.com.

After installation:

- 1. Start the FlukeView 2 software.
- 2. Push **HELP** to access the documentation for the program.

# **Computer Connection**

To connect the test tool to a PC or notebook computer and use the FlukeView 2 software for Windows<sup>®</sup>

1. Use a USB-A to mini-USB-B interface cable to connect a computer to the mini USB PORT of the test tool. See [Figure 32](#page-64-1).

The USB drivers automatically install. See *[USB Drivers](#page-57-1)*.

2. Install the FlukeView 2 Demo version. For information about how to install and use the software see the *FlukeView 2 Users Manual*.

The optional kit SCC293 contains an activation code to convert the FlukeView 2 Demo version into a fully operational version. You can order the complete FlukeView 2 version with ordering code *FlukeView 2*.

The test tool input channels are electrically isolated from the USB port. Remote control and data transfer through the mini-USB port is not possible while saving or recalling data to or from the USB-stick.

# <span id="page-64-0"></span>**WiFi Connection**

You can connect the test tool with a WiFi USB Adapter to a computer, tablet, or smartphone that has a wireless LAN interface. To support wireless communication, use the USB port to insert the supported WiFi-USB adapter. See [Figure 32.](#page-64-1)

To set up the test tool for use with a wireless connection:

1. Push  $\frac{1}{2}$  +  $\frac{1}{2}$  to turn on the WiFi.

shows in the Information area.

When prompted by the computer Network Settings or Fluke Connect™ app for a WiFi name (SSID) to detect the test tool, select the model number followed by the serial number.

When prompted, use the password that is shown in the key label bar.

- 2. Use **2** to send a screenshot to the Fluke Connect<sup>™</sup> app.
- 3. Push  $\blacksquare$  +  $\blacksquare$  to turn off WiFi.  $\widehat{\blacksquare}$  no longer shows at the top of the screen in the Information area.

<span id="page-64-1"></span>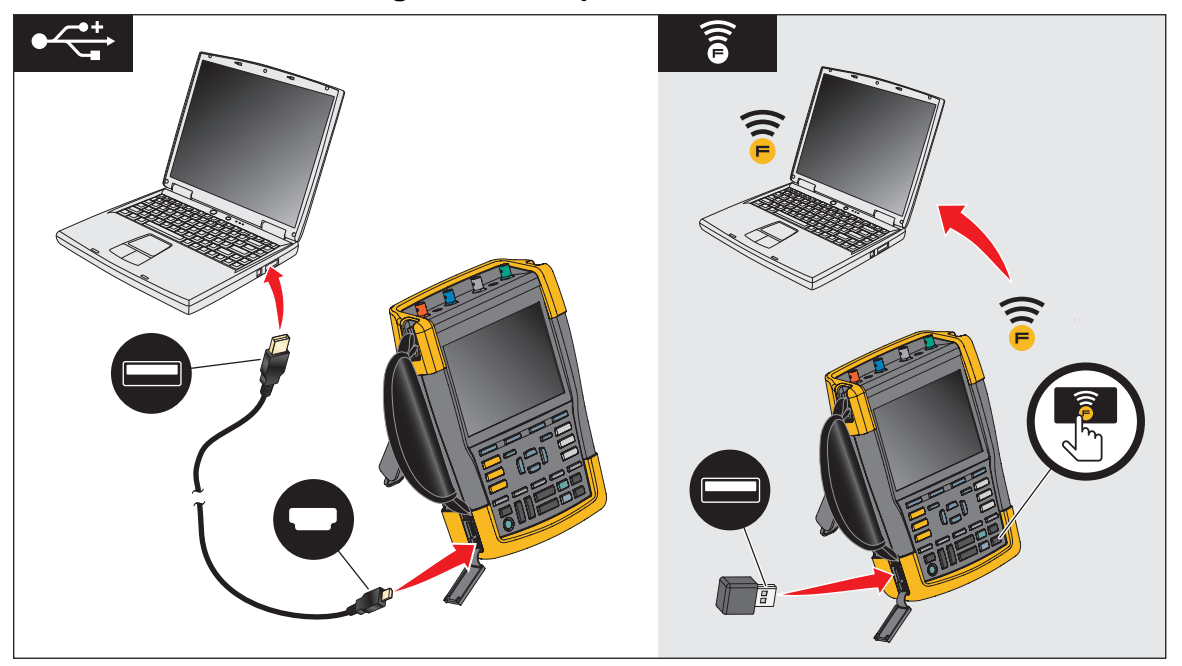

**Figure 32. Computer Connection**

# **MDA-550-III Test Tool**

<span id="page-65-0"></span>Push  $\left|\frac{\text{MOTOR DRIVE}}{\text{ANALYZER}}\right|$  to open the **Motor Drive Main Menu**. This menu is for the selection of measurements at different locations of the motor drive system. See [Figure 33.](#page-65-0)

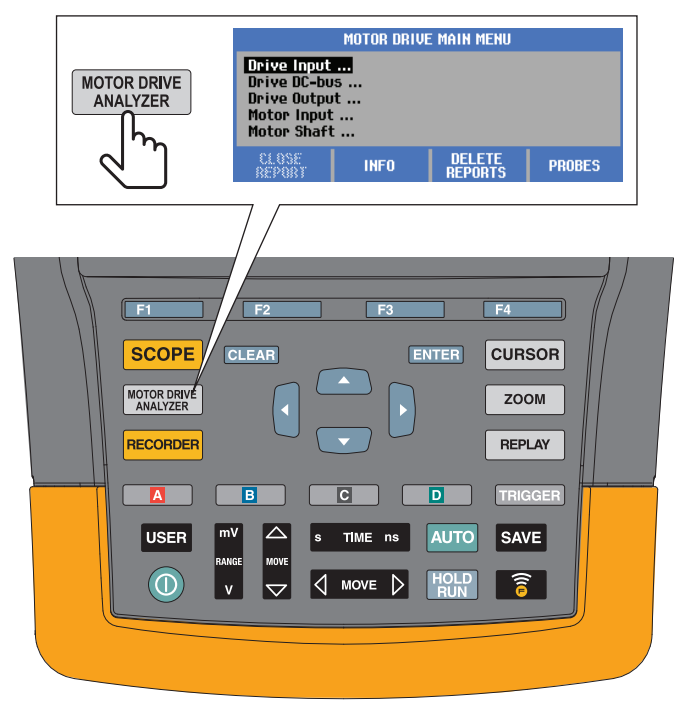

#### **Figure 33. Motor Drive Main Menu**

From the submenus the specific measurement is selected with  $\blacksquare$ 

The main menu items are:

• Drive Input

Use these functions to check drive input conditions. Input voltage relates to the quality of the mains power that feeds the drive. Input current depends on the loading of the drive and the condition of the drive input section.

• Drive DC-Bus

Use these functions to check the DC-bus of the drive. DC-bus voltage relates to good drive input and load conditions. DC-bus ripple relates to the drive input circuit, capacitors, and output loading.

• Drive Output

Use these functions to check the drive output conditions. The modulated output voltage varies with the motor speed and load. The output current depends on load and correct function of the motor. Unbalance between the phases can cause or indicate problems. The stress on the motor insulation can be determined by measurement of the risetime of a fast modulation pulse.

Motor Input

Use these functions to check the motor input conditions. The measurements are the same as Drive Output and help to determine the influence of the cable. Incorrect wiring between drive and motor can cause contact, voltage drop, and reflection problems that can cause performance drop or damage to the motor. The measurements are stored separately when you select **Save to Report**.

• Motor Shaft Voltage

Use this function to detect bearing grease flash-over currents that can damage motor bearings. These problems can be caused by high shaft voltages due to fast high voltage switching of the drive output circuit. A brush on the tip of a probe measures the rotating shaft voltage.

After you select a measurement location, select the specific measurement with  $\blacksquare$ 

Some measurements require another submenu to select the measurement method. As an example, for voltage and current measurement on the motor drive input, select if the measurement is done between 2 phases or between phase and ground.

<span id="page-66-0"></span>After a selection is complete, a connection diagram shows how to connect the voltage probes and current clamps. See [Figure 34](#page-66-0).

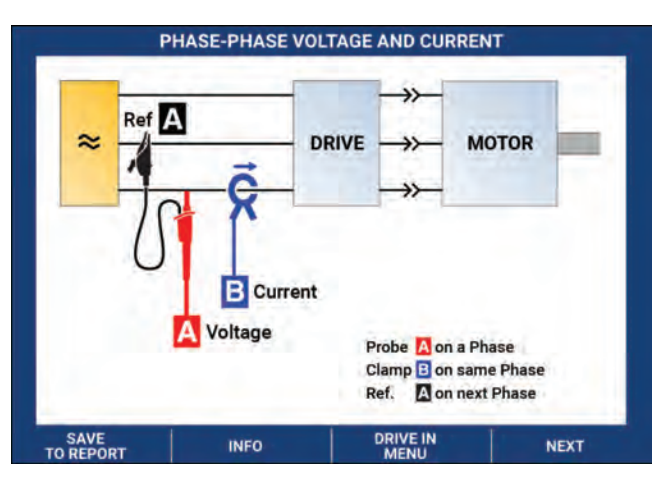

**Figure 34. MDA-550 Connection Diagram**

Push  $\Box$  TH  $\Box$  (NEXT) to show the actual measurement.

# **Motor Drive Input**

The Motor Drive Input functions check the drive input conditions. Input voltage relates to the quality of the mains power that feeds the drive. Input current depends on the loading of the drive and the condition of the drive input section.

### **Voltage and Current**

Voltage and Current measurements check for supply voltage, current, and frequency at the Motor Drive input.

The measurement is done on one of the phases and for 3-phase systems can be repeated for the other phases. Voltage measurements between two phases (Phase-Phase) or between phase and ground (Phase-Ground) is selected in the submenu.

The display shows the voltage waveform in red and the current waveform in blue. The rms voltage, rms current and frequency are displayed as readings in the top of the display.

For displayed readings, use **2** to change to the Volt Peak readings or Current Peak readings: Peak-Peak, Maximum Peak, Minimum Peak as well as the Crest Factor (ratio between peak and rms value). This only changes the readings. The voltage and current waveform continue to show on the display with no change.

Tips:

- The test tool can compare the rms voltage against the intended nominal voltage. The Vrms should be  $\pm 10$  % of the intended voltage.
- If the voltage is out-of-range:
	- Check if the local circuit is overloaded.
	- Check if the load of the circuit matches the current rating of the circuit breaker. A high current load can result in a low voltage on the drive input.
	- Check the sizing of the conductor feeding the circuit to see whether the cable size is within specifications compared to local requirements.
	- If the voltage is  $\pm 10$  % of intended voltage, the voltage level is not the problem during the measurement period. Certain conditions can cause the voltage to go outside of the acceptable limits during other time periods.
- When the Motor Drive is on, the waveform does not have a typical sinewave, for example, it can look more like a camel hump shape. The current readings and waveform shape can vary as the load changes.
- Compare the measured frequency against the specified frequency intended for that circuit. Nominal frequency (typical 50 Hz or 60 Hz) should be within 0.5 Hz of specification.
- Select Harmonics to determine the harmonics related to the waveform shape for both voltage and current (see Harmonics section).

### **Voltage Unbalance**

Voltage Unbalance checks for the difference between the Phase-Phase voltages for 3-phase systems.

At the simplest level, all three phases of voltage should always have the same magnitude. Expressing unbalance as a percentage provides one number to describe the situation. To calculate the unbalance value:

```
% unbalance = (maximum deviation from average / average of three phases) x 100 %
```
While voltage unbalance at motor terminals can adversely affect motor operation, it can also cause problems at the input side of the drive. As little as 2 % to 3 % voltage unbalance on the input to a motor drive can cause voltage notching and excessive current to flow in one or more phases. Voltage unbalance can also cause tripping of the current overload fault protection on the motor drive.

Tips:

- The source of unbalance voltage could be poor installation practices or loads that need to be correctly optimized. Another common cause of voltage unbalance is single-phase loads dropping in or out on the same feed as the 3-phase motor drive. To minimize or eliminate this problem, increase the kVA rating of the transformer or provide a separate feed for the motor drive.
- **2** changes the readings that are displayed in the top of the screen to the peak-peak values of each phase as well as the highest Crest Factor (ratio between peak and rms value) of one of the phases.

### **Current Unbalance**

Current Unbalance checks for the difference between current levels of the phases for 3-phase systems. To calculate the unbalance value:

*% unbalance = (maximum deviation from average / average of three phases) x 100 %*

Tips:

- Current unbalance should be <6 % and depends on load current and circuit capacity. Excessive current unbalance can point to or cause drive rectifier problems that result in the motor overheating. Current unbalance can be caused by voltage unbalance. For example, 1 % of voltage unbalance can result in 3 % to 4 % of current unbalance.
- **E2** changes the readings that are displayed in the top of the screen to the peak-peak values of each phase as well as the highest Crest Factor (ratio between peak and rms value) of one of the phases.

### **Harmonics**

Harmonics are periodic distortions of the voltage and current sine wave. Harmonics occur when multiples of the fundamental waveform are superimposed over the fundamental. You can consider the signal as a combination of various sine waves with different frequencies. The contribution of each of these components to the full signal is shown as a bar. For example, a 5th harmonic is 300 Hz (5 x 60) for 60 Hz systems or 250 Hz (5 x 50) for 50 Hz systems. The effect of these harmonics is distortion of the voltage or current. The sum of all distortions from the 2<sup>nd</sup> harmonic to the 50<sup>th</sup> harmonic divided by the fundamental component is expressed as the Total Harmonic Distortion (THD).

The readings in the top of the screen show the ac rms value of the signal, the fundamental (H1) value, the frequency of the fundamental and the THD value.

To view the reading for the harmonic component:

- 1. Select **H**<sub>*H*</sub><sup> $\blacksquare$ </sup> Harmonics.
- 2. Push **2** Input to select the channel for the harmonics display.

For Voltage and Current measurements, select A for the Voltage harmonics on Channel A and select B for the Current harmonics on Channel B.

For Unbalance measurements, select A, B, or C to show the voltage or current harmonics for the selected channel.

- 3. Push  $\bullet$  to vertically zoom in on the harmonics display.
- 4. Push **3Scale Options** to change the vertical scale.
- 5. Use  $\blacksquare$  is entered to switch the vertical scale between % of fundamental frequency and linear voltage or current value.
- 6. In Scale Options, toggle between the TDD reading and the THD reading for a current waveform.

TDD or Total Demand Distortion is the ratio of the rms value of all the current harmonic components to the maximum demand current entered as a value. This is useful when running at low load conditions. In that case THD would be relatively high, but the harmonic currents generated would be low, and the effect on the supply system is negligible.

The distortion caused by the harmonics can affect the operation of other electrical equipment on the same circuit. Other loads such as motors and transformers can overheat, have shortened life, and ultimately fail due to the presence of harmonics.

Tips:

- Voltage and current harmonics are closely related, but the percentage levels are usually very different. Voltage are a low number and current harmonics are a higher number.
- Voltage THD exceeding 6 % on any phase can require more investigation. Harmonics can be reduced by modification to the drive, installation of harmonic filters, or other solutions for harmonic mitigation. When installing a filter, the harmonics measurement can be done before and after the installation to verify the performance of the filter.
- Scale Options show the higher frequency components by selecting 2 kHz to 9 kHz or 9 kHz to 150 kHz as the horizontal scale. The horizontal scale shows frequencies instead of harmonics numbers.
- The frequency components are calculated using an FFT algorithm based on the acquired waveform. The horizontal scale is linear as the values are not related to the fundamental frequency.
- Use these frequency ranges to determine to what extent a drive (for example, with an active front end) that operates on the same input power is affecting the input section of the drive under test with high frequency components. This also can influence filters on the input of the drive.

# **Motor Drive DC-Bus**

The Motor Drive DC-Bus functions check the intermediate circuit of the motor drive.

### XW **Warning**

**To prevent possible electrical shock, fire, or personal injury, be aware that the voltage that is present on the dc bus outputs remains on these outputs after the motor drive is turned off. The amount of time depends on the internal impedance.** 

### **Voltage DC Level**

The Voltage DC Level checks the value and stability of the internal DC-bus of the drive and influence of braking or power feedback (if supported by the drive).

The readings show the dc level, as well as, the peak and peak-peak value. Use Voltage AC Ripple for a closer look at the ac component.

The dc bus voltage should be about 1.414 times the rms line voltage, except when controlled rectifiers (IGBT) are used in the input section. A dc voltage that is too low can trip the drive. Low voltage can be caused by low input mains voltage or distorted input voltage by flat topping.

Tips:

- Use the **RECORD** function to check the dc voltage stability over time and detect slow fluctuations. The test tool continuously records the digital readings of the measurements and displays these as a graph.
- The TrendPlot graph rolls from right to left like a paper chart recorder. Observe that the recorded time from start appears at the bottom of the screen. The present reading appears on top of the screen.

### **Voltage AC Ripple**

The Voltage AC Ripple function detects rapid fluctuations and ac components on the dc-bus.

Tips:

- A slight ripple can be visible and is load dependent. If the peaks of ripple have a different repetitive level, one of the rectifiers could be malfunctioning.
- Ripple voltages >40 V can be caused by malfunctioning capacitors or the drive rating is too small for the connected motor and load.
# **Motor Drive Output**

The Motor Drive Output functions check the drive output conditions. The modulated output voltage varies with the motor speed and load. The output current depends on load and correct function of the motor. Unbalance between the phases can cause or indicate problems. The stress on the motor insulation can be determined by measurement of the risetime of a fast modulation pulse.

# **Voltage and Current (Filtered)**

Voltage and Current (Filtered) are measurements of the voltage, current, and frequency at one of the phases of the motor drive output. The measurement is done with a 10 kHz bandwidth filter so that a sinewave shaped voltage waveform shows instead of the pulse width modulated signal.

The voltage measurement is done between two phases (Phase-Phase). The current measurement is done on a single phase. Repeat the measurement for the other phases.

The display shows the voltage waveform in red and the current waveform in blue. The PWM voltage, rms current, frequency, and Volt/Hz factor (ratio between voltage and frequency) show as readings at the top of the display. The PWM voltage shows and not the rms voltage, as PWM voltage represents the effective voltage of the switching output based on the average value of samples over a whole number of periods of the fundamental frequency.

**2** changes the readings on the display to Volt Peak readings or Current Peak readings: Peak-Peak, Maximum Peak, Minimum Peak, and Crest Factor (ratio between peak and RMS value).

Tips:

- Use the V/Hz ratio to check if the ratio is within specified limits for the motor.
- If V/Hz is too high the motor will overheat and if V/Hz is too low the motor will lose torque.

### *Note*

*The peak voltage readings here are the peak of the effective voltage and not the peaks of the actual PWM voltage. Use the Voltage Modulation function to measure PWM voltage.*

- The Voltage and Current (filtered) function detects motor overloading. Stable Hz with unstable V readings points to dc bus problems. Unstable Hz with stable V readings points to IGBT problems. Unstable Hz and unstable V readings points to speed control circuits.
- Check the output voltage on the motor drive with the nameplate rating. The current must be within the specified Full Load Amps for the motor. Consider the motor service factor that specifies the percentage of overloading the motor can handle for short periods of time.
- If the output current is too high, the motor can run hot. A 10-degree temperature rise can equal 50 % decrease in stator insulation life.

### **Voltage Modulation**

Use voltage modulation to display the modulated output signal.The submenu has selection for what reference is used for the measurement.

### Phase-Phase

Phase-Phase shows the modulated signal between 2 phases. The PWM voltage, voltage peakpeak, frequency, and volt/frequency ratio show as readings in the top of the display. PWM voltage shows on the display but not the rms voltage. PWM voltage represents the effective voltage of the switching output based on the average value of samples over a whole number of periods of the fundamental frequency.

 $\Box$  adjusts the zoom level (1, 2, or 3) of the waveform as well as the corresponding readings.

For Zoom 2, the test tool selects a time base that shows the pulses in more detail and the readings change to Volt Peak Max, Volt Peak Min, and delta voltage between the upper and lower levels.

**BURST** (positive or negative) selects either the positive part of the modulated signal or the negative part of the modulated signal. This selection also applies when you change to Zoom 3.

For Zoom 3, the test tool selects a time base that shows the edge of pulse of the modulation signal. A pulse with a high peak is selected automatically to find the highest dV/dt value.

The readings change to Volt Peak Max, dV/dt, risetime, and overshoot percentage when Peak is selected as Risetime with  $\blacksquare$ . The risetime measurement is based on the IEC 60034-17 method that uses the 10 % and 90 % values of the peak of pulse. This peak value is used as dt in the dV/dt reading and the Peak Voltage as dV. Make sure that the slope that is automatically selected is indeed the pulse of the PWM signal and not of an interference. The start of the slope must be around the 0-level.

**E4** LEVEL selects the readings for Delta Voltage, dV/dt, risetime, and overshoot percentage. The risetime measurement is based on the NEMA MG1 Part 30.1 method that uses the 10 % and 90 % values of the voltage level. This value is used as dt in the dV/dt reading and the level voltage as dV.

To change the view of the waveform manually in any of the Zoom modes:

- 1. Push  $\frac{1}{2}$  or  $\sqrt{2}$  move  $\frac{1}{2}$ .
- 2. To change the time base, use the  $\frac{1}{8}$  TIME as key.
- 3. Use the voltage, time, and dV/dt reading to see if the steepness of the switching impulses is within the motor insulation specification.

Tips:

- High voltage peaks can damage the motor insulation and drive output circuit and cause the drive to trip. Overshoot higher than 50 % of nominal voltage can be problematic.
- Measure on the motor input to check the pulses on the input of the motor and the influence of the cable.
- When installing a filter, do the dV/dt measurement before and after the installation to verify the performance of the filter.

### Phase-Ground

When you connect the reference lead to ground, the test tool shows switching pulses for each phase. Typically, a sinewave shows on top of the modulated signal as the ground level is not the star point of the 3-phase system. Due to the fluctuations in signal level to ground, a stable signal is not always automatically shown in all zoom modes.

Compared to the Phase-Phase measurement, the carrier frequency shows as the reading when you select Zoom 2, as the waveform shows the switching of one phase, as compared to the mix of two phases switching in Phase-Phase.

Zoom 3 shows the same parameters as Phase-Phase and can be high voltage peaks to ground that could damage the motor insulation. The Phase-Ground signal can damage different parts of the insulation. When filters are applied, higher peaks can be visible when measuring Phase-Ground compared to Phase-Phase.

Tips:

- Make sure that the slope that is automatically selected is the pulse of the PWM signal and not of an interference. The start of the slope must be around the 0-level.
- When a drive has a dc bus with intermediate 0-level (middle point of DC+ and DC-) that can be accessed with a reference lead, the same measurement can be applied.

# Phase DC- or DC+

The measurements with a dc positive or negative bus signal as reference is the same as for Phase-Phase but with an offset relative to the dc level. The Phase dc measurement is also used to measure switch frequency, identify IGBT problems, or to check if the signal is floating up and down to indicate a system grounding problem.

# **Spectrum**

The MDA-550 includes spectrum analysis in voltage modulation mode. In this mode, no hardware filter is enabled. This function shows the spectral content of the motor drive output voltage waveform. It performs an FFT (Fast Fourier Transform) to transform the amplitude waveform from the time domain into the frequency domain. The switching frequency shows as high peaks. For phase-phase measurement, 2x the switching frequency shows as it is the combination of two phases switching. For Phase-Ground measurements, only the switching frequency of the drive shows as a peak in the spectrum.

### **Voltage Unbalance**

The Voltage Unbalance checks for a difference between the Phase-Phase voltages for 3-phase systems. The unbalance value is calculated by dividing the maximum rms voltage deviation of one of the phases and the average rms voltage of all phases.

Voltage unbalance at motor terminals can adversely affect motor operation and can also cause tripping of the current overload fault protection on the motor drive.

**2** changes the readings that show at the top of the screen to the peak-peak values of each phase as well as the highest Crest Factor (ratio between peak and rms value) of one of the phases.

### **Current Unbalance**

Current Unbalance checks for a difference between current levels of the phases in 3-phase systems.

The value is calculated by dividing the maximum rms current deviation of one of the phases and the average rms current of all phases. Current unbalance should be <6 % and depends on load current and circuit capacity.

Make sure the phase currents are equal. If one of the phases shows a failure, it can cause the motor to run hot, not start after stopping, and loose efficiency. A phase failure can be due to motor drive output malfunction or bad connection between motor drive and motor and can cause motor overheating.

**2** changes the readings that show in the top of the screen to the peak-peak values of each phase as well as the highest Crest Factor (ratio between peak and rms value) of one of the phases.

# **Motor Input**

The functions for motor input are identical to motor drive output, except that the phase-dc bus measurements are left out for voltage modulation, as it is not practical to use the dc bus as reference on the motor input.

Use the motor input functions to do the same measurements and check the influence of the cable between the motor drive and the motor and then document the measurements separately in a report. The voltage modulation measurements are useful to show voltage peaks that are too high when the cabling is not properly matched.

# **Motor Shaft**

<span id="page-76-0"></span>The Motor Shaft function detects bearing flash-over that can damage motor bearings. The measurement requires a connection to the rotating shaft of the motor. For this measurement, brushes are included as accessories. Alternatively, you can use a stranded wire probe. Fluke recommends the VP410 10:1 Voltage Probe. See [Figure 35.](#page-76-0)

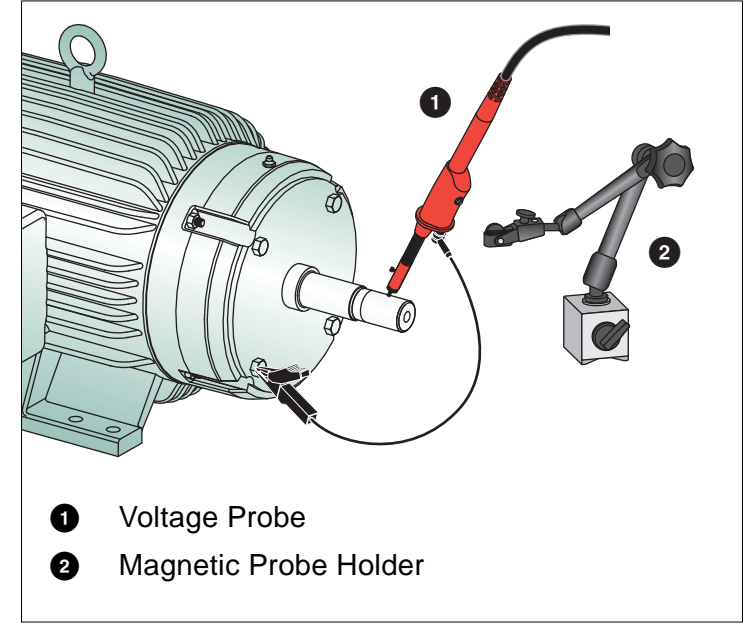

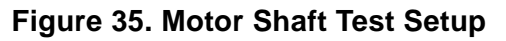

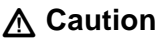

**For safety, stop the motor.**

To set up:

- 1. Remove the black protective cap and black insulation sleeve from the probe tip.
- 2. Place the brush on top of the voltage probe.
- 3. Turn the screw to tighten the brush on the probe.
- 4. Place the probe in the magnetic probe holder. Extend the probe holder with the included twopiece extension rod.

*Note*

*Use the probe holder to keep the probe in a fixed position and the brush in contact with the motor shaft.* 

5. Make sure that it is possible to make good electric contact with the shaft before you do the measurement.

6. Use one of the ground leads to contact the motor chassis that is the reference ground.

When it is not possible to connect near the shaft, an extension cord with 4 mm connections on both ends is included for extending the connection to the ground lead. The measurement can be done on the driven and the non-driven end of the motor.

- 7. Turn on the motor.
- 8. Do the measurement after the motor warms up to normal operating temperature.

With this function you can determine the number of flash-overs that occur between shaft and motor chassis, also referred to as electrical discharge machining. When motor shaft voltages exceed the bearing grease insulation capability, flash-over currents occur and cause pitting and grooving of the bearing races.

Tips:

- Under direct 50/60 Hz mains operation, the shaft voltage is normally <1 V.
- Due to the fast edges of the switching voltage from a motor drive, the shaft voltage for a motor powered by a motor drive can be much higher. High Voltage can cause large breakdown currents across the grease barrier causing damage to the bearings.
- Normal, unavoidable shaft voltage due to asymmetry in the air-gap magnetic field result in peak voltages <5 V and slower than 100 ns, which, in general, are not damaging.
- Voltage discharges of >15 V and transition times faster than 50 ns can point to grease flashover currents that can damage bearings. However, no fixed values can be given that can be considered damaging for the motor, as there are many factors that influence this value.

After selecting the Motor Shaft Voltage measurement, the display shows the voltage waveform. The voltage peak-peak reading shows at the top of the display. Select **F2EVENTS ON** to view the discharge event and count the amount of discharge events. Only the discharge events show. The readings at the top of the display show the Volt Peak-Peak, dV/dt, and falltime or risetime as well as the number of events/second. Expect about 20 seconds before the number of events/second shows on the display.

Use **12 DEFINE EVENTS** to define what is considered a discharge event.

In this screen, select the maximum voltage change and maximum rise or fall time that will be counted and displayed as an event.

Tips:

- No waveform is visible when no events are detected.
- If excessive shaft voltage is measured, check that the voltage discharges can be reduced by adapting the cabling, grounding, drive parameters, or lubricant. If this is not possible or does not help, use the shaft grounding devices or the isolated shaft.
- If a bearing runs hot or is noisy and high shaft voltages are measured, bearing flash-over currents can be the primary source of excessive bearing wear.
- Check other sources of bearing wear, such as, coupling misalignment or looseness.

# **Tips**

This section is information and tips on how you can make the best use of the test tool.

# **Standard Accessories**

The following illustrations show the use of the standard accessories such as voltage probes, test leads, and the various clips.

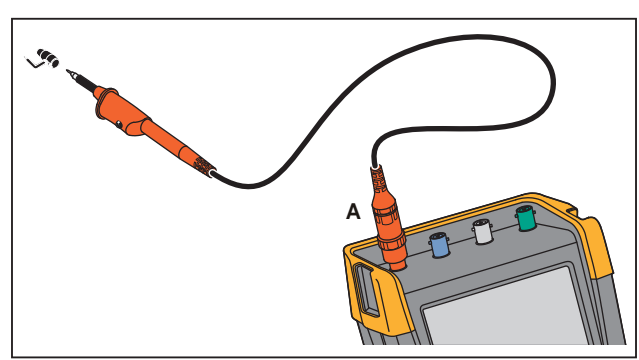

**Figure 36. HF Voltage Probe Connection with Ground Spring**

# XW **Warning**

**To prevent electrical shock or fire, do not connect the ground spring to voltages >30 Vrms from earth ground.**

**Figure 37. Electronic Connections for Measurements with Hook Clip/Alligator Clip Ground**

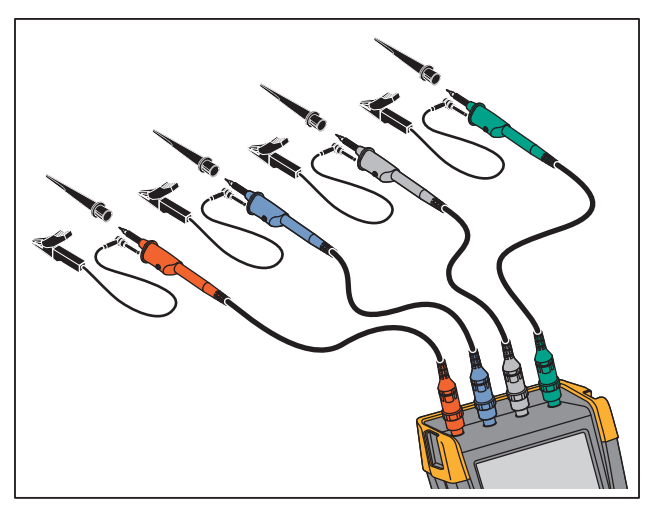

XW **Warning**

**To prevent electrical shock, re-apply the insulation sleeve over the probe tip when the hook clip is not used. This also avoids the risk of accidentally interconnecting the reference contact of multiple probes when ground leads are connected or avoids short-circuiting any circuitry via the bare ground ring of the probe.**

# **Independently Floating Isolated Inputs**

The test tool has independently floating isolated inputs. You can use the independently floating isolated inputs to measure signals that are independently floating from each other. Independently floating isolated inputs offer additional safety and measurement capabilities compared to inputs with common references or grounds.

Each input section (A, B, C, D, A, B, METER INPUT) has its own signal input and its own reference input. The reference input of each input section is electrically isolated from the reference inputs of the other input sections. The isolated input architecture makes the test tool about as versatile as having four independent instruments. The advantages of having independently floating isolated inputs are:

- Simultaneous measurement of independently floating signals.
- Additional safety:
	- Since the commons are not directly connected, the chance of causing short circuit when measuring multiple signals is greatly reduced.
	- When measuring in systems with multiple grounds, the ground currents induced are kept to a minimum.

Because the references are not connected together inside the test tool, each reference of the used inputs must be connected to a reference voltage. Independently floating isolated inputs are still coupled by parasitic capacitance. This can occur between the input references and the environment, and between the input references mutually. See [Figure 38.](#page-80-0) For this reason, you should connect the references to a system ground or another stable voltage. If the reference of an input is connected to a high speed and / or high voltage signal, you should be aware of parasitic capacitance. See [Figure 38,](#page-80-0) [Figure 40,](#page-81-0) [Figure 41](#page-81-1), and [Figure 42.](#page-82-0)

*Note*

*The input channels are electrically isolated from the USB port and from the power adapter input.*

<span id="page-80-0"></span>**Figure 38. Parasitic Capacitance between Probes, Instrument and Environment** 

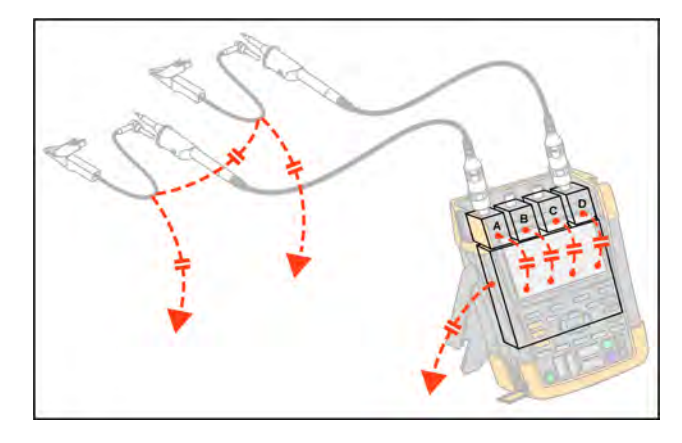

*Note*

*Parasitic capacitances can cause ringing on the signal. Ringing can be limited by adding a ferrite bead around the probe cable.* 

# W **Warning**

<span id="page-80-1"></span>**To avoid electrical shock, always use the insulation sleeve or the hook clip when using the probe reference (ground) lead. The voltage applied to the reference lead is also present on the ground ring near the probe tip as shown in [Figure 39.](#page-80-1) The isolation sleeve avoids the risk of accidentally interconnecting the reference contact of multiple probes when ground leads are connected or short-circuiting any circuitry via the bare ground ring.**

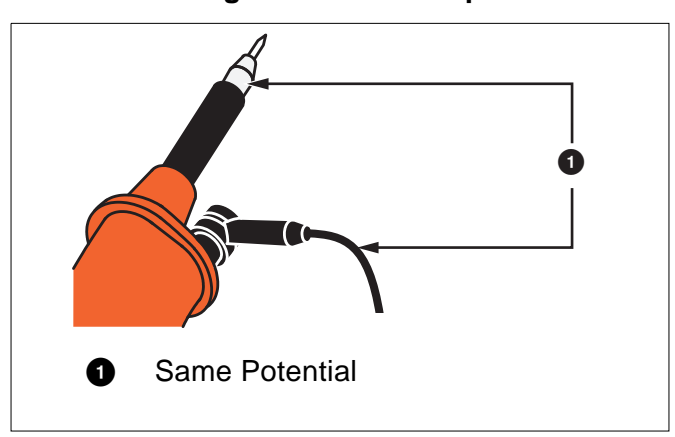

**Figure 39. Probe Tip**

<span id="page-81-0"></span>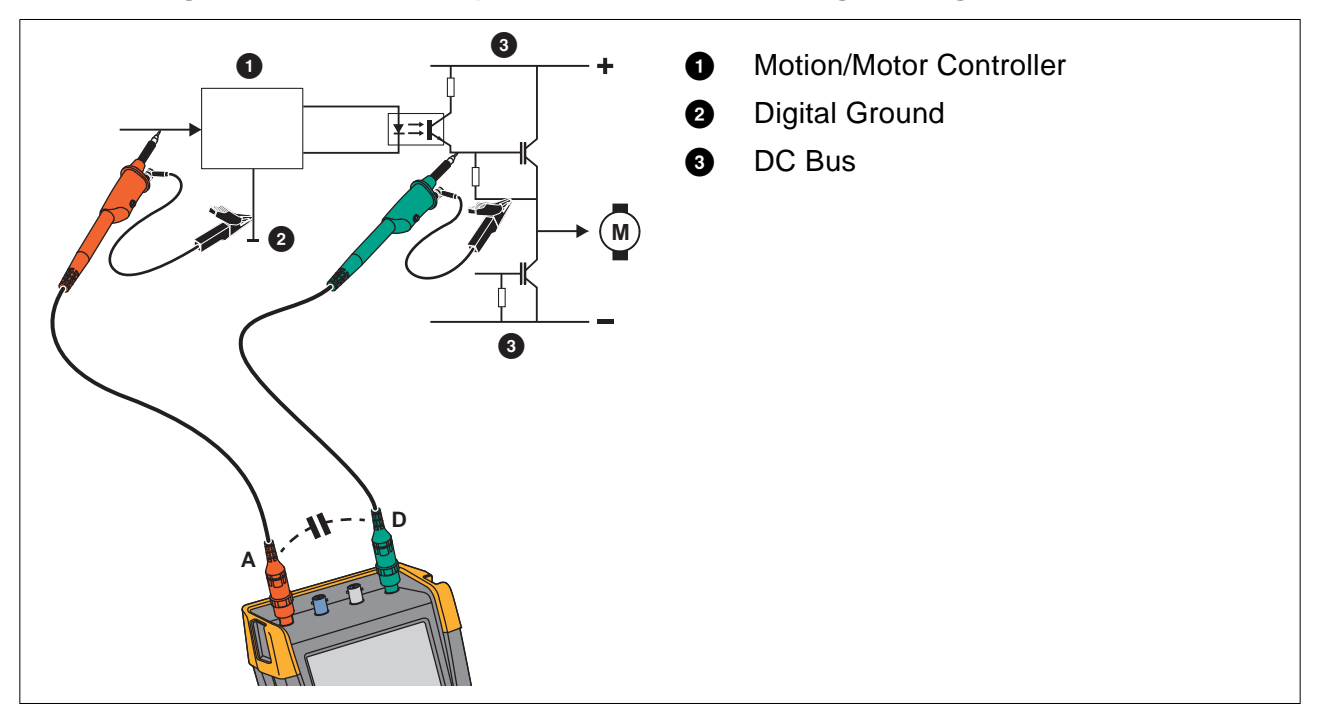

### **Figure 40. Parasitic Capacitance Between Analog and Digital Reference**

**Figure 41. Correct Connection of Reference Leads**

<span id="page-81-1"></span>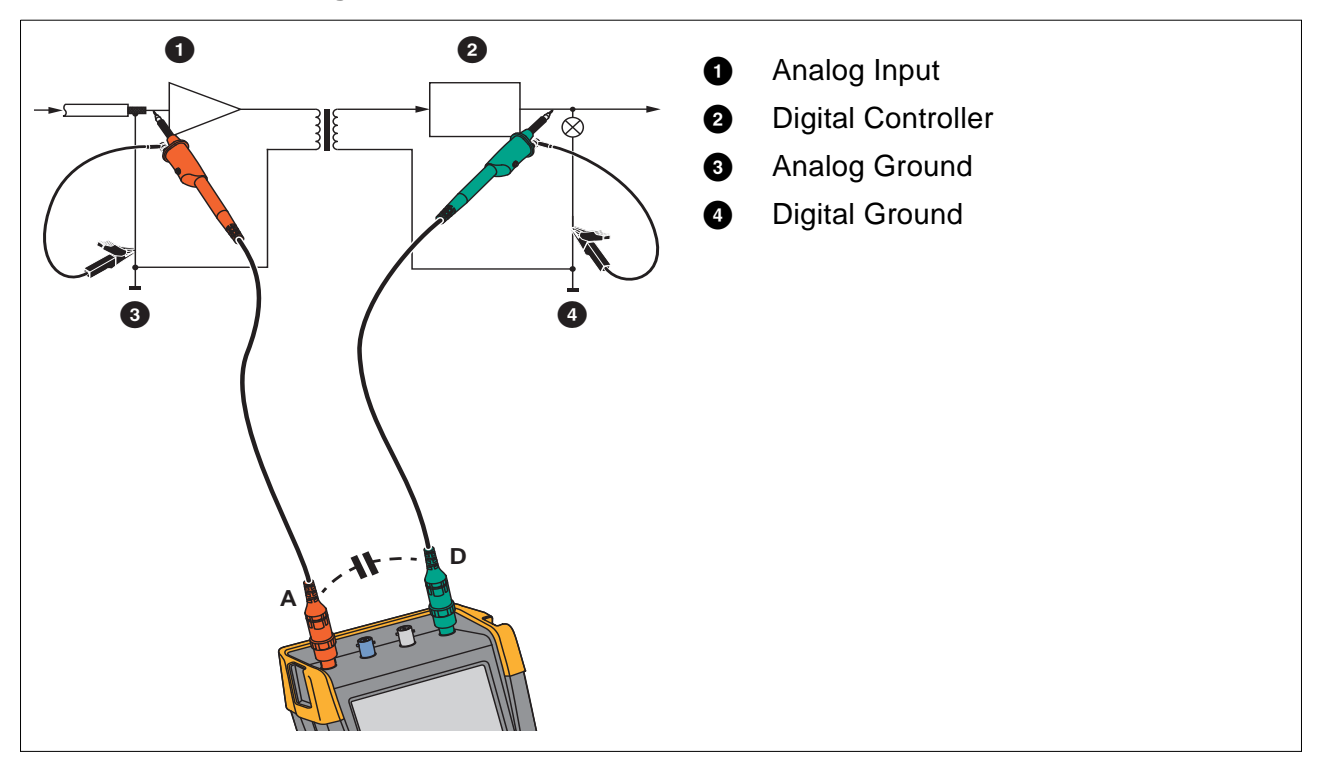

<span id="page-82-0"></span>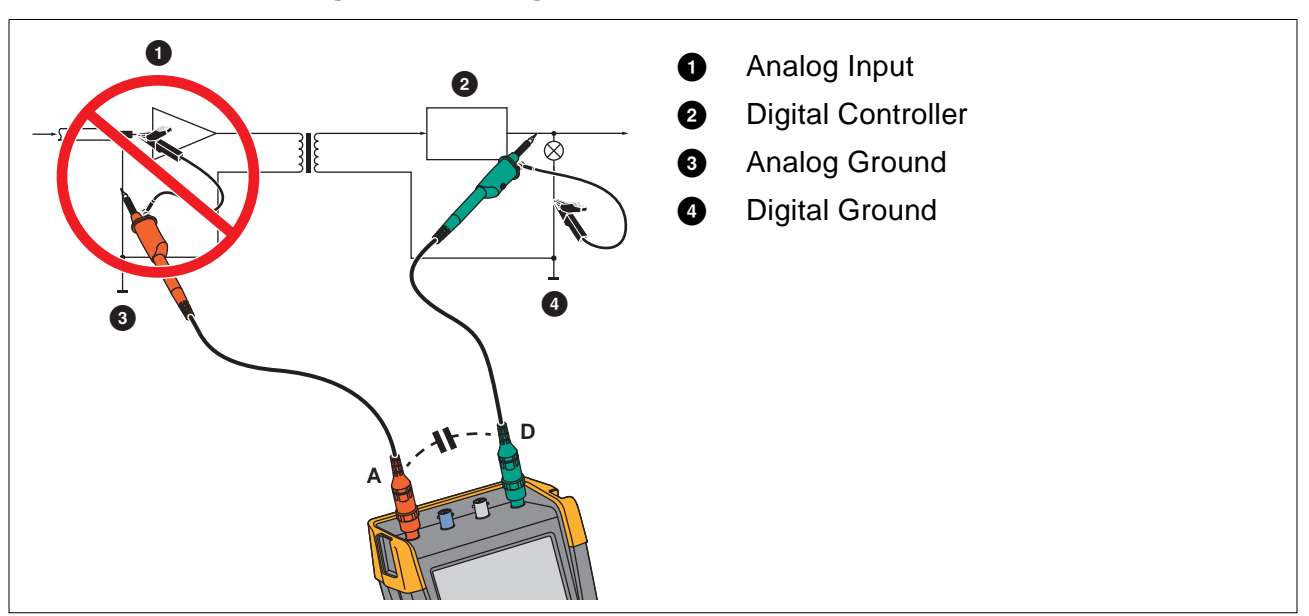

### **Figure 42. Wrong Connection of Reference Leads**

Noise that is picked up by reference lead D can be transmitted by parasitic capacitance to the analog input amplifier.

# **Tilt Stand**

<span id="page-83-0"></span>The test tool is equipped with a tilt stand, allowing viewing from an angle while placed on a table. See [Figure 43.](#page-83-0)

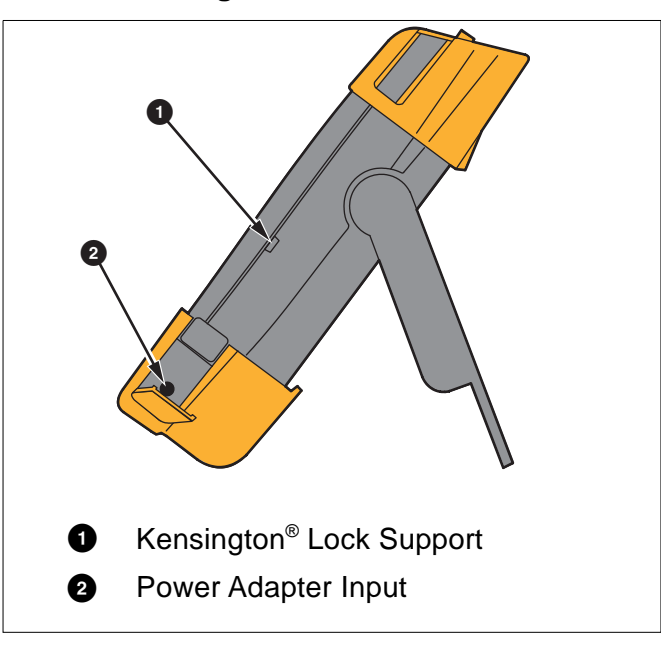

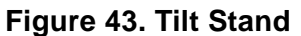

<span id="page-83-1"></span>*An optional Hanging Hook (Part Number HH290) attaches to the rear of the test tool. The hook enables you to hang the test tool at a convenient viewing position, for example, a cabinet door or a separation wall. See [Figure 44](#page-83-1).*

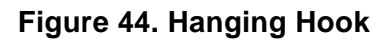

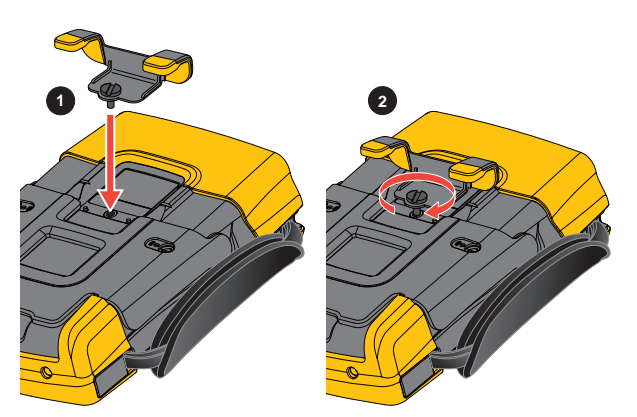

*Note*

# **Kensington® Lock**

The test tool is provided with a security slot compatible with a Kensington<sup>®</sup> lock. See [Figure 43.](#page-83-0) The Kensington Security Slot along with a locking cable provides physical security against thefts of opportunity. Locking cables can be obtained from, for example, laptop computer accessory dealers.

# **Hangstrap**

<span id="page-84-0"></span>A hangstrap is supplied with the test tool. See [Figure 45.](#page-84-0)

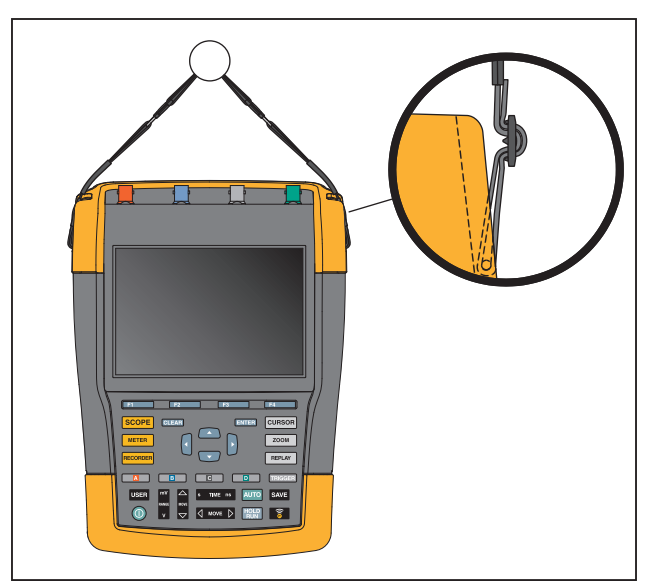

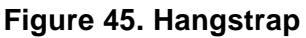

# **Reset the Test Tool**

If you want to reset the test tool to the factory settings, without clearing the memories:

- 1. Press  $\textcircled{\small{}}$  to turn off the test tool.
- 2. Press and hold USER.
- 3. Press and release  $\textcircled{\textbf{0}}$ .

The test tool turns on and does a double beep to indicate the reset is successful.

4. Release USER.

To reset the test tool to the factory settings and clear all memory:

- 1. Press USER to show the USER key labels.
- 2. Press **1 1** to open the OPTIONS menu.
- 3. Use the cursor down to highlight **factory Default**.
- 4. Press ENTER.

# **Language Setup**

During operation of the test tool, messages may appear at the bottom of the screen. You can select the display language for these messages. In this example you can select English or French.

To change the language from English to French:

- 1. Press USER to show the USER key labels.
- 2. Press  $\rightarrow$  to open the LANGUAGE SELECT menu.
- 3. Use cursor to highlight **FRENCH**.
- 4. Press **ENTER** to accept French as the language.

*Note*

*The languages available in your test tool may differ from this example.*

# **Brightness**

To adjust the backlight brightness:

- 1. Press USER to show the USER key labels.
- 2. Press  $\mathbb{R}$  to select the manual backlight adjustment.
- 3. Use  $\Box$  to adjust the backlight.

*Note*

*The new value for brightness is stored until a new adjustment is made.* 

To save battery power, the test tool is in economic brightness mode when operated on the battery. The high brightness intensity increases when you connect the power adapter.

*Note*

*Using dimmed light lengthens battery power operating time.*

# **Date and Time**

The test tool has a date and time clock.

To change the date:

- 1. Press USER to show the USER key labels.
- 2. Press **1 1** to open the USER OPTIONS menu.
- 3. Use the cursor and **ENTER** to select the DATE ADJUST menu.
- 4. Use the cursor and **ENTER** to choose year and jump to Month.
- 5. Use the cursor and **ENTER** to choose month, jump to Day.
- 6. Use the cursor and **ENTER** to choose day, jump to Format:
- 7. Use the cursor and  $\Box$  to choose DD/MM/YY and accept the new date.

Use the same process to open the TIME ADJUST menu and change the setting.

# **Battery Life**

When operated on the battery, the test tool conserves power by shutting itself down. If you have not pressed a key for at least 30 minutes, the test tool turns itself off automatically.

Automatic power shutdown will not occur if TrendPlot or Scope Record is on, but the backlight will dim. Recording will continue even if the battery is low, and retention of memories is not jeopardized.

To save battery life without automatic power shutdown you can use the display AUTO-off option. The display turns off after the selected time (30 seconds or 5 minutes).

### *Note*

*If the power adapter is connected, there is no automatic power shutdown, and the display AUTO-off function is inactive.*

### <span id="page-86-0"></span>**Power Down Timer**

Initially the power shutdown time is 30 minutes.

You can set the power shutdown time to 5 minutes:

- 1. Press USER to show the USER key labels.
- 2. Press **1 matrice** to open the USER OPTIONS menu.
- 3. Use the cursor and **ENTER** to open the BATTERY SAVE OPTIONS menu.
- 4. Use the cursor and **ENTER** to select Instrument Auto-OFF and 5 Minutes.

### <span id="page-86-1"></span>**Display AUTO-off Timer**

Initially the display AUTO-off timer is disabled (no automatic display turn off).

To set the display AUTO-off timer to 30 seconds or to 5 minutes:

- 1. Press USER to show the USER key labels.
- 2. Press **1 matrice** to open the USER OPTIONS menu.
- 3. Use the cursor and **ENTER** to open the BATTERY SAVE OPTIONS menu.
- 4. Use the cursor and **ENTER** to select Display Auto-OFF 30 Seconds or 5 Minutes.

The display turns off after the selected time is elapsed.

To turn on the display again:

- Press any key. The Display will be visible again and the Display Auto-Off timer starts again. The display will be turned off again when the time has elapsed.
- Connect the power adapter and the Auto-Off timer is inactive.

# **Auto Set Options**

With the next procedure you can choose how auto set behaves when you press the AUTO-MANUAL (auto set) key.

- 1. Press USER to show the USER key labels.
- 2. Press **1 1** to open the USER OPTIONS menu.
- 3. Use the cursor and **ENTER** to open the AUTO SET ADJUST menu.

If the frequency range is set to >15 Hz, the Connect-and-View function responds more quickly. The response is quicker because the test tool is instructed not to analyze low frequency signal components. However, when you measure frequencies lower than 15 Hz, the test tool must be instructed to analyze low frequency components for automatic triggering:

4. Use the cursor and **ENTER** to select 1 Hz and up, then jump to Input Coupling.

When you press the AUTO-MANUAL (auto set) key, the input coupling can either be set to dc or left unchanged.

5. Use the cursor and **ENTER** to select **Unchanged**.

When you press the AUTO-MANUAL (auto set) key glitch capture can either be set to On or left unchanged.

6. Use the cursor and **ENTER** to select **Unchanged**.

*Note* 

*The auto set option for the signal frequency is similar to the automatic trigger option for the signal frequency. See [Automatic Trigger Options.](#page-50-0) However, the auto set option determines the behavior of the auto set function and shows only effect when you press the auto set key.*

# **Maintenance**

This section is about basic maintenance procedures that can be performed by the user. For complete service, disassembly, repair, and calibration information, see the *190 III Calibration Manual* [at w](http://www.fluke.com)ww.fluke.com.

# XW **Warning**

**To prevent possible electrical shock, fire, or personal injury:**

- **Have an approved technician repair the product.**
- **Use only specified replacement parts.**
- **Before carrying out any maintenance, carefully read the safety information at the beginning of this manual.**
- **Remove the input signals before you clean the test tool.**

Clean the test tool with a damp cloth and a mild soap. Do not use abrasives, solvents, or alcohol. These may damage the text on the test tool.

# **Storage**

If you are storing the test tool for an extended period of time, charge the Li-ion (Lithium-ion) batteries before storing.

# **Li-ion Battery Pack**

Recommendations for safe storage of battery pack:

- Do not remove a battery pack from its original packaging until required for use.
- When possible, remove the battery pack from the equipment when not in use.
- Fully charge the battery pack before storing it for an extended period to avoid a defect.
- After extended periods of storage, it may be necessary to charge and discharge the battery pack several times to obtain maximum performance.
- Keep the battery pack out of the reach of children and animals.

Recommendations for safe use of the battery pack:

- The battery pack must be charged before use. Use only Fluke approved power adapters to charge the battery pack. Refer to Users Manual for proper charging instructions.
- Do not leave a battery on prolonged charge when not in use.
- Do not subject battery packs to severe impacts such as mechanical shock.
- Keep the battery pack clean and dry. Clean dirty connectors with a dry, clean cloth.
- Take careful notice of correct placement of the battery in the product or the External Battery Charger.
- Never use a battery pack or charger showing visible damage.
- Alteration of battery pack: there shall be no attempt to open, modify, reform or repair a battery pack, which appears to be malfunctioning, or which has been physically damaged.
- Retain the original product information for future reference.

Recommendations to safe transport of battery packs:

- The battery pack must adequately be protected against short-circuit or damage during transport.
- Always consult the IATA guidelines describing safe air transport of Li-ion batteries.

To best maintain the battery:

- Replace the rechargeable battery after 5 years of moderate use or 2 years of heavy use.
- Moderate use is defined as recharged twice a week.
- Heavy use is defined as discharged to cutoff and recharged daily.

### **Charging the Batteries**

At delivery, the Li-ion batteries may be empty and must be charged for at least 5 hours (with the test tool turned off) to reach full charge. When battery power is used, the battery indicator at the top of the screen informs you about the condition of the batteries.

The battery symbols are:  $\boxed{III}$   $\boxed{II}$   $\boxed{I}$   $\boxed{I}$ .

 $\Box$  indicates that five minutes of operating time remains.

To charge the batteries and power the instrument, connect the power adapter. See [Figure 46](#page-90-0). To charge the batteries more quickly, turn off the test tool.

### W **Caution**

### **To prevent overheating of the batteries during charging, do not exceed the allowable ambient temperature given in the specifications.**

*Note*

*No damage will occur if the power adapter is connected for long periods, for example, during the weekend. The instrument automatically switches to trickle charging.*

# <span id="page-90-0"></span>**@@@**

### **Figure 46. Charging the Batteries**

Alternatively, you may choose to exchange the battery (Fluke accessory BP290 or BP291) with a fully charged one, and use the external battery charger EBC290 (optional Fluke accessory).

### **Battery Pack Replacement**

# XW **Warning**

**To prevent possible electrical shock, fire, or personal injury, use only the Fluke BP290 (not recommended for 190-xx4), BP291, or Fluke-recommended equivalent for replacement.**

When no adapter power is supplied, data not yet saved in the test tool memory is maintained if the battery is replaced within 30 seconds. To avoid loss of data, do one of the following actions before removing the battery:

- Store the data in the test tool (internal, non-volatile flash memory), on a computer, or a USB flash drive.
- Connect the power adapter.

To install or replace the battery pack:

- 1. Remove all probes and/or test leads.
- 2. Remove the standup or fold it to the test tool.
- 3. Unlock the battery cover. See Figure  $47 \bigcirc$ .
- 4. Lift the tilt stand. See  $\bigcirc$ .
- 5. Lift the battery cover and remove it. See  $\bigcirc$ .
- 6. For replacement, lift one side of the battery and remove it. See  $\bigcirc$ .
- <span id="page-91-0"></span>7. Install a battery and close the battery cover.

### **Figure 47. Battery Pack Replacement**

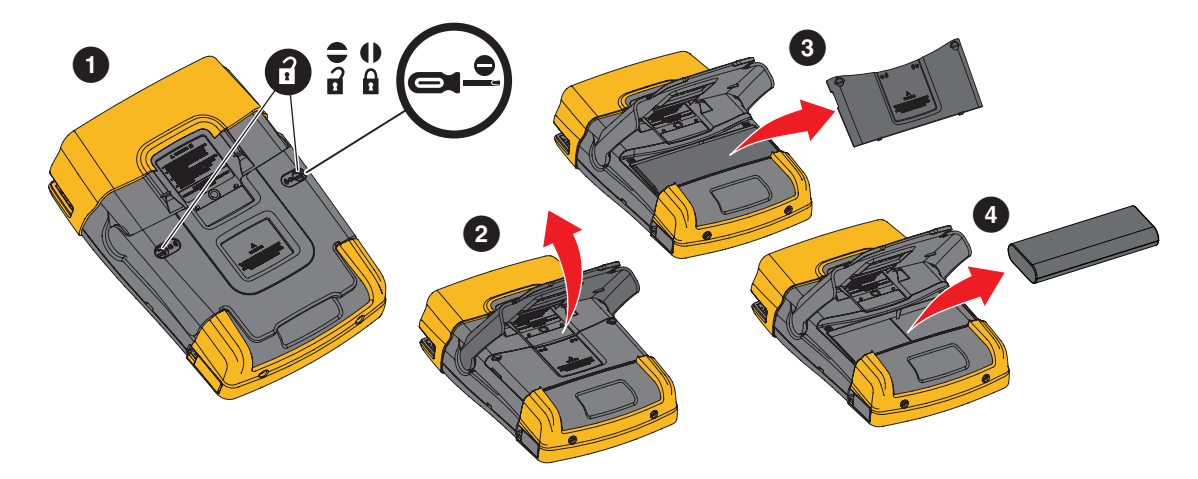

# **Voltage Probe Calibration**

To fully meet user specifications, you need to adjust the voltage probes for optimal response. The calibration consists of a high frequency adjustment and a dc calibration for 10:1 probes and 100:1 probes. The probe calibration matches the probe to the input channel.

To calibrate the 10:1 voltage probes:

- 1. Press  $\boxed{2}$  to show the input A key labels.
- 2. Press  $\overline{\bullet}$  **3** to open the PROBE ON A menu.

If the correct probe type is already selected (yellow shaded) you can continue at step 5.

- 3. Use the cursor and **ENTER** to select **Probe Type: Voltage** and **Attenuation: 10:1**.
- 4. Press  $\overline{\bullet}$  to open the PROBE ON A menu again.
- 5. Press **1 1 to select PROBE CAL...**

*Note*

*It is necessary to connect both the hook clip and the zero reference contact.* 

A message appears asking you whether to start the 10:1 probe calibration.

6. Press  $\blacksquare$  to start the probe calibration.

<span id="page-92-0"></span>A message appears telling you how to connect the probe. Connect the red 10:1 voltage probe to input A and to the probe calibration reference signal. See [Figure 48.](#page-92-0)

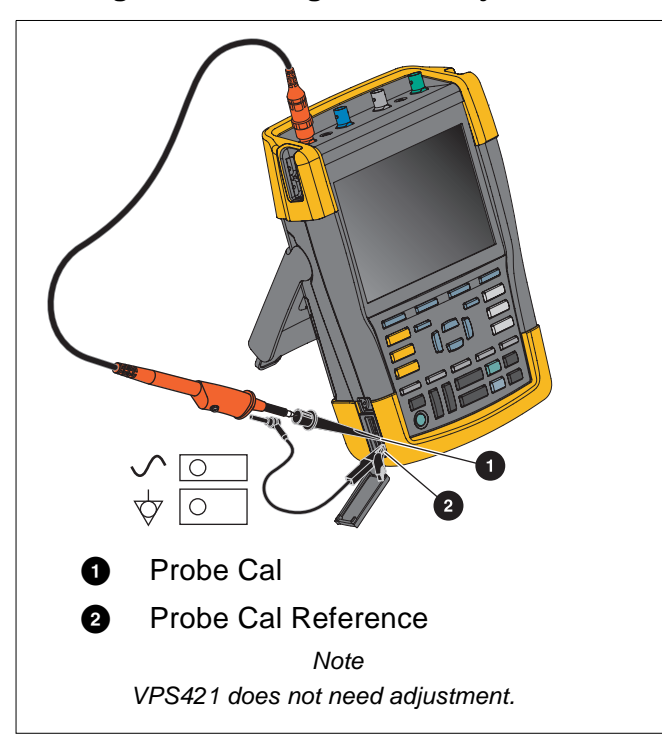

### **Figure 48. Voltage Probe Adjustment**

7. Adjust the trimmer screw in the probe housing until a pure square wave shows on the display. For instructions to access the trimmer screw in the probe housing, see the instruction sheet for the probe.

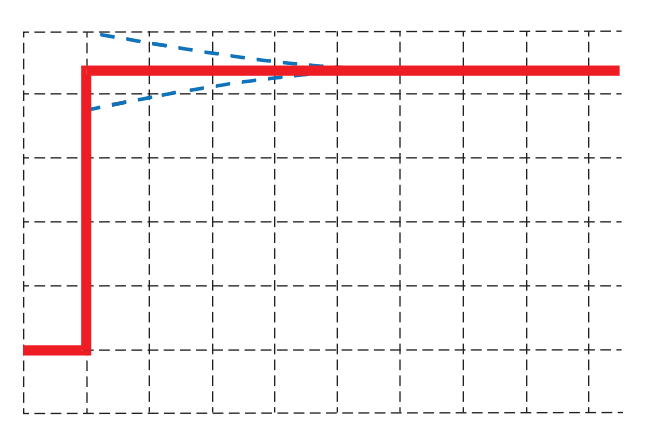

8. Press  $\mathbb{F}^2$  to continue with DC calibration. Automatic DC calibration is only possible for 10:1 voltage probes.

The test tool automatically calibrates itself to the probe. During calibration you should not touch the probe. A message indicates when the DC calibration has completed successfully.

9. Press  $\blacksquare$  to exit.

Repeat the procedure for the blue 10:1 voltage probe on input B, the gray 10:1 voltage probe on input C and the green 10:1 voltage probe on input D.

*Note*

*When using 100:1 voltage probes, choose 100:1 attenuation to perform an adjustment. 100:1 voltage probes require DC-calibration. Trimmer adjustment is not available.*

# **Version and Calibration Information**

You can display version number and calibration date:

- 1. Press USER to show the USER key labels.
- 2. Press  $\overline{\bullet}$  **3** to open the VERSION & CALIBRATION screen.
- 3. Press  $\mathbb{Z}$  to close the screen.

The screen gives you information about the model number with software version, the serial number, the calibration number with latest calibration date, and installed (software) options. The LICENSE INFO key opens a screen with information about the Open Source Software license. The test tool specifications are based on a 1 year calibration cycle. Recalibration must be carried out by qualified personnel. Contact your local Fluke representative for recalibration.

# **Battery Information**

The battery information screen provides information about the battery status and battery serial number.

To display the battery information:

- 1. Press USE: to show the USER key labels.
- 2. Press  $\rightarrow$  to open the VERSION & CALIBRATION screen.
- 3. Press **1 1** to open the BATTERY INFORMATION menu.
- 4. Press  $\mathbb{F}_4$  to return to the previous screen.

Level indicates the available battery capacity as a percentage of the present maximum battery capacity. **Time to Empty** indicates a calculated estimate for the operating time that reamins.

# **Replacement Parts**

[Table 5](#page-94-0) is a list of replacement parts. To order replacement parts, contact your Fluke representative.

### **Table 5. Replacement Parts**

<span id="page-94-0"></span>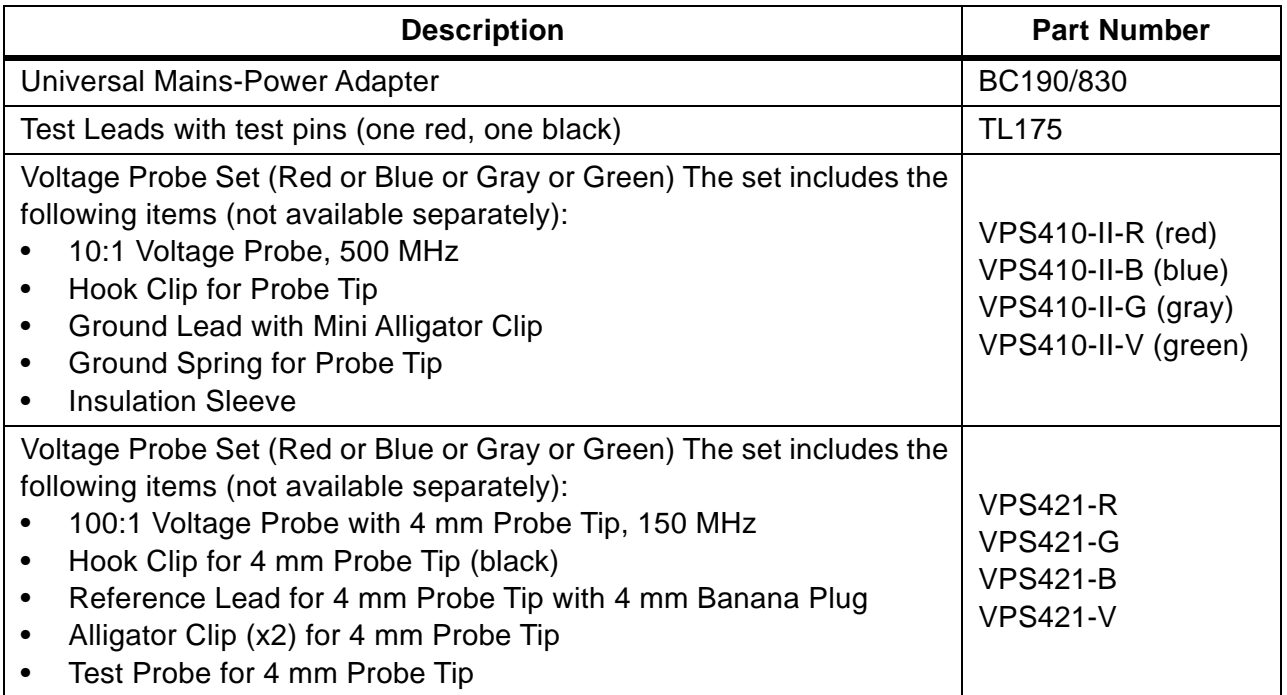

### **Table 5. Replacement Parts (cont.)**

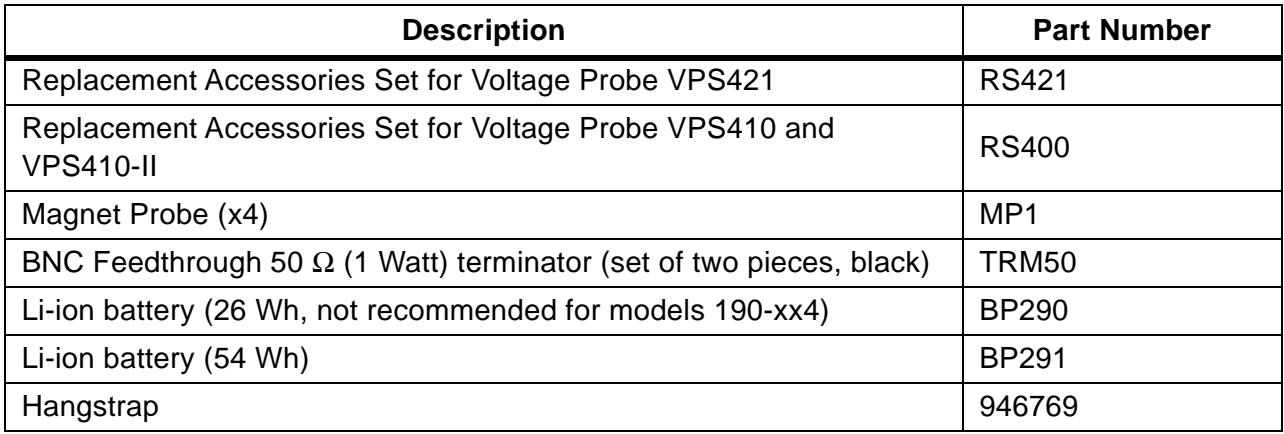

# **Optional Accessories**

[Table 6](#page-95-0) is a list of optional accessories. For more optional accessories, see [www.fluke.com](http://www.fluke.com). To order optional accessories, contact your Fluke representative.

### **Table 6. Optional Accessories**

<span id="page-95-0"></span>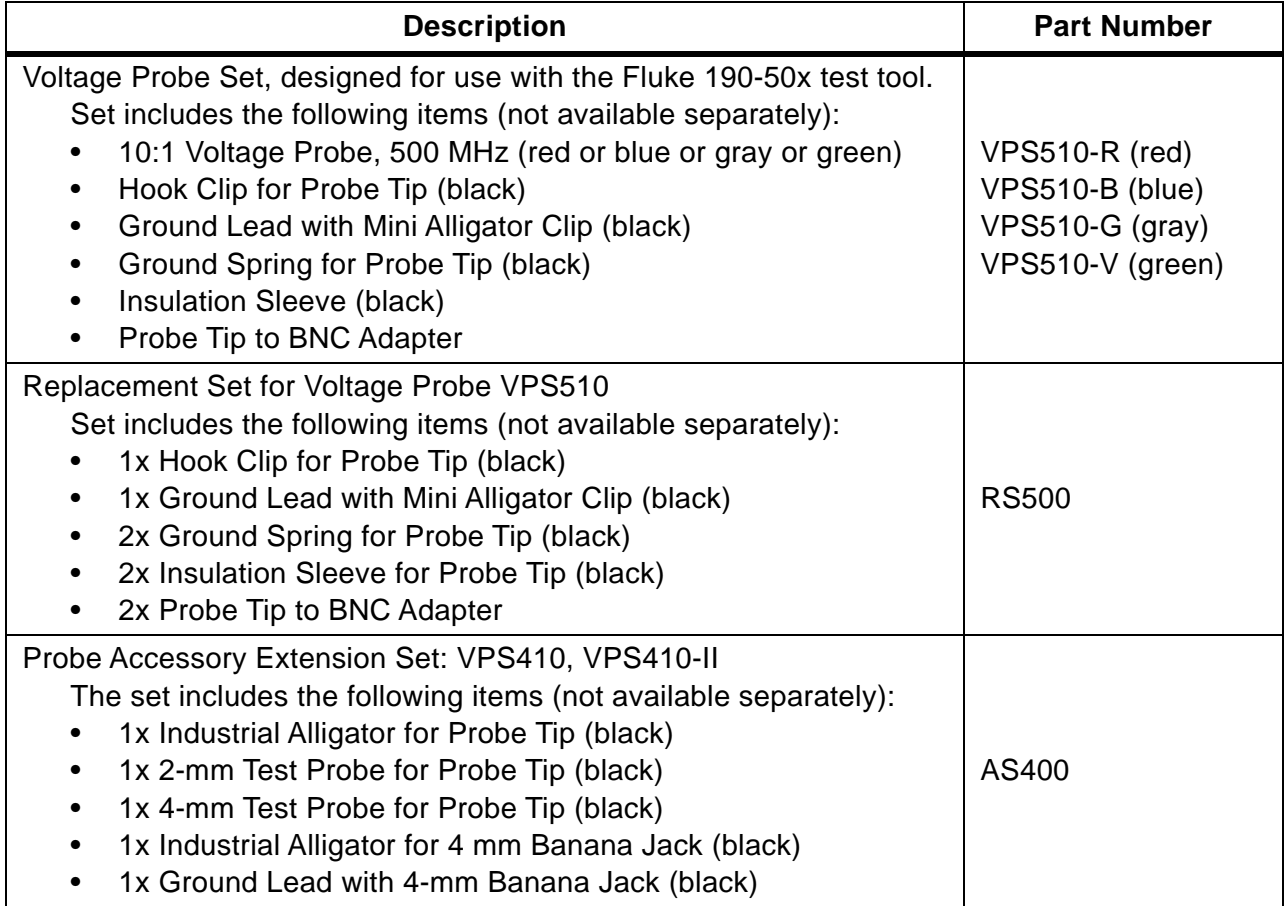

### **Table 6. Optional Accessories (cont.)**

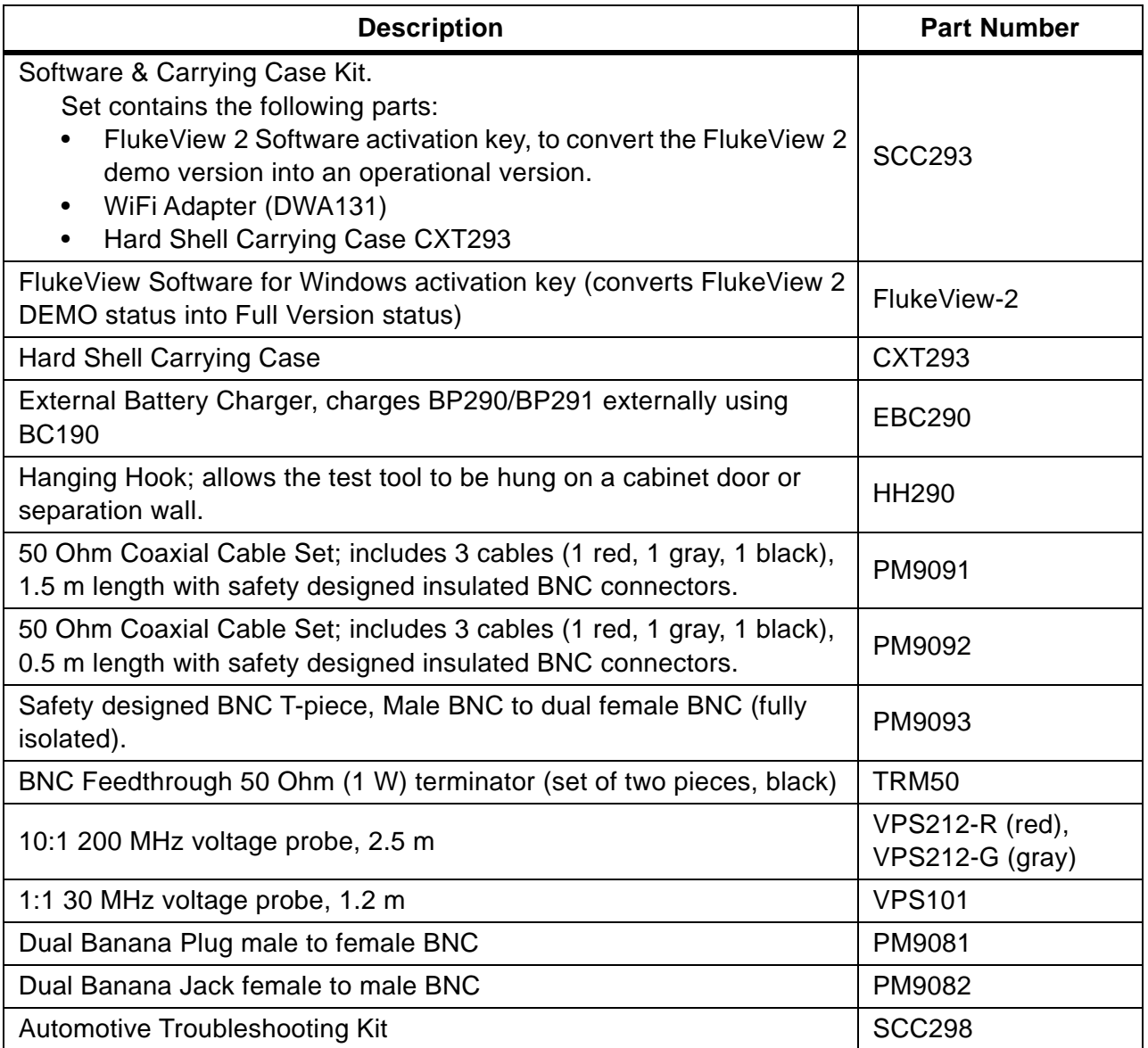

# **Troubleshooting**

### Test Tool Shuts Down After a Short Time

- The batteries may be empty. Check the battery symbol at the top right of the screen.  $\Box$ indicates that the batteries are empty and must be charged. Connect the BC190 power adapter.
- The test tool is still on but the Display Auto Off timer is active. To turn the display on press any key (restarts the Display AUTO-off timer), or connect the BC190 power adapter.
- The power down timer is active.
- Press ON/OFF to turn on the test tool.
- See *[Power Down Timer](#page-86-0)*.

### Screen Remains Black

- Make sure that the test tool is on (press  $\bullet$  and wait several seconds).
- The display Auto Off Timer is active. To turn on the display press any key (restarts the Display AUTO-off Timer), or connect the BC190 power adapter.
- See *[Display AUTO-off Timer](#page-86-1)*.

### Test Tool Cannot Be Turned Off

If the test tool cannot be turned off due to a software hangup, push the ON/OFF key for at least 5 seconds.

### FlukeView 2 Does Not Recognize the Test Tool

- Make sure that the test tool is turned on.
- Make sure that the interface cable is properly connected between the test tool and the PC or the WiFi connection is set up correctly. Use only the test tool mini USB port for communication with a computer.
- Make sure that no SAVE/RECALL/COPY/MOVE action from or to a USB-stick is being performed.
- Make sure that the USB drivers have been correctly installed. *[USB Drivers](#page-57-0)*.

### Battery Operated Fluke Accessories Do Not Function

When using battery operated Fluke accessories, always first check the battery condition of the accessory with a Fluke multimeter or follow the procedure given for that particular accessory.